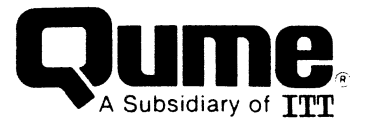

Setup Guide

#### FCC WARNING

 $\bigcap$ 

 $\sqrt{1}$ '(  $\mathsf{C}$ 

c

This equipment generates, uses, and can radiate radio frequency energy and if not installed, maintained, and used in accordance with instructions contained<br>in Qume manuals, may cause interference with radio communications. This in Qume manuals, may cause interference with radio communications. equipment has been tested and found to comply with the limits for a Class A computing device pursuant to Subpart J of Part 15 of FCC Rules, which are designed to provide reasonable protection against such interference when<br>operated in a commercial environment. Operation of the equipment in a operated in a commercial environment. residential area is likely to cause interference in which case the user, at his own expense, will be required to take whatever measures may be required to correct the interference.

#### **WARNING**

The ROM resident software incorporated in this product is protected by copyright and may not be copied or duplicated without the written authorization of Qume Corporation.

 $\mathcal{L}$ 

Reorder Number 35093-10 April 1985

**International Property** ~

u

*J* 

 $\blacksquare$ 

© 1985 Qume Corporation, Printed in U. S. A.<br>DocuMinder, LetterPro, MicroDrive, Multistrike, PHD, ProFeeder, Q, DocuMinder, LetterPro, MicroDrive, Multistrike, PHD, ProFeeder, Q, QPW, Quickload, Qume, QumeTrak, QVT, Sprint, SprintFeed, Stockpak, SuperStrike, The Qume Connection, TriGimbal, Twintellect, TwinTrack, Wedge, and WideTrack are *trademarks of Qume Corporation*.

The following are trademarks of Digital Equipment Corporation: DEC, DIGITAL,  $\lambda$ LA34, LA36, LA50, LA100, LA120, VT100, VT200, and VT220.

Quine Corporation makes no representation or warranties of any kind whatsoever with respect to the contents hereof and specifically disclaims any implied warranties of merchantibility or fitness for any particular purpose. Qume Corporation shall not be liable for errors contained herein or for incidental or consequential damages in connection with the furnishing, performance, or use of this material. Qume Corporation reserves the right to revise this publication from time to time and to make changes in the content hereof without obligation to notify any person of such revision or changes.

Contents of this publication may be preliminary and/or may be changed at any time without notice and shall not be regarded as a warranty.

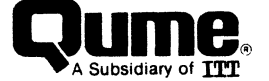

2350 Quine Drive, San Jose, California 95131, TWX 910-338-0232, Phone (408) 942-4000

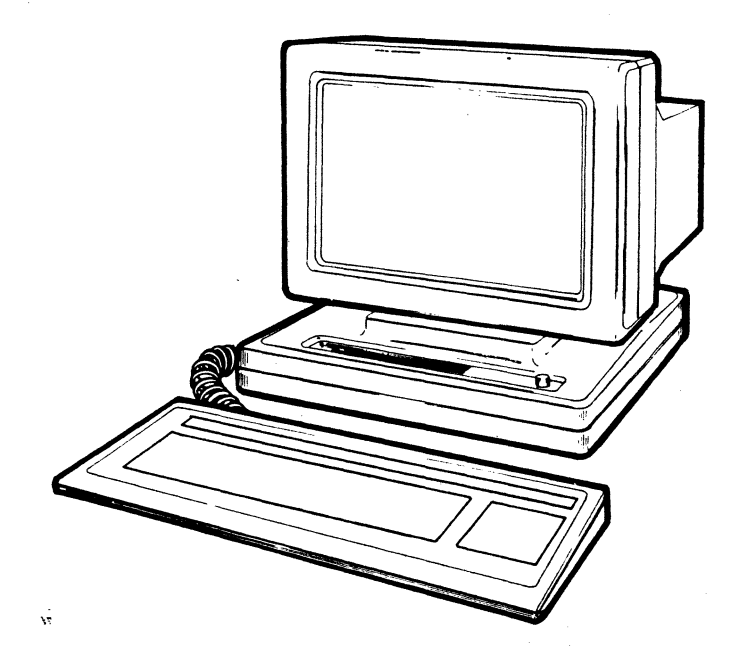

 $\overline{C}$ 

 $\bullet$ 

 $\begin{pmatrix} 1 \\ 1 \end{pmatrix}$  $\ddot{\bullet}$ 

L

The QVT 201 Alphanumerics Display Terminal

#### **PREFACE**

The QVT 201'" Alphanumerics Display Terminal is compatible with the Digital VT220 terminal, and the subset VT100 terminal.

Ergonomically designed, standard features of the QVT 201 terminal include an adjustable height, low-profile, detached keyboard, and a 14 inch non-glare monitor, housed in a display unit that features full tilt and swivel.

In performance, standard features of the QVT 201 terminal include a bidirectional printer port, conversational and local operation, soft set nonvolatile setup menu, green display with screen saver, and compliance to the RS 232 Standard. Available as optional features, the terminal may be ordered with an amber display screen, and current loop capability.

i

#### **ORGANIZATION**

The QVT 201 Setup Guide is organized as follows:

- Section 1. **Installation, Connectors, and Controls** describes unpacking and installing the terminal, connecting it into your system, and user controls.
- Section 2. **Getting Started** describes the ergonomic features of the terminal, powering On the terminal, the keyboard, and the status lines and setup.

# ~Section 3. **Ca.mand Set** offers a brief description of the commands recognized by the terminal.

Appendix.

 $\ddot{x}$ 

j<br>J ,

J

e

#### **RELATED PUBLICATIONS**

QVT 201 Programmers Reference Manual QVT 201 Maintenance Guide QVT 201 Quick Reference Card

Reorder Number 35093-20 Reorder Number 35093-30 Reorder Number 35093-40

/

I

I

.  $\overline{\left( \begin{array}{c} 0\\ 1\end{array} \right)}$ ( \. .. \.

### TABLE OF CONTENTS

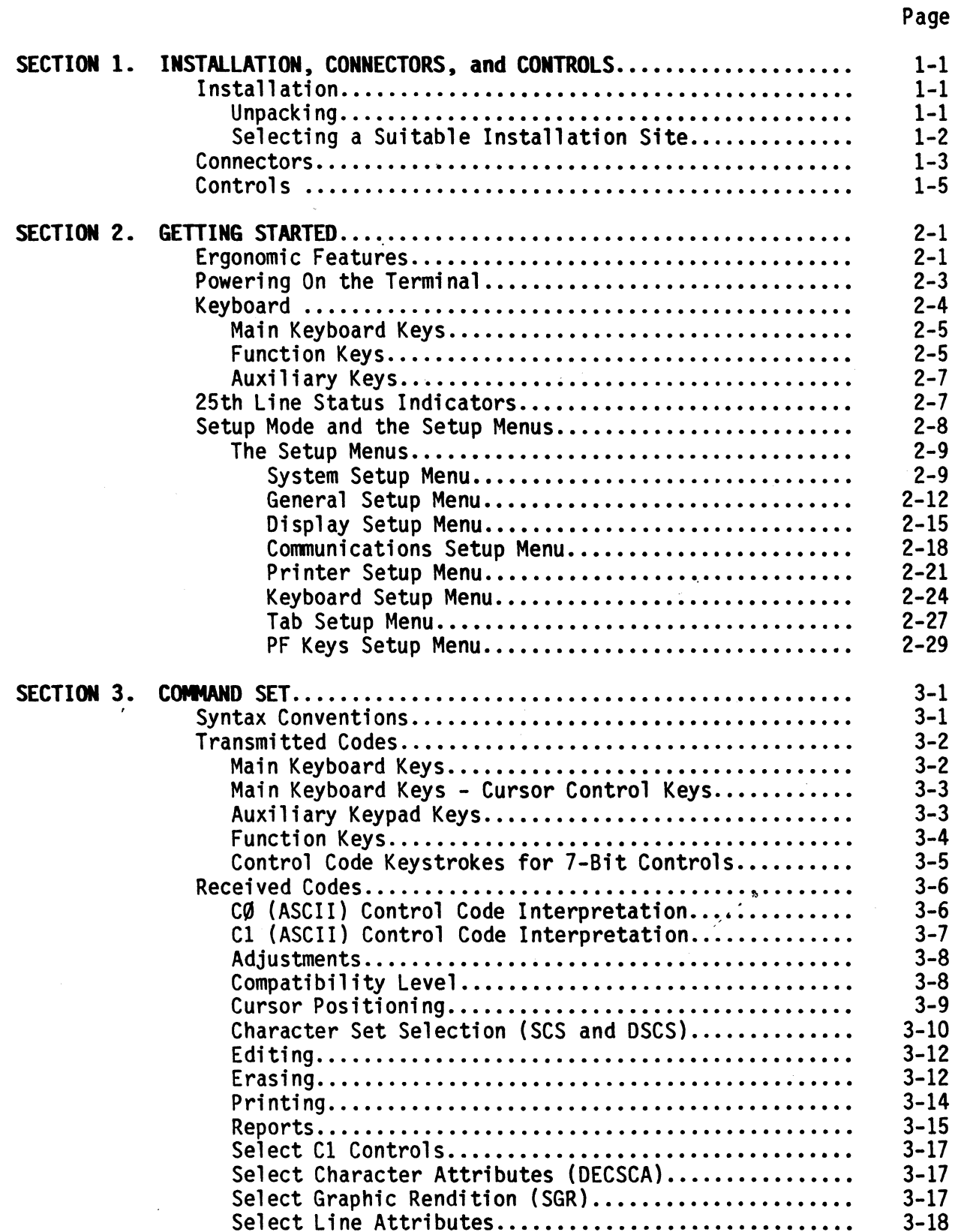

 $\sqrt{ }$ 

J

 $\bigcap$ 

iii

## TABLE OF CONTENTS (Cont)

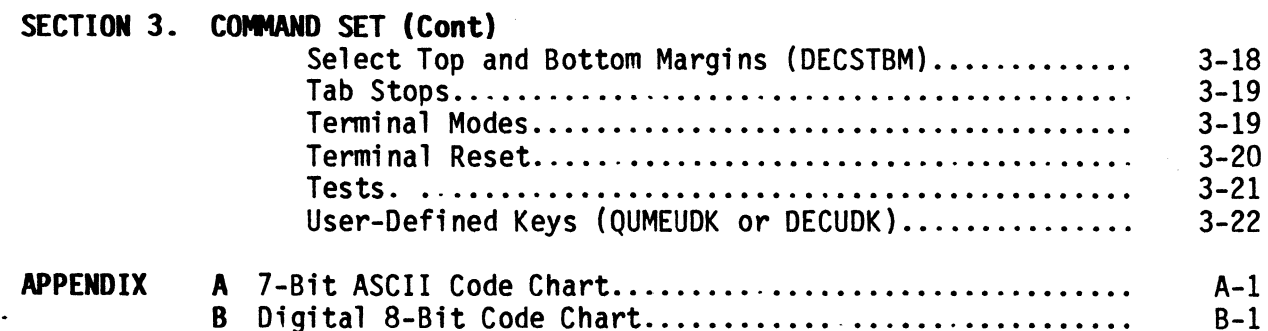

Page

 $\frac{1}{12}$ 

## LIST OF ILLUSTRATIONS

## Figure

Table

 $\bullet$ 

Page

 $\mathbf v$ 

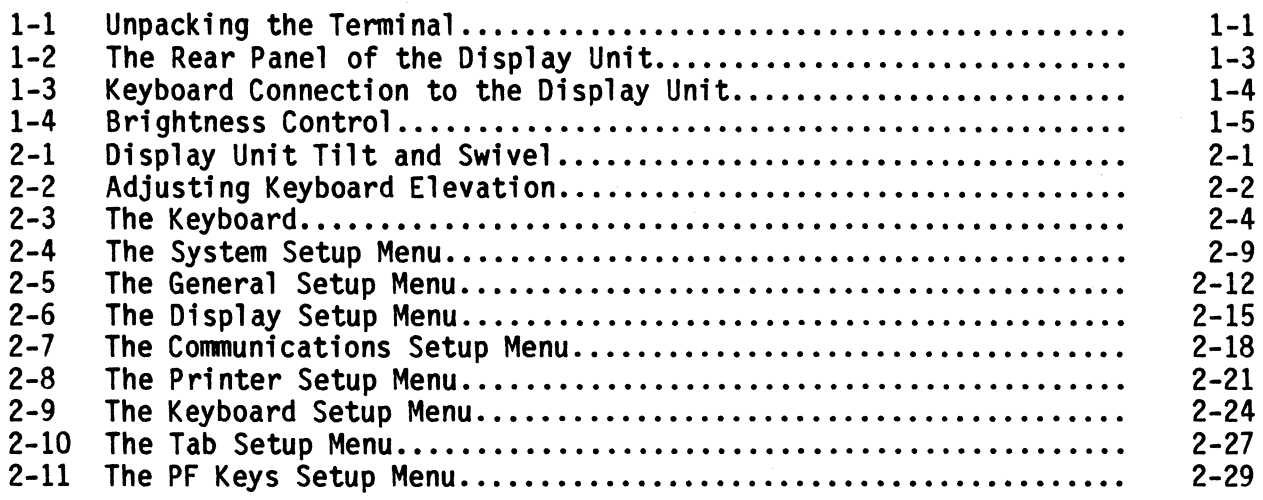

## LIST OF TABLES

 $\hat{\mathbf{w}}$ 

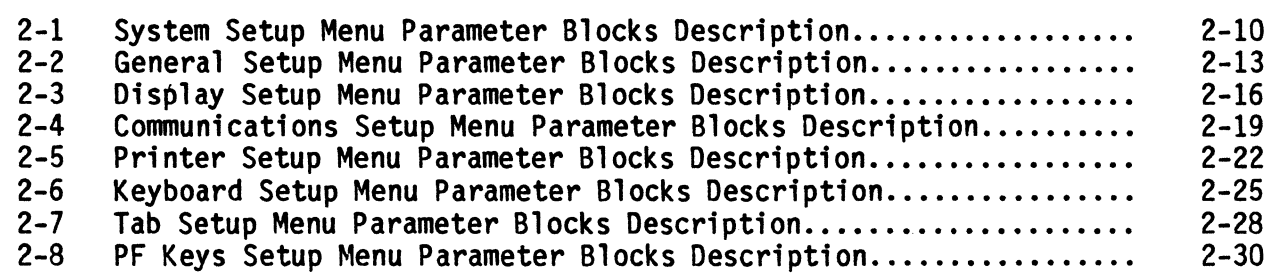

**SECTION 1** 

 $\overline{C}$ 

Co

t~\_ Ic.

L

#### **INSTALLATION, CONNECTORS,** and **CONTROLS**

This section describes installation, connectors, and controls.

#### **INSTALLATION**

#### **Unpacking**

h

Before unpacking the terminal, inspect the carton for any signs of damage. If damage to the carton is apparent, have the delivery agent note the damage on the shipping document. Note: Some shippers may wish to be present when the carton is opened, if external damage is apparent.

Unpack and inspect the terminal as follows: Refer to Figure 2-1.

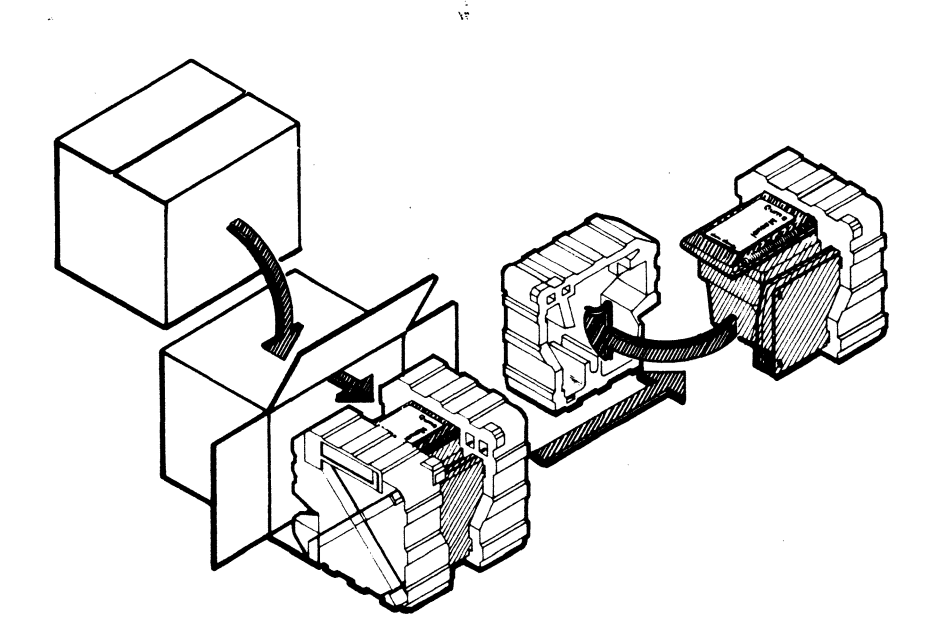

Figure 1-1. Unpacking the Terminal

- 1. Open the carton and place it on its side on a table top or flat working surface.
- 2. Slide the terminal with its Styrofoam packing buns from the carton.
- 3. Remove the packing buns, being careful not to jostle the keyboard or display unit. Do not allow either to fall.

#### INSTALLATION, CONNECTORS, and CONTROLS

- 4. Remove the plastic wrap from both the keyboard and the display unit.
- 5. Retain all packaging materials. When repacking the terminal for shipment, or to protect it during long storage periods, use only the original packaging materials.

 $\sqrt{ }$ 

I

I ,

(: 1  $\left($ 

> f , the selection of ! **Breithean**<br>I *i*

in kantu merupakan dialan kembanan dan sebagai kembanan.<br>Ia kantu menjadi kembang

j

I

 $\left($ 

..{ Ľ.  $\subset$ 

 $\bigcup$ 

6. Inspect both the keyboard and display unit for scratches, loose parts, and damage from rough handling. If there is evidence that any damage to the terminal might impair its proper operation, contact your service representative for advice and further instructions.

### Selecting a Suitable Installation Site

o To install your terminal, first select a suitable site.

A suitable site may be characterized as follows:

- A clean, well-lighted environment, with proper ventilation
- Convenient access to a power outlet with ground
- A stable platform to support the terminal at a comfortable height
- Adequate room for cable routing. Always use shielded cable

o

#### **CONNECTORS**

 $\overline{C}$ 

 $\sqrt{ }$ (  $\big($ 

 $\sqrt{2}$ "",,---

 $\mathcal{V}$ 

 $\overline{\mathsf{C}}_j$  $\ddot{\mathbf{Q}}$ 

 $\overline{C}$ 

**J** 

\~

After a site has been selected and the terminal properly located, make the following connections.

At the rear of the display unit: Refer to Figure 1-2.

- Connect the host computer cable to the connector labeled EIA.  $\overline{a}$
- If a printer is available, connect it to the connector labeled AUX.  $\rightarrow$
- Verify that the Power ON/OFF switch is in the OFF position. Then connect the power cord to a grounded AC outlet. Power requirements of the terminal are: 120 VAC, 0.5 A, 45 W, and 60 Hz.

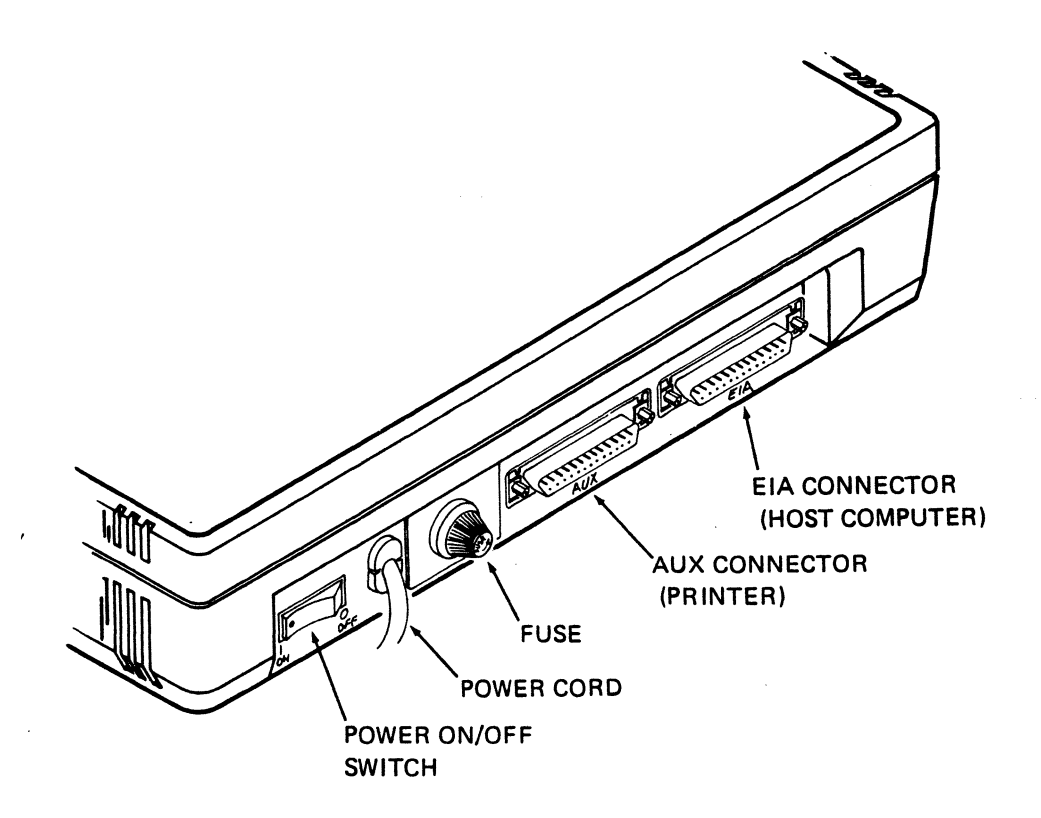

Figure 1-2. The Rear Panel of the Display Unit

i>

-'

**At the left side of the display unit: Refer to Figure 1-3.** 

**Connect the keyboard to modular telephone style connector.**   $\frac{1}{2}$ 

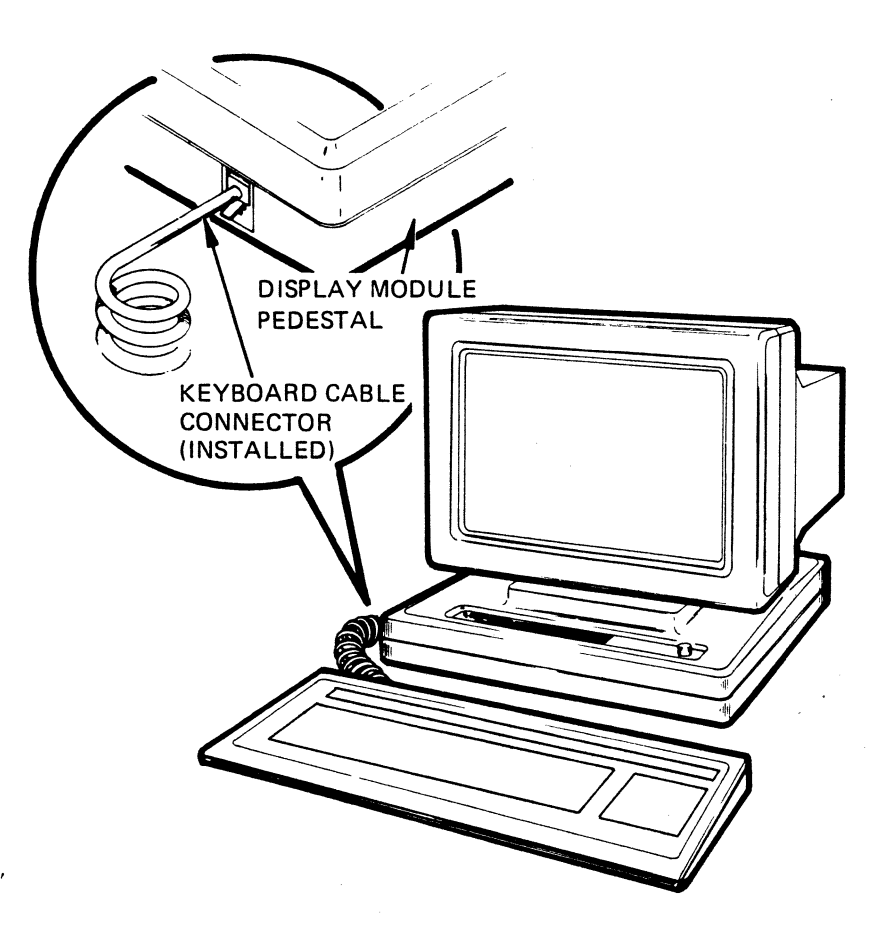

g **Figure 1-3. Keyboard Connection to the Display Unit** 

I>

 $\left(\right)$ 

i  $\overline{\mathcal{C}}$ 

" >. (

~

 $\bigcup$ 

o

#### **CONTROLS**

I

 $\sum$ 

 $\begin{bmatrix} 1 \\ 1 \end{bmatrix}$ 

 $\ddot{\bullet}$ 

I

l~

(  $\mathfrak{t}$  . (0

 $\begin{pmatrix} 1 & 1 \\ 1 & 1 \end{pmatrix}$ 

Basic terminal controls are:

- Power ON/OFF The Power ON/OFF switch is a rocker type switch located on the rear panel (refer to Figure 1-2).
- Brightness The Brightness control is used to adjust display intensity. The rotating knob on the right front corner of the display unit is used for this purpose. Refer to Figure 1-4.

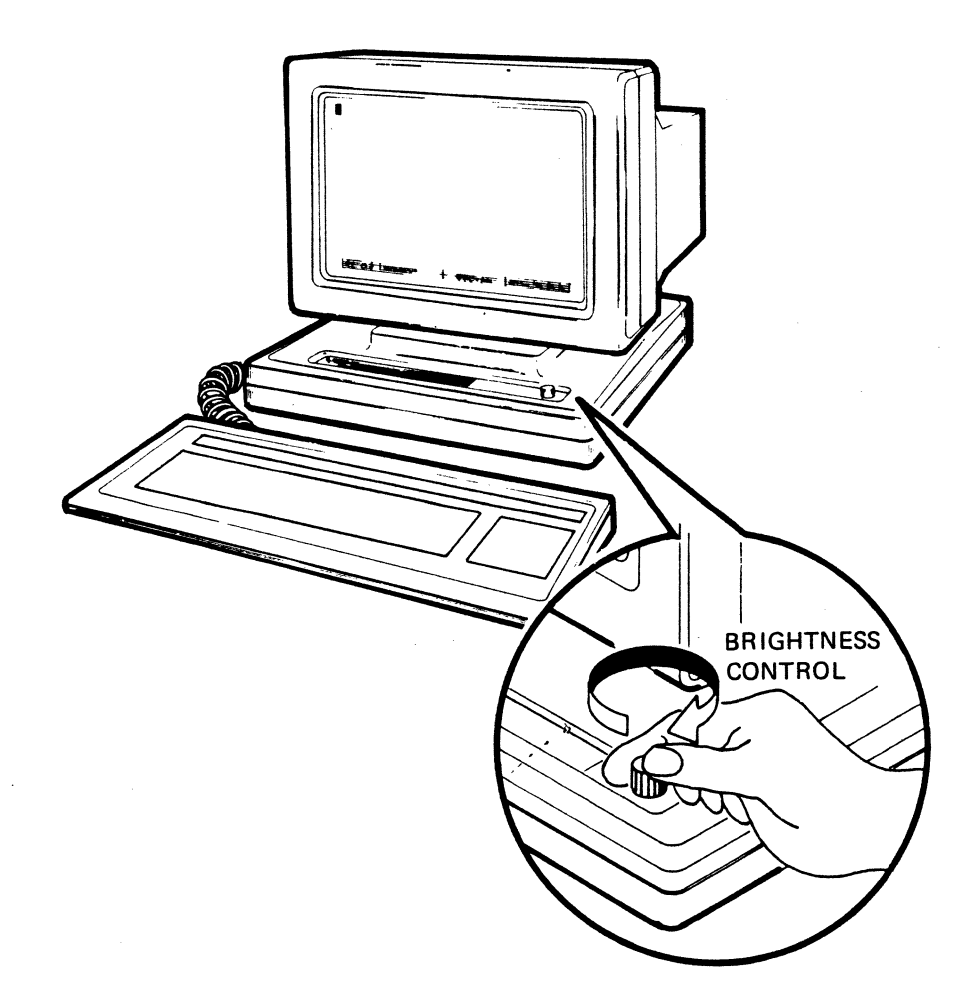

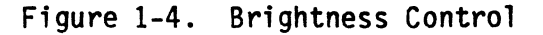

 $\vec{r}$ 

**SECTION 2** 

 $\overline{C}$ 

 $\int$  .

 $\bullet$ 

-,

c

/ ...  $\left\{\right\}$ 

 $\begin{pmatrix} 1 & 1 \\ 1 & 1 \end{pmatrix}$ 

 $\ddot{\bullet}$ 

### **GETTING STARTED**

This section describes the ergonomic features of the terminal, powering On the terminal, the keyboard, and the status lines and setup.

**Ergonomic Features** 

The terminal features the following ergonomic design considerations for accommodating individual comfort.

Oisplay Unit Tilt and Swivel. The display unit is ball mounted to its pedestal for easy rotation into an optimum viewing position. Refer to Figure 2-1.

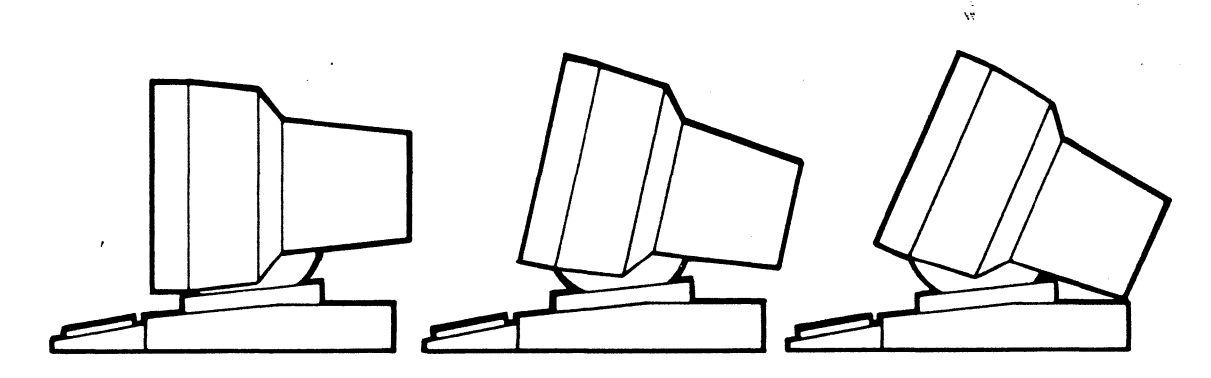

TILT

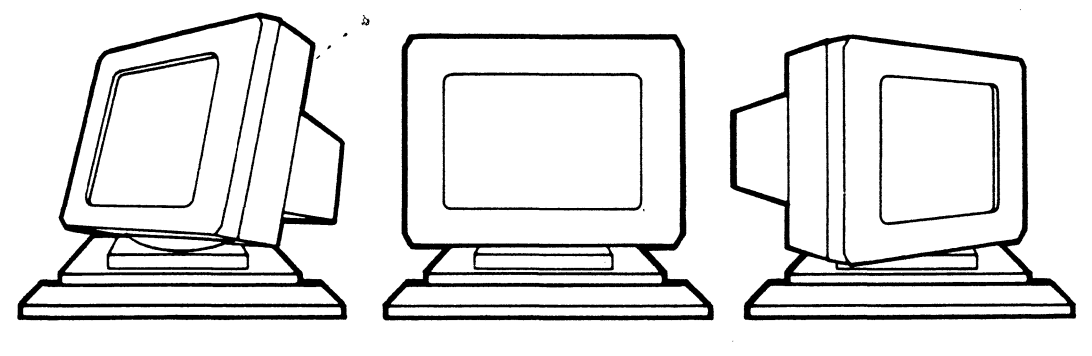

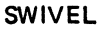

Figure 2-1. Oisplay Unit Tilt and Swivel

 $\ddot{\mathbf{Q}}$ 

o

**Keyboard Elevation. The keyboard is adjustable to anyone of three elevations by rotating two recessed feet outward from the base. Refer to Figure 2-2.** 

(--

\  $\frac{1}{2}$  $\label{eq:3.1}$ 

,. f

 $\left($ 

*i*   $\mathcal{C}_{\mathcal{C}}$  $\subset$ 

 $\bigcup$ 

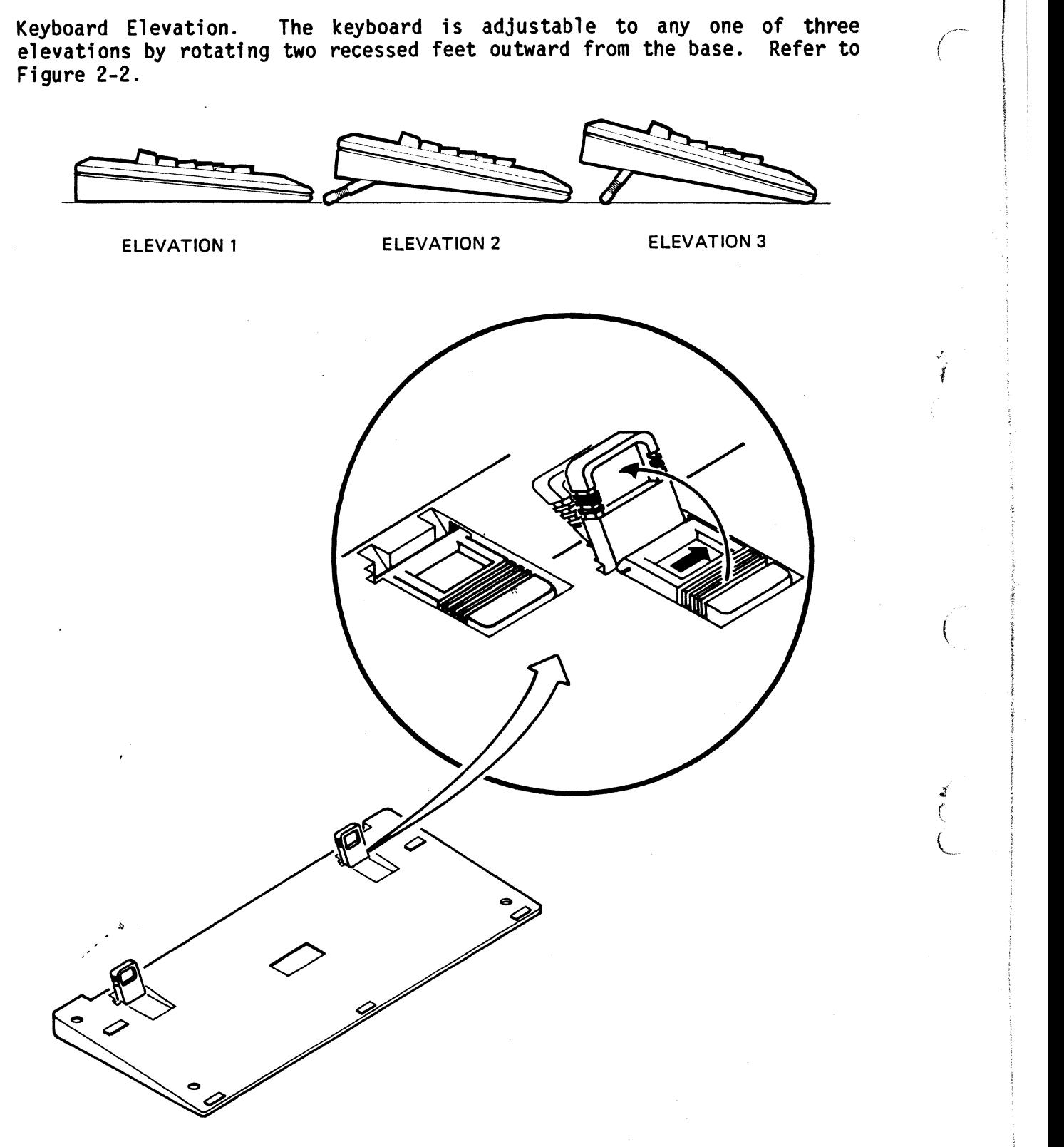

**Figure 2-2. Adjusting Keyboard Elevation** 

#### Powering On the Terminal

To power On the terminal and begin using it, proceed as follows:

Power ON

 $\bigg($  $\check{'}$ 

> (  $\bullet$

 $\big($  $\mathcal{L}$ 

 $\mathcal{L}$ 

Move the Power ON/OFF switch to the ON position (refer to Figure  $1-2$ ).

#### Observe the following sequence of events

- The terminal beeps
- The Caps Lock indicator on the keyboard blinks twice.
- Centered in the screen display, note the prompt:

### QVT 201 OK

#### **eQUME 1985**

#### To begin using the terminal

- Depress any key. Observe that the QVT 201 OK prompt is replaced by a blinking block cursor in the upper left corner of the display.
	- Note: The terminal is now in On Line Mode; to use the terminal in a local application, it must be configured for Local Mode. Refer to the paragraph SETUP MODE and the SETUP MENUS for a full explanation about how to configure your terminal.

### THE KEYBCARD

The keyboard, illustrated in Figure 2-3, may be divided into the following functiona groups:

- Main Keyboard Keys  $\overline{\phantom{a}}$
- **Function Keys**  $\overline{\phantom{a}}$
- **Aixiliary Keys**

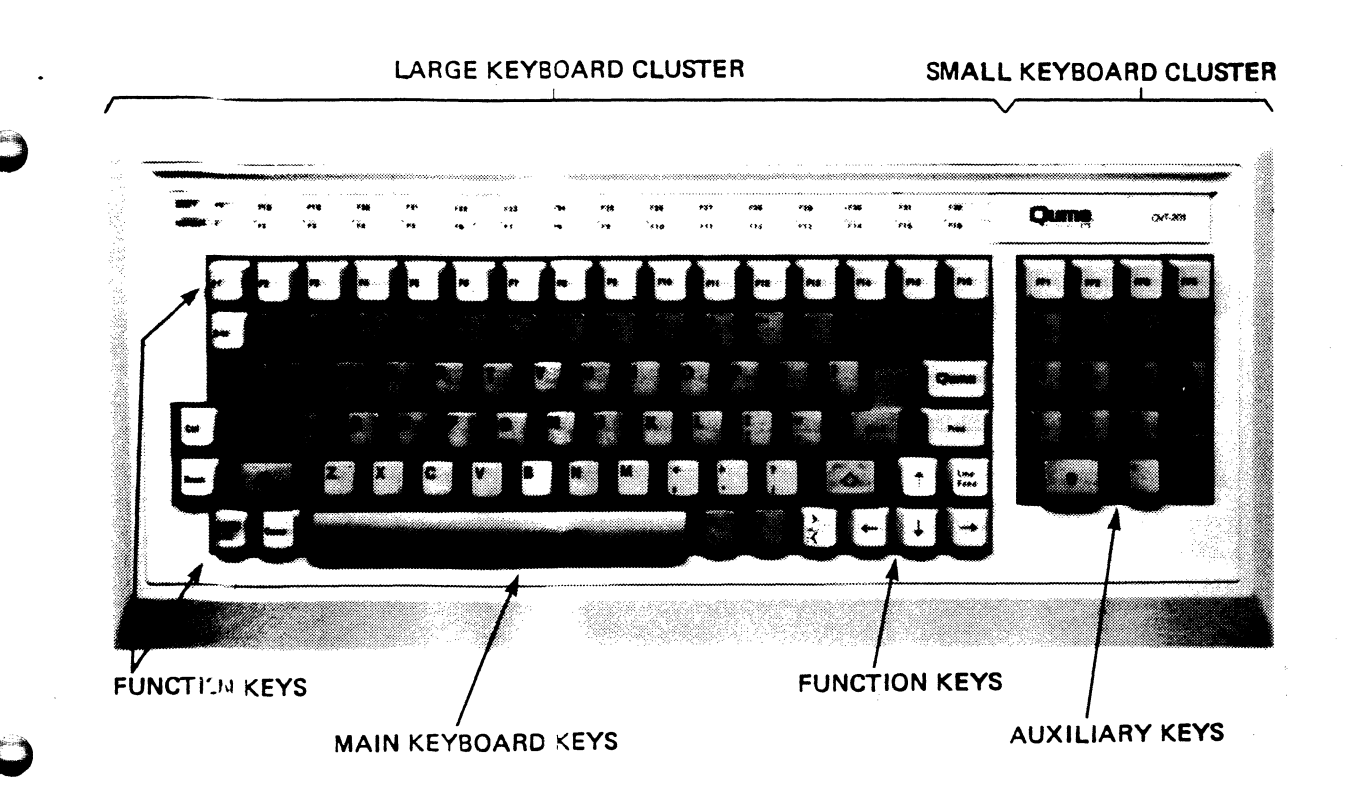

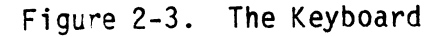

#### Main Keyboard Keys

 $\sum_{i=1}^n$ 

 $\tilde{\zeta}$  $\big(\big)$ 

 $\overline{\mathbb{C}}$ 

*c* 

 $\subset$ 

L

o

o

The Main Keyboard keys are the dark color keys in the large key cluster. Most of these keys function like those" of any standard typewriter. However, some of the Main Keyboard keys are unique to the terminal, and these are described as follows:

- Tab Depressing the Tab key transmits the HT (Horizontal Tab) character to the host, and moves the cursor to the next tab stop.
- Caps Lock Capitals Lock. This keys performs like a typewriter Shift Lock<br>key, and causes the alpha keys to generate uppercase key, and causes the alpha keys to generate uppercase characters. When this feature is active the Caps Lock indicator light displays on the key top, and the Lock indicator on the 25th line displays in Bold video.
	- < XI Delete. Depressing the Delete key causes the DEL character to be sent to the host. Depressing the Delete key with the Shift key causes the CAN (Cancel) character to be sent to the host.
- Back Space Depressing the Back Space key transmits the BS (Back Space) character to the host, and moves the cursor one character position to the left.
- Return According to General Setup Menu selection, depressing the Return key causes either a carriage return, or a carriage return with line feed to be performed (the corresponding  $CR$  or  $CR + LF$ characters are sent to the host).

#### **Function Keys**

,

The Function keys are the light color keys in the large key cluster.

- Esc Escape. A special function key that is used to introduce an escape sequence.
- Ctrl Control. A special function key that is always used with another key to invoke a special control code.

Break

The Break key may be used in three ways:

- To send a break signal (when the Break key is used alone, and the break feature has been enabled in Setup Mode).
- To cause a disconnect (by depressing Shift and Break).
- To send the answerback message (by depressing Control and Break).

#### **Function Keys (Cant)**

- Set Up/Hold Set Up / Hold Screen. This key may be used singly to enable and disable the hold screen feature, or in combination with the Shift key to enter and exit Setup Mode. When the hold screen feature is enabled, all screen updating ceases until the feature During this time the Hold Indicator or the 25th line displays in Bold video. Setup Mode and the use of the Set Up key is described in the paragraph **SETUP MODE and the SETUP MENUS.**
- Comp Compose Character. This key is a special function key that allows the creation of characters with diacritical marks. When this feature is activated, the Compose Indicator (Comp) on the 25th line displays in Bold video.

 $\overline{C}$ 

(,

 $\zeta$  $\big($ 

 $\lambda_{\rm g}$ 

- **D**ume This key is a special user-definable key. The use of this key is explained in the paragraph **SETUP MODE and the SETUP MENUS** under the title PF Keys.
- Print Depressing the Print key causes data on the screen to be output to the printer. Depressing the Control and Print Screen keys resets the Auto Print Mode.
- Li ne Feed Depressing the Line Feed key transmits the LF (Line Feed) character to the host, and moves the cursor downward within the same column.
- Arrow Keys The arrow keys control the movement of the cursor, by moving the cursor in the direction indicated by the arrow on the key top.
- F1 F16 o Top Row Function Keys. These keys are software dependent; their interpretation is dependent upon the application program in use. They may be used singly or in combination with the Shift key to generate a total of 32 possible code sequences. They are user-definable from the keyboard (refer to the paragraph **SETUP MODE and the SETUP MENUS** under the title PF Keys), or from the host by a QUMEUDK or DECUDK sequence. Key contents are savable.

Use the Function Key Identifier Strip on the top edge of the keyboard to note the shifted and unshifted contents of keys Fl through F16.

**Auxiliary Keys** 

 $\mathcal{L}$ 

 $\epsilon$ 

(

 $\overline{C}$ 

l'Q

The Auxiliary keys are those keys in the small key cluster.

Number Keys The number keys are used to enter numeric data in calculator fashion.

Enter According to General Setup Menu selection, depressing the Enter key causes either a carriage return, or a carriage return with line feed to be performed (the corresponding  $CR$  or  $CR + LF$ characters are sent to the host). The Enter key is also used to activate selections in the Setup menus.

PF1-PF4 The PF keys are software dependent; their interpretation is dependent upon the application program in use.

#### **25th LINE STATUS INDICATORS**

Row: # Col: # Indicates the active position of the cursor in Rowand Column coordinates.

Replace / Indicates whether Replace or Insert Mode is active.  $\frac{1}{2}$ 

Insert Mode

Printer: Indicates the status of the AUX or Printer Port.

Hold This indicator displays in Bold video when the Hold Screen feature is activated by depressing the Hold key. When this feature is activated by depressing the Hold key. feature is deactivated, by depressing the Hold key a second time, the indicator returns to normal display intensity.

Caps Lock This indicator displays in Bold video when the Caps Lock feature is activated by depressing the Caps Lock key. When this feature is deactivated, by depressing the Caps Lock key a second time, the indicator returns to normal display intensity.

Comp ~ This indicator Qisplays in Bold video when the Compose Character feature is activated by depressing the Comp key. Following a compose sequence, this indicator automatically returns to normal display intensity.

Wait This indicator displays in Bold video when the keyboard is locked to prevent data entry from the keyboard. This condition can be reversed by selecting the Clear Communication feature from the System Setup Menu.

 $\ddot{\mathbf{Q}}$ 

#### SETUP MODE and the SETUP MENUS

Setup mode is used to tailor the operating parameters of the terminal to match the requirements of the system into which it is integrated.

To enter and exit Setup Mode depress the Set-Up Key.

In Setup Mode there are seven setup menus:

- System
- General
- **Display**
- Communication
- Printer
- Keyboard
- Tab
- PF Keys

Also displayed with each setup menu is the following information:

- Terminal Identification: Upper left corner
- Firmware Version: Upper right corner
- Insert/Replace Mode status, Printer status, and Keyboard Visual Indicator status (Hold Screen, Lock, Compose, Wait): Bottom line

 $\epsilon$ 

 $\subset$ 

 $\overline{C}$ 

Each setup menu is separated into a series of parameter blocks. Each block contains all the possible values that may be assigned to that particular block. The contract of the contract of the contract of the contract of the contract of the contract of the contract of the contract of the contract of the contract of the contract of the contract of the contract of the con

o To specify a parameter assignment, depress the cursor arrow keys to advance through the blocks of the setup menu. Observe that the block where a parameter assignment is to be made displays in Bold Reverse Video. To view the possible values within a parameter block, depress the Enter key until the desired value'displays, then move from the block by again depressing a cursor arrow key. Note, there are some parameter blocks, called Action Parameter depressing the Enter key, or declined by moving into another block. Other parameter blocks, called Text Parameter Blocks, are empty; into these you may enter text, as in the Answerback Block.

**The Setup Menus** 

#### System Setup Meru

The System Setup Menu is the first menu displayed after depressing the Set-Up key to enter Setup Mode. This menu allows access to the other setup menus, and may be used to configure the operating characteristics of the terminal. Figure 2-4 illustrates the System Setup Menu and Table 2-1 offers a description of the parameter blocks within this menu.

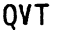

*c* 

 $\langle$ .......

 $\zeta_z$ 

I>

 $\ddot{\bullet}$ 

QVT V3A - K1

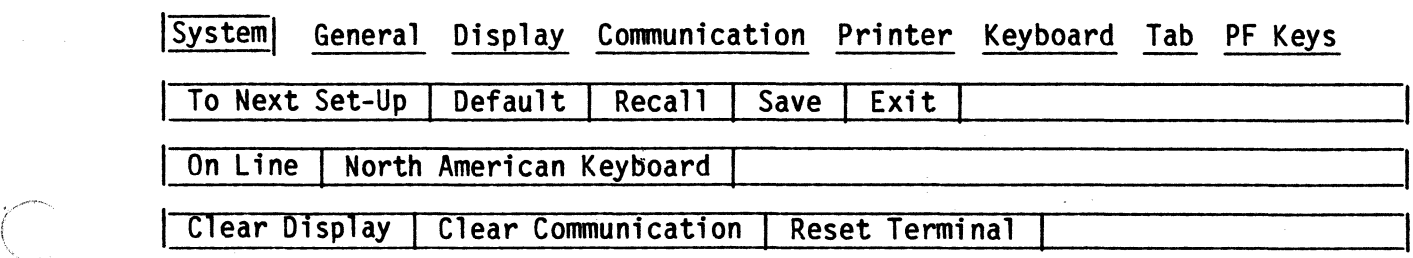

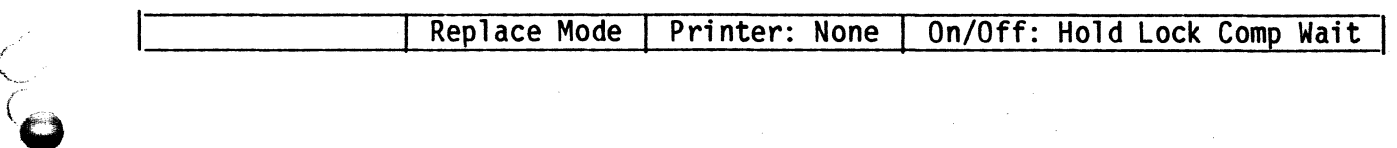

### Figure 2-4. The System Setup Menu

GETTING STARTED

Table 2-1. System Setup Menu Parameter Blocks Description

(

 $\left(\right)$ 

Ç

(

~

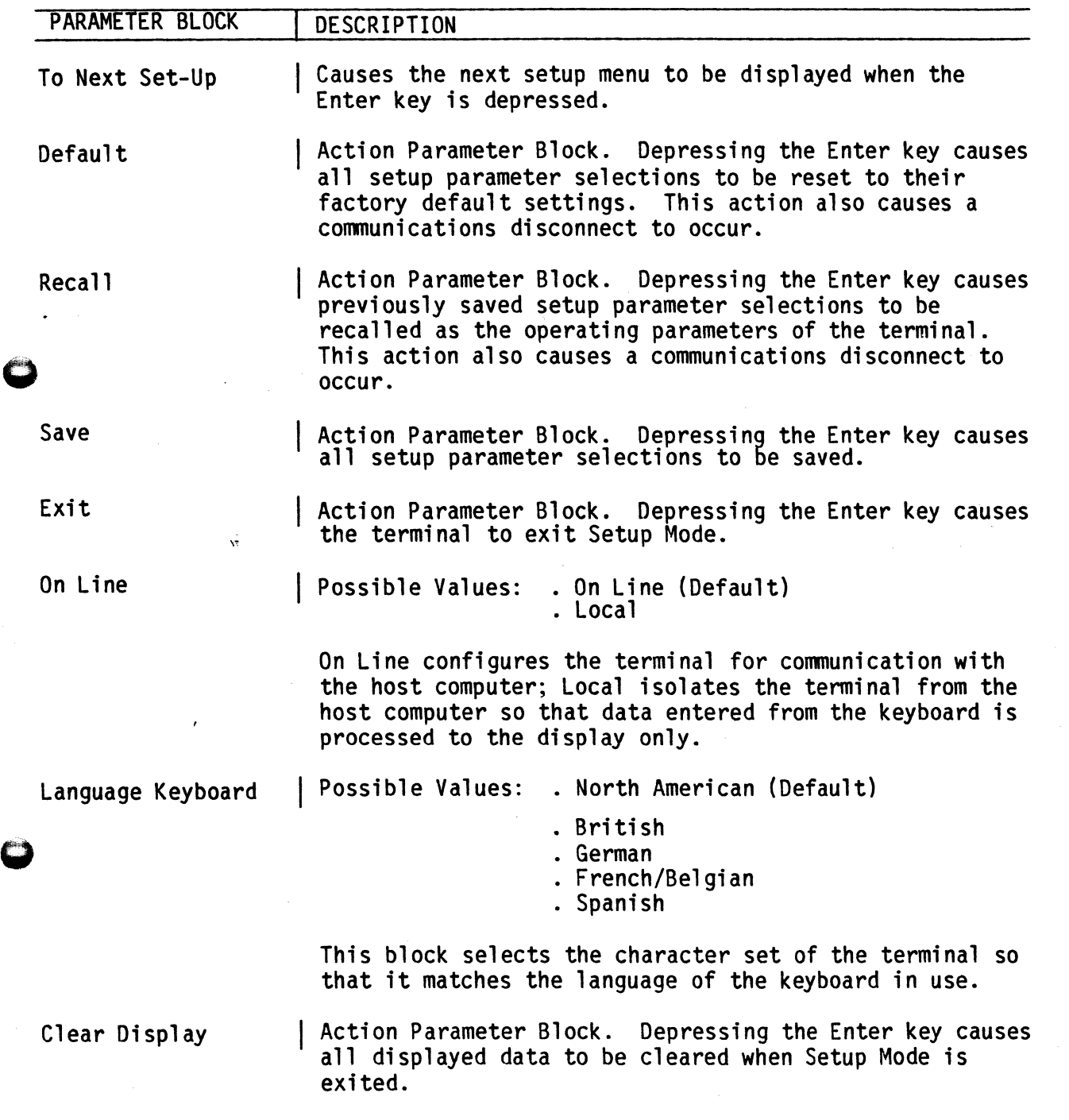

Table 2-1. System Setup Menu Parameter Blocks Description (Cont)

 $\overline{\phantom{0}}$  $\tilde{\mathcal{L}}$ 

.,,-

I.

 $\hat{\mathbf{w}}$ 

 $\ddot{\bullet}$ 

,0

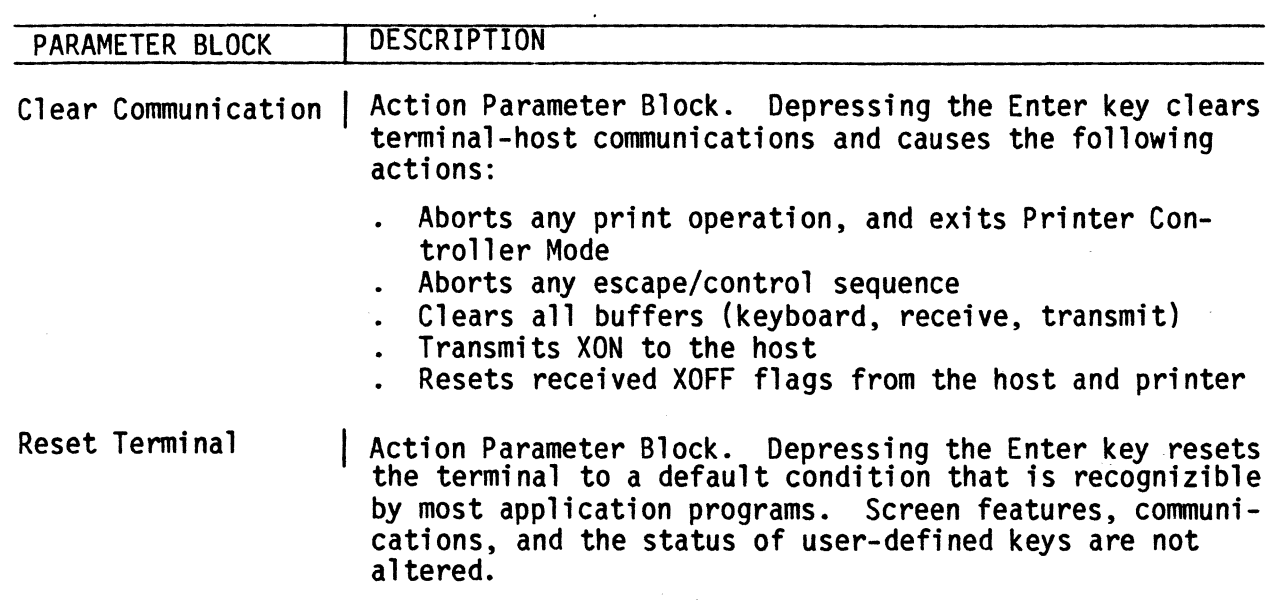

√<br>√<br>√

#### General Setup Meru

The General Setup Menu is used to define the general operating features of the terminal. Figure 2-5 illustrates the General Setup Menu and Table 2-2 offers a description of the parameter blocks within this menu.

QVT V3A – K1

 $\epsilon$ 

L

 $\left($ 

 $\left($ 

(,

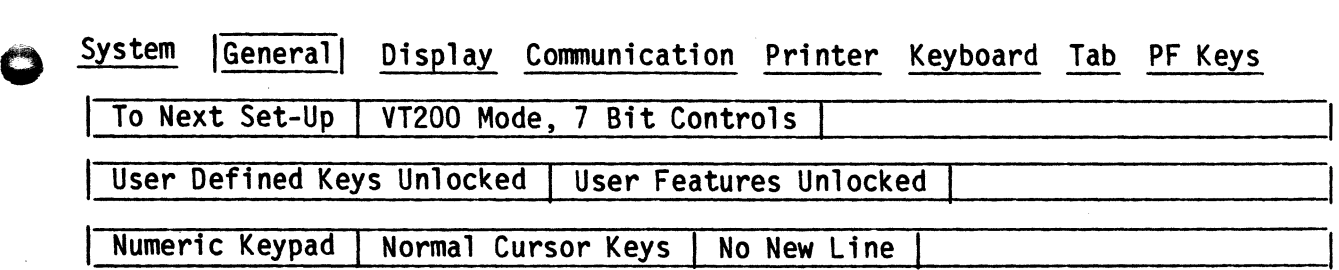

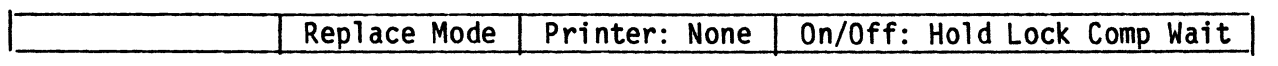

Figure 2-5. The General Setup Menu

lJ

o

Table 2-2. General Setup Menu Parameter Blocks Description

 $\left($ 

.... ....- I,

 $\mathcal{L}$  and  $\mathcal{L}$  $\sim$ 

 $\big($  .

(  $\setminus$ 

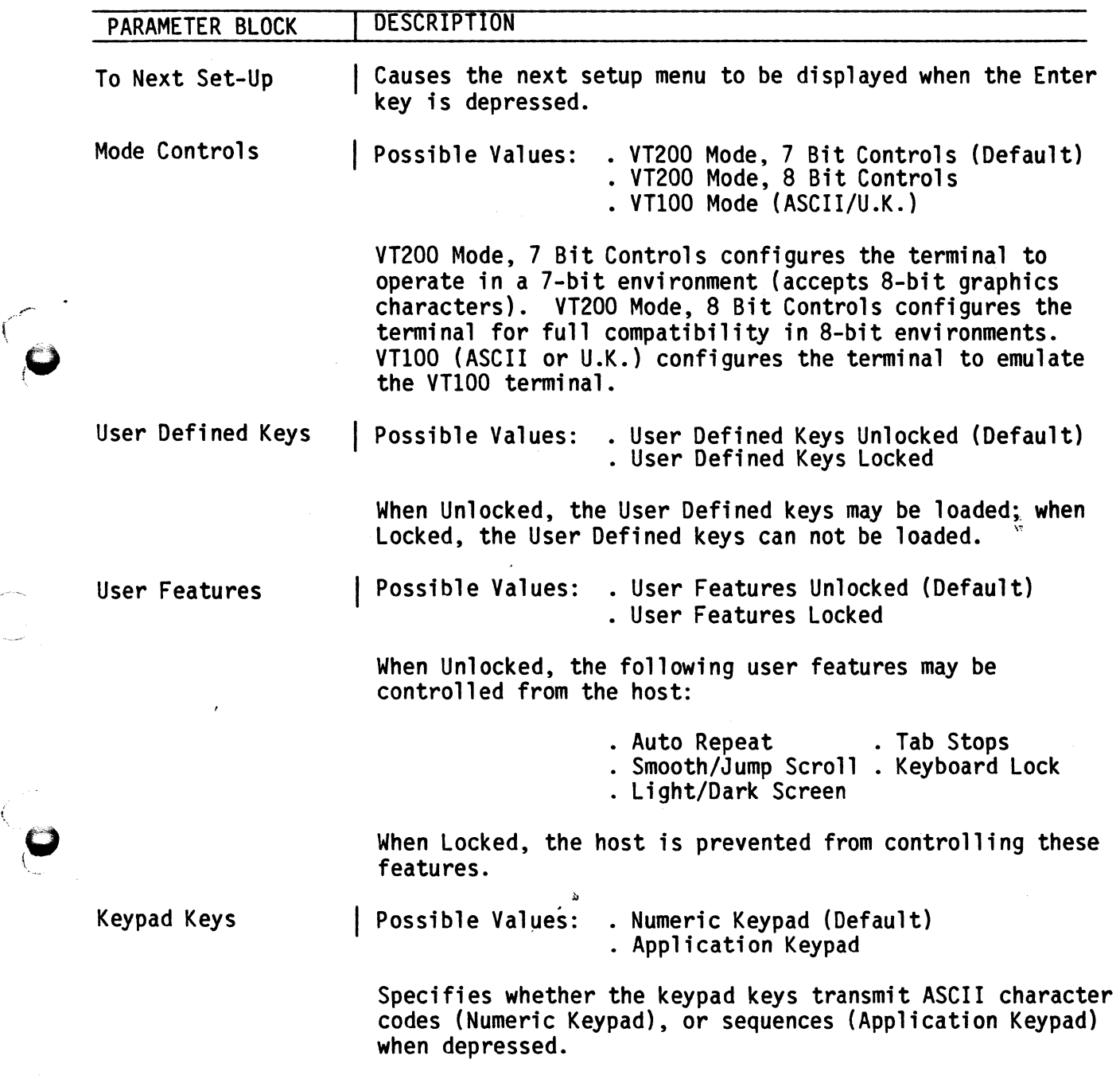

Table 2-2. General Setup Menu Parameter Blocks Description (Cont)

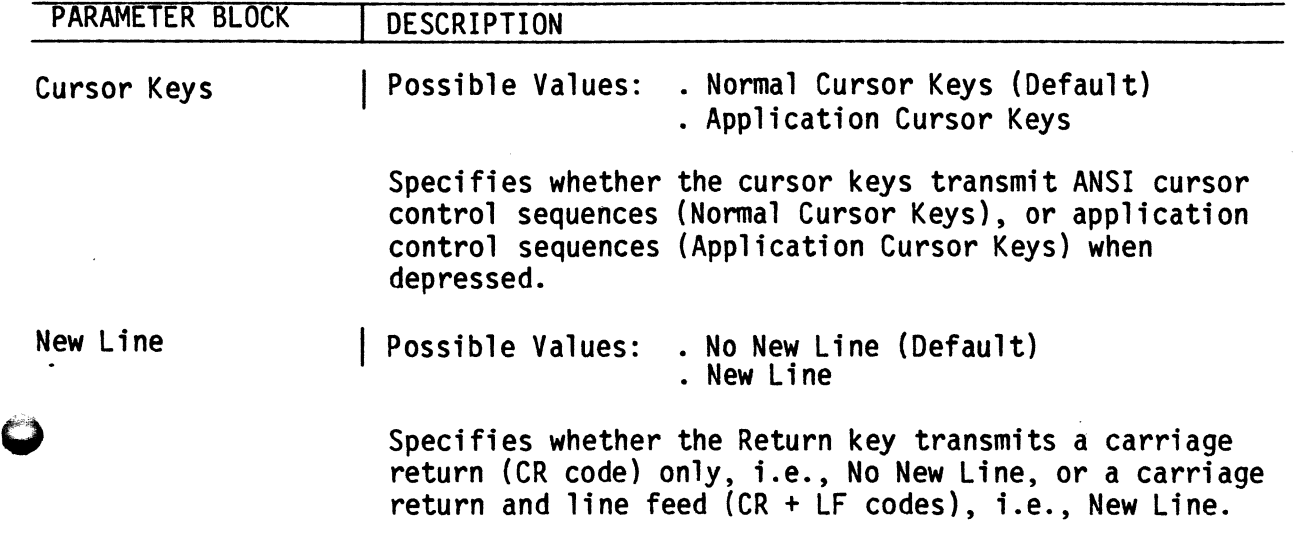

 $\frac{1}{\sqrt{3}}$ 

I

/'- I ( !

f

 $\mathcal{C}_{\mathcal{A}}$ 

 $\overline{C}$ 

 $\left($ 

 $\left($ 

 $\big($ 

 $\begin{pmatrix} 1 & 1 \\ 1 & 1 \end{pmatrix}$ 

 $\bullet$ 

i>

#### **Display Setup Meru**

The Display Setup Menu is used to specify the viewable characteristics of the display. Figure 2-6 illustrates the Display Setup Menu and Table 2-3 offers a description of the parameter blocks within this menu.

 $\begin{pmatrix} 1 & 1 \\ 1 & 1 \end{pmatrix}$ 

.<br>المسيح ('

 $\overline{\bigcirc}$ 

 $\vert$ 

 $\bullet$ 

QVT V3A - K1

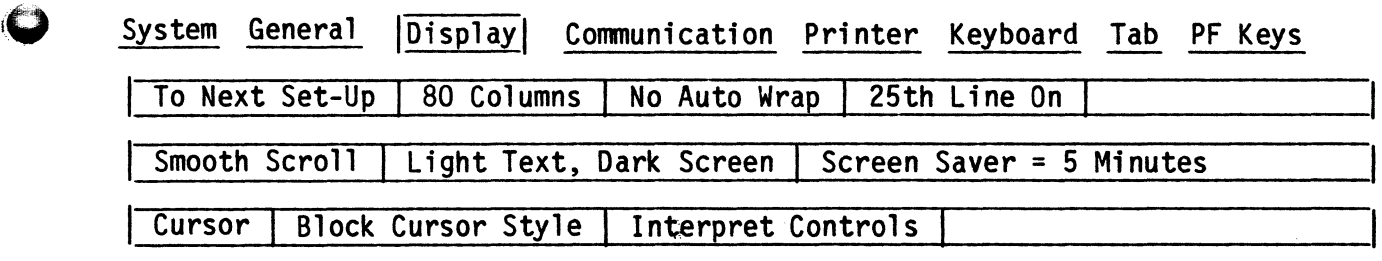

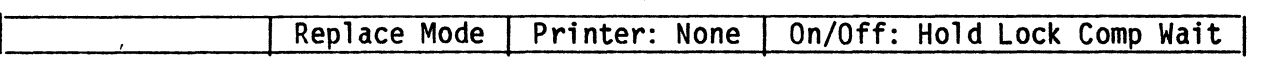

Figure 2-6. The Display Setup Menu

Table 2-3. Display Setup Menu Parameter Blocks Description (

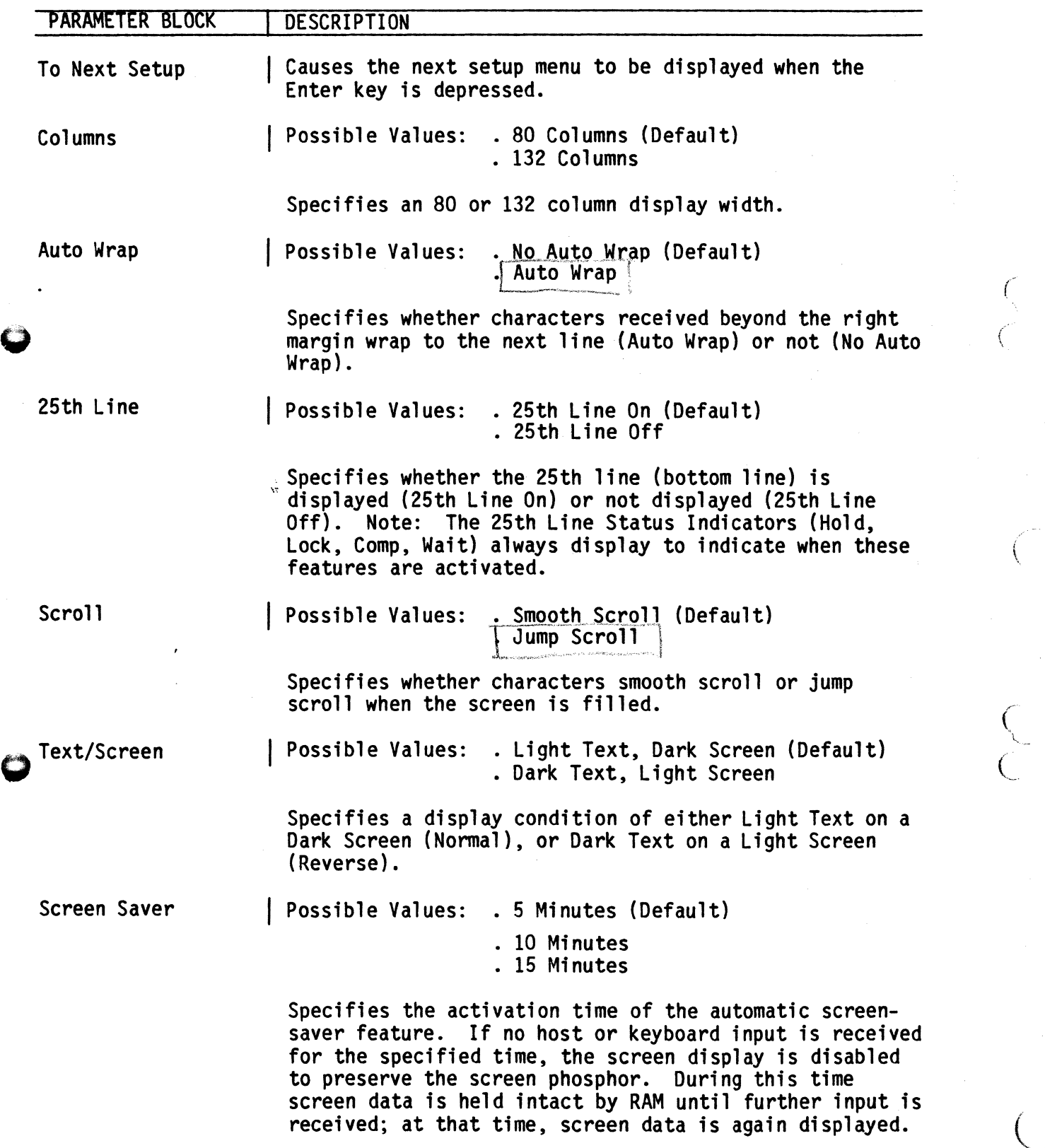

 $\bigcap$ 

 $\mathcal{L}_{\mathcal{A}}$ 

 $\zeta$ 

Table 2-3. Display Setup Menu Parameter Blocks Description (Cont)

 $\overline{C}$ 

 $\mathscr{C}$  -  $\mathscr{C}$ 

/'"""",  $\begin{pmatrix} 1 & 1 \\ 1 & 1 \end{pmatrix}$ 

> $\{\quad, \quad \quad$  $\ddot{\mathbf{O}}$

 $\bigcup$ 

o

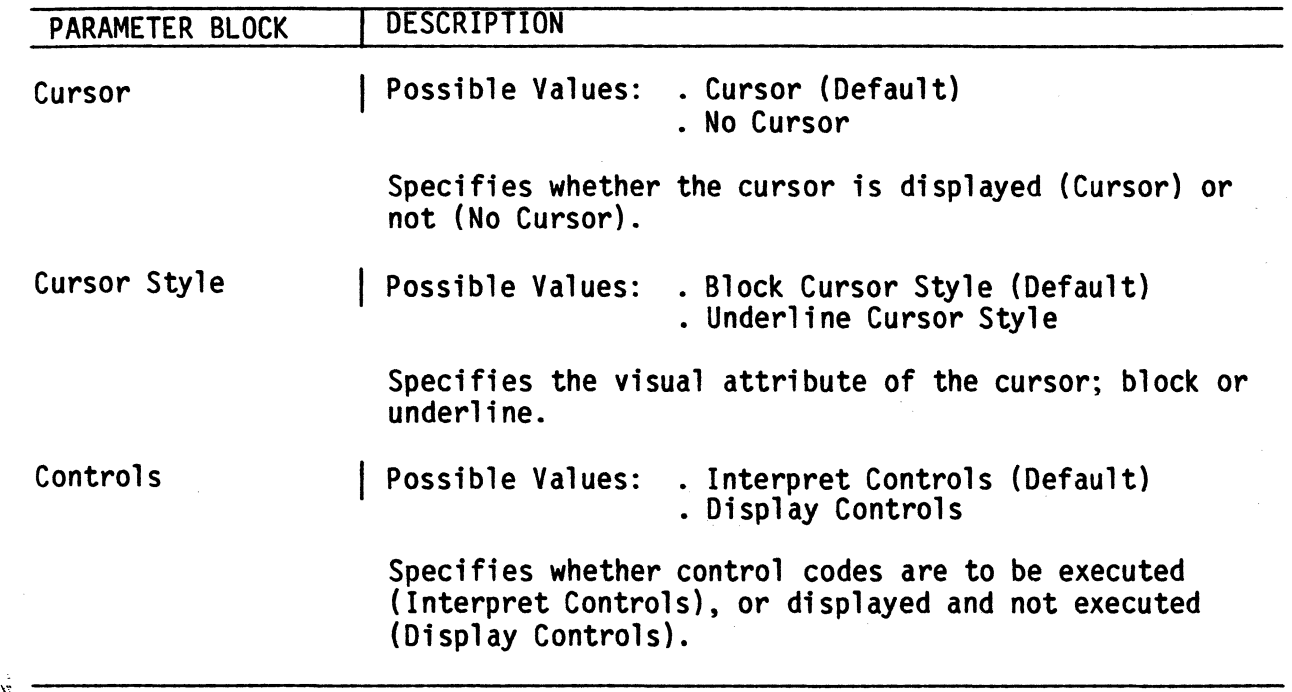

1>,

GETTING STARTED

### **Communications Setup Menu**

The Communications Setup Menu is used to define the communications parameters between the terminal and the host. Figure 2-7 illustrates the Communications Setup Menu and Table 2-4 offers a description of the parameter blocks within this menu.

o

 $\bullet$ 

QVT V3A - K1

 $\mathcal{C}$ 

('

 $\mathcal{L}$ 

 $\left(\right)$ 

 $\mathcal{C}% _{M_{1},M_{2}}^{\alpha,\beta}(\varepsilon)$ 

 $\bigcup$ 

 $\bigwedge$ 

I>

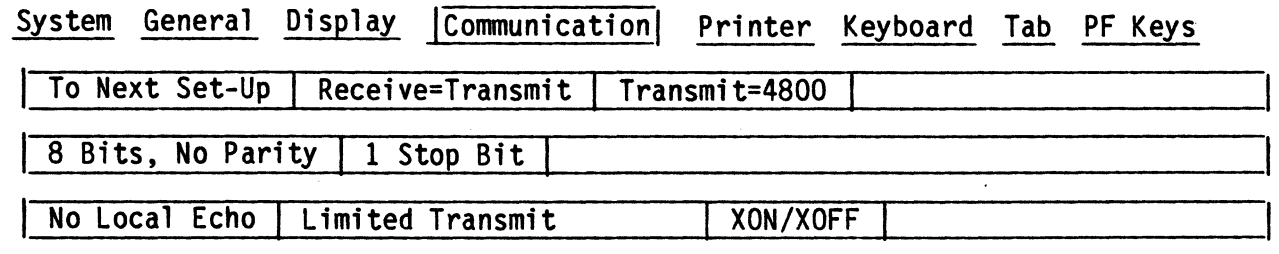

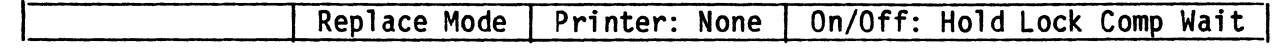

### Figure 2-7. The Communications Setup Menu

Table 2-4. Communications Setup Menu Parameter Blocks Description

~~. (

 $\ddot{\mathbf{c}}$ 

 $\left($ g "=,

**\\care \care \care \care \care \care \care \care \care \care \care \care \care \care \care \care \care \care \care \care \care \care \care \care \care \care \care \care \care \care \care \care \care \care \care \care \car** 

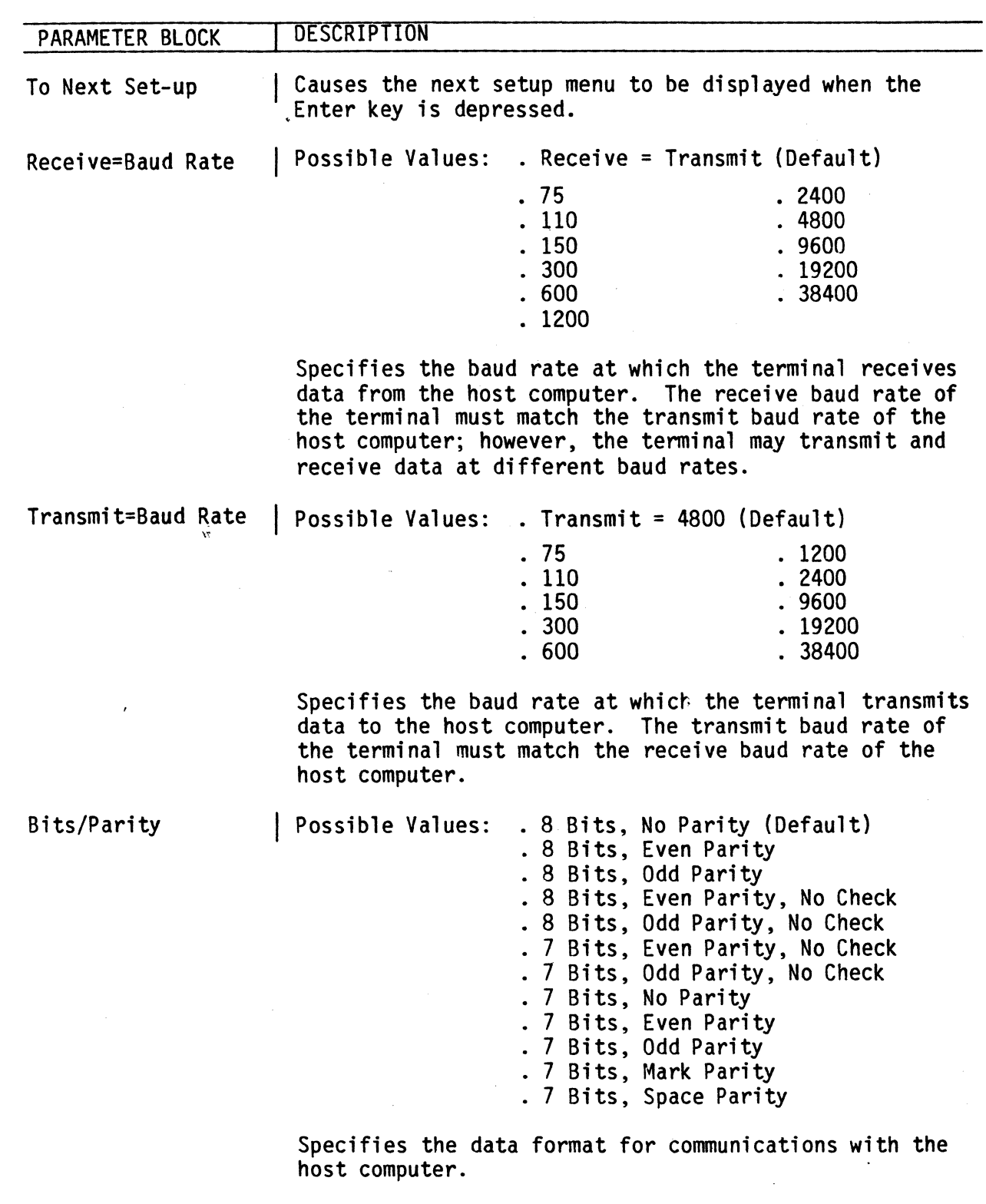

Table 2-4. Communications Setup Menu Parameter Blocks Description (Cont)

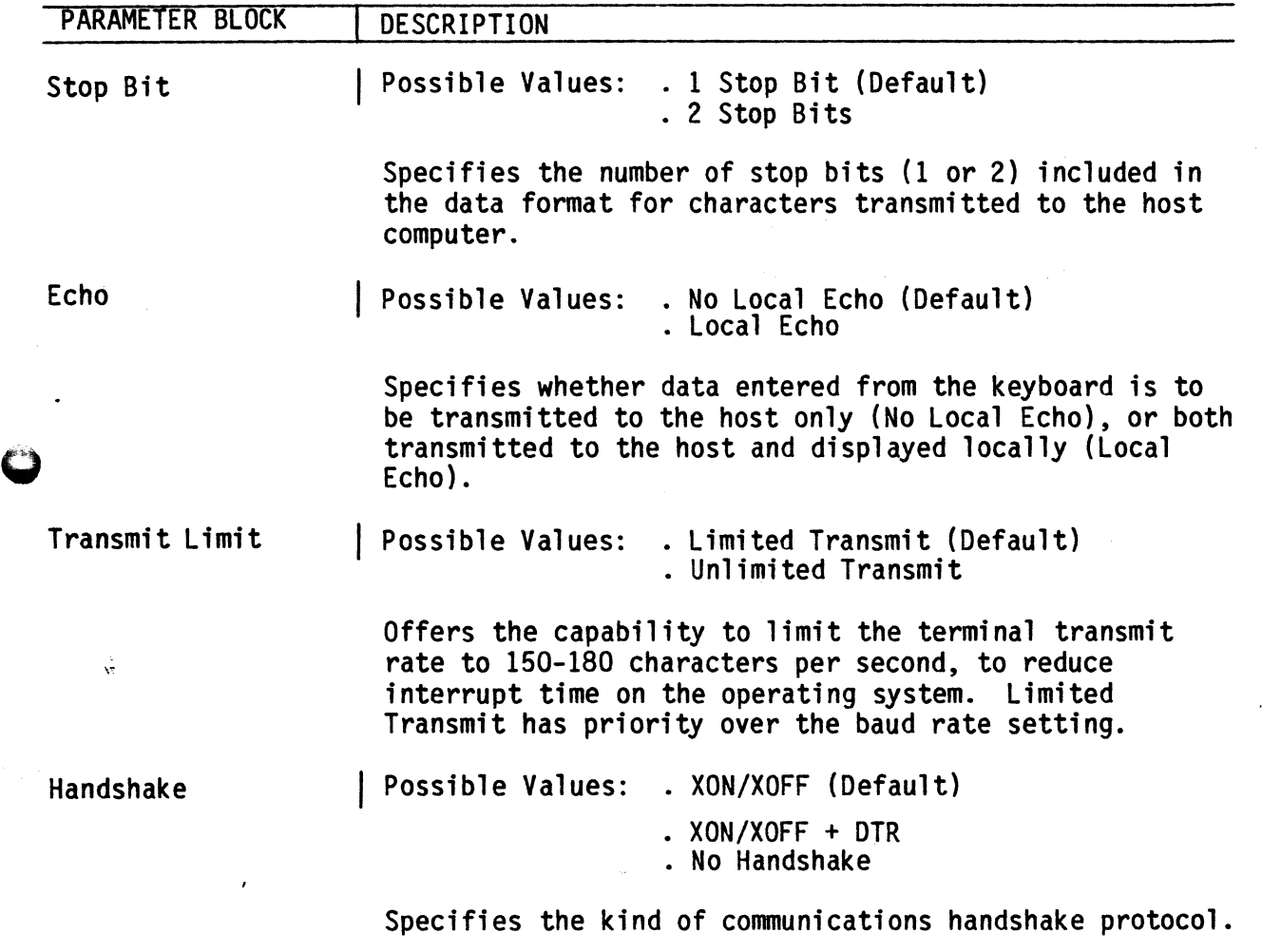

 $\left($ 

 $\big($ 

 $\subset$ 

i>

 $\ddot{\mathbf{Q}}$ 

### **Printer Seb4J feu**

The Printer Setup Menu is used to define the parameters that specify printer operation. Figure 2-8 illustrates the Printer Setup Menu and Table 2-5 offers a description of the parameter blocks within this menu.

 $\sqrt{2}$ 

 $\ddot{\mathbf{C}}$ 

QVT V3A – K1

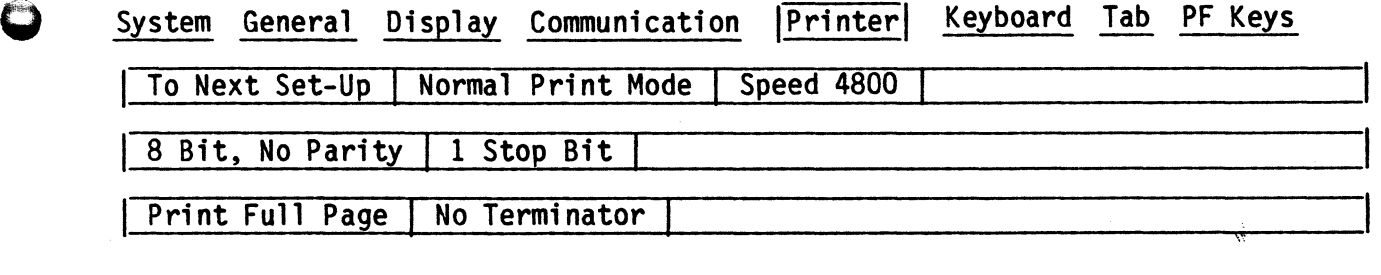

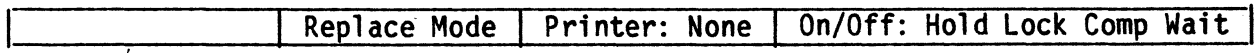

Figure 2-8. The Printer Setup Menu

*i>* 

GETTING STARTED

Table 2-5. Printer Setup Menu Parameter Blocks Description

*r* 

I !,.

 $\left(\right)$ (-

 $\left(\right)$ 

 $\zeta$ 

 $($ 

C

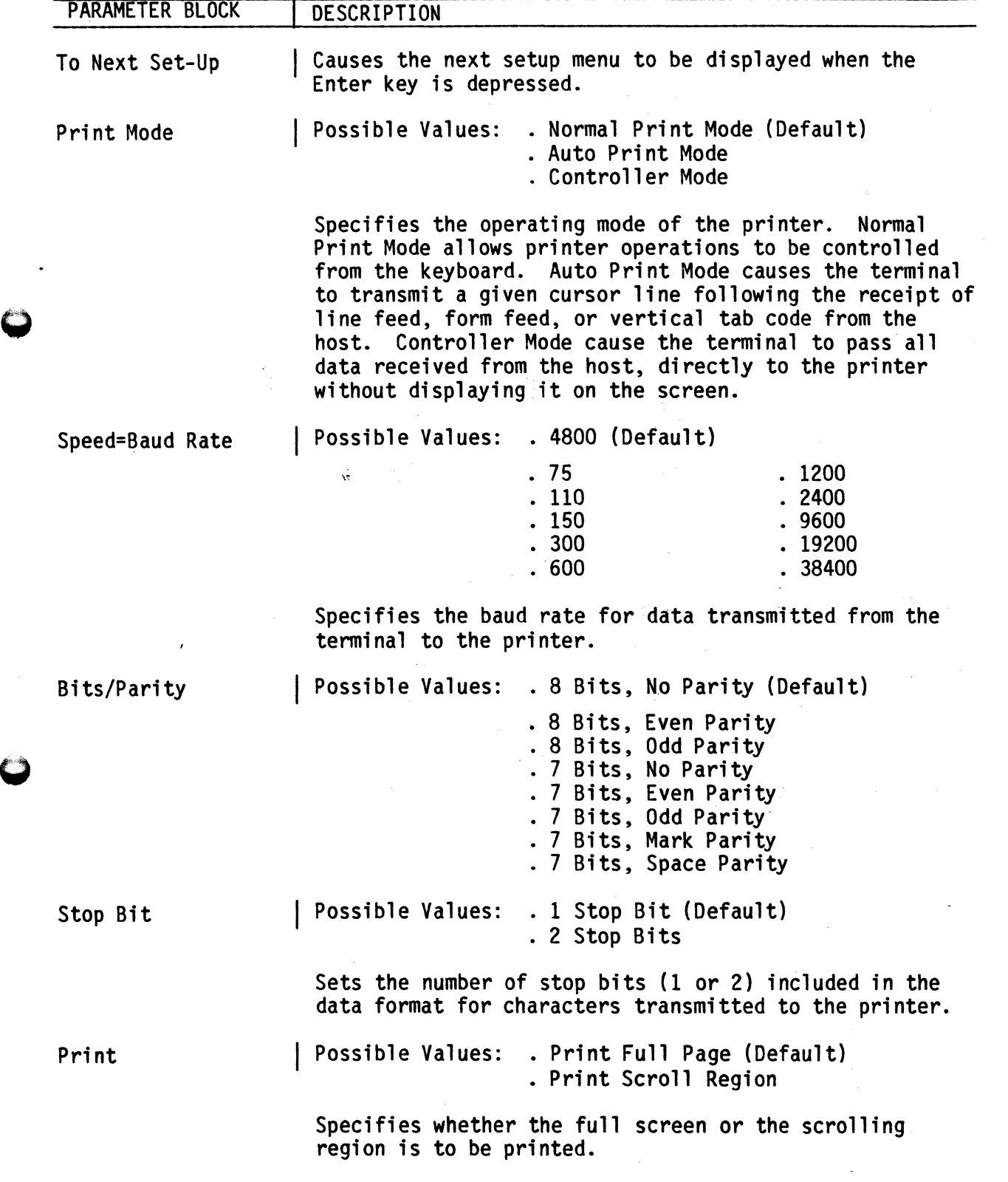

 $\ddot{\mathbf{Q}}$ 

Table 2-5. Printer Setup Menu Parameter Blocks Description (Cont)

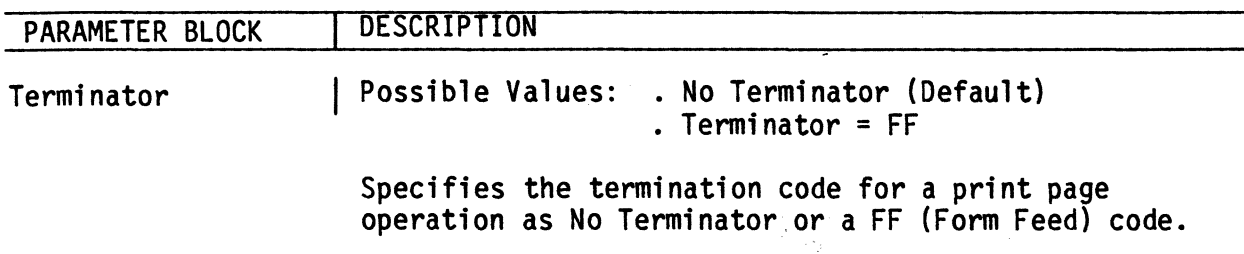

ý,

### Keyboard Setup Meru

The Keyboard Setup Menu is used to define the operational features of the keyboard. Figure 2-9 illustrates the Keyboard Setup Menu and Table 2-6 offers a description of the parameter blocks within this menu.

#### **QVT**

 $V3A - K1$ 

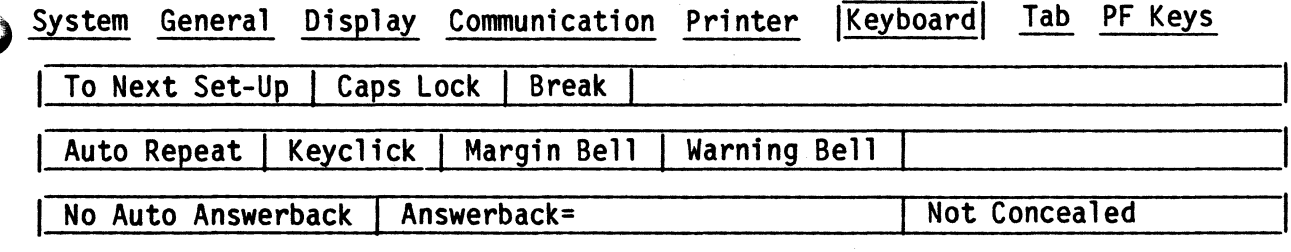

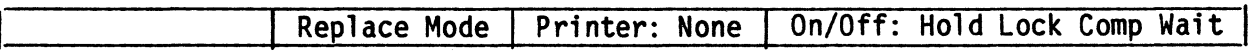

Figure 2-9. The Keyboard Setup Menu

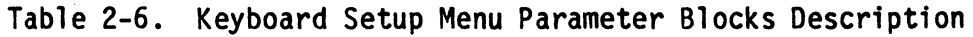

 $\frac{1}{2}$ il  $\mathbf{1}$ ,1 " t'

 $\sqrt{2}$ 

I

 $\begin{bmatrix} 1 & 1 \\ 1 & 1 \end{bmatrix}$  $\mathbf{\omega}^-$ 

 $\Big($  ,

 $\hat{\zeta}$  .

 $\ddot{\mathbf{Q}}$ 

 $\int_0^\infty$ 

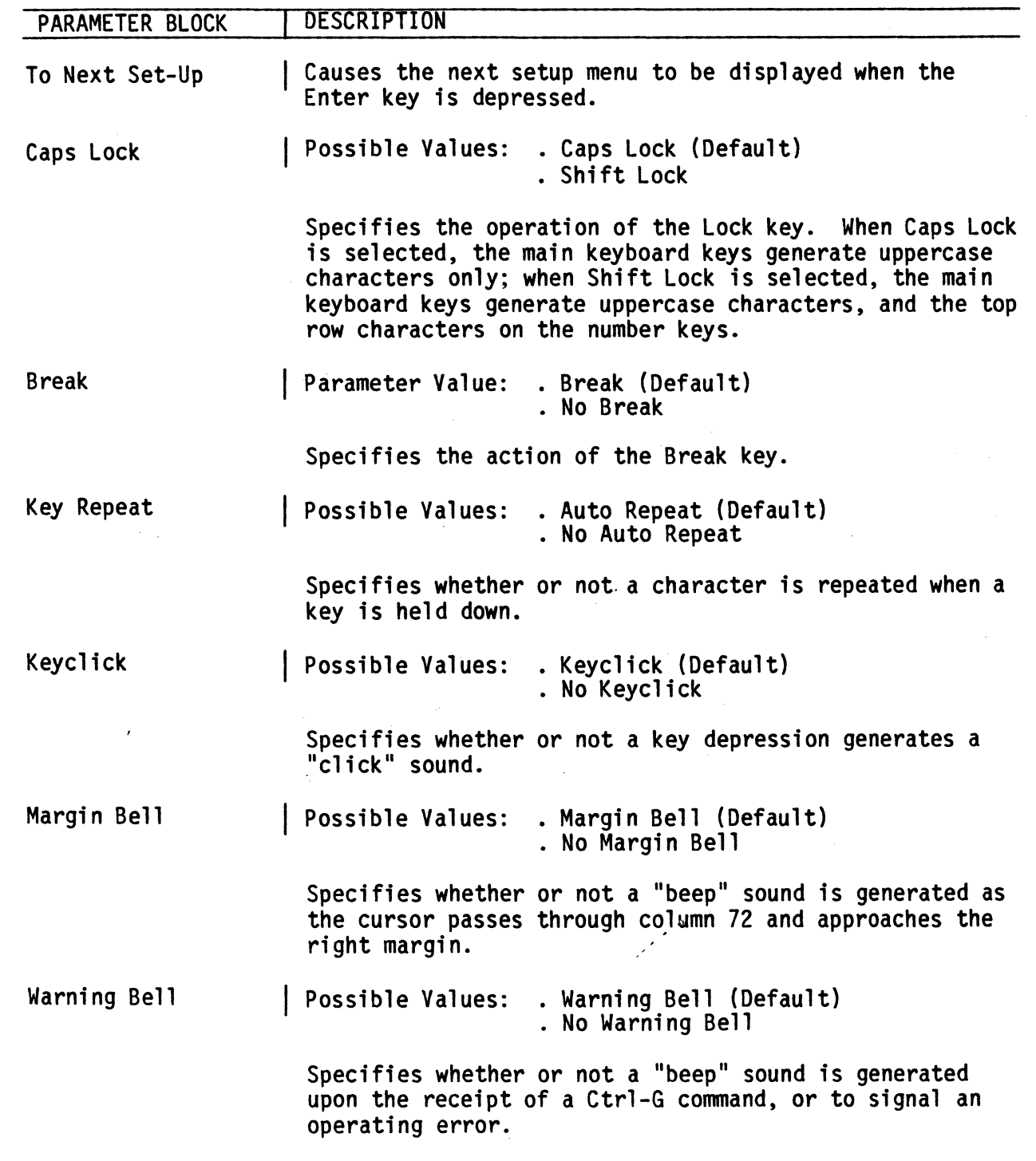

\~

Table 2-6. Keyboard Setup Menu Parameter Blocks Description (Cont)

 $\big($ 

 $\begin{array}{c} \zeta \ \zeta \end{array}$ 

I !I,

 $, \, \cdot \,$ 

(

 $\subset$ 

 $\subset$ 

 $\overline{C}$ 

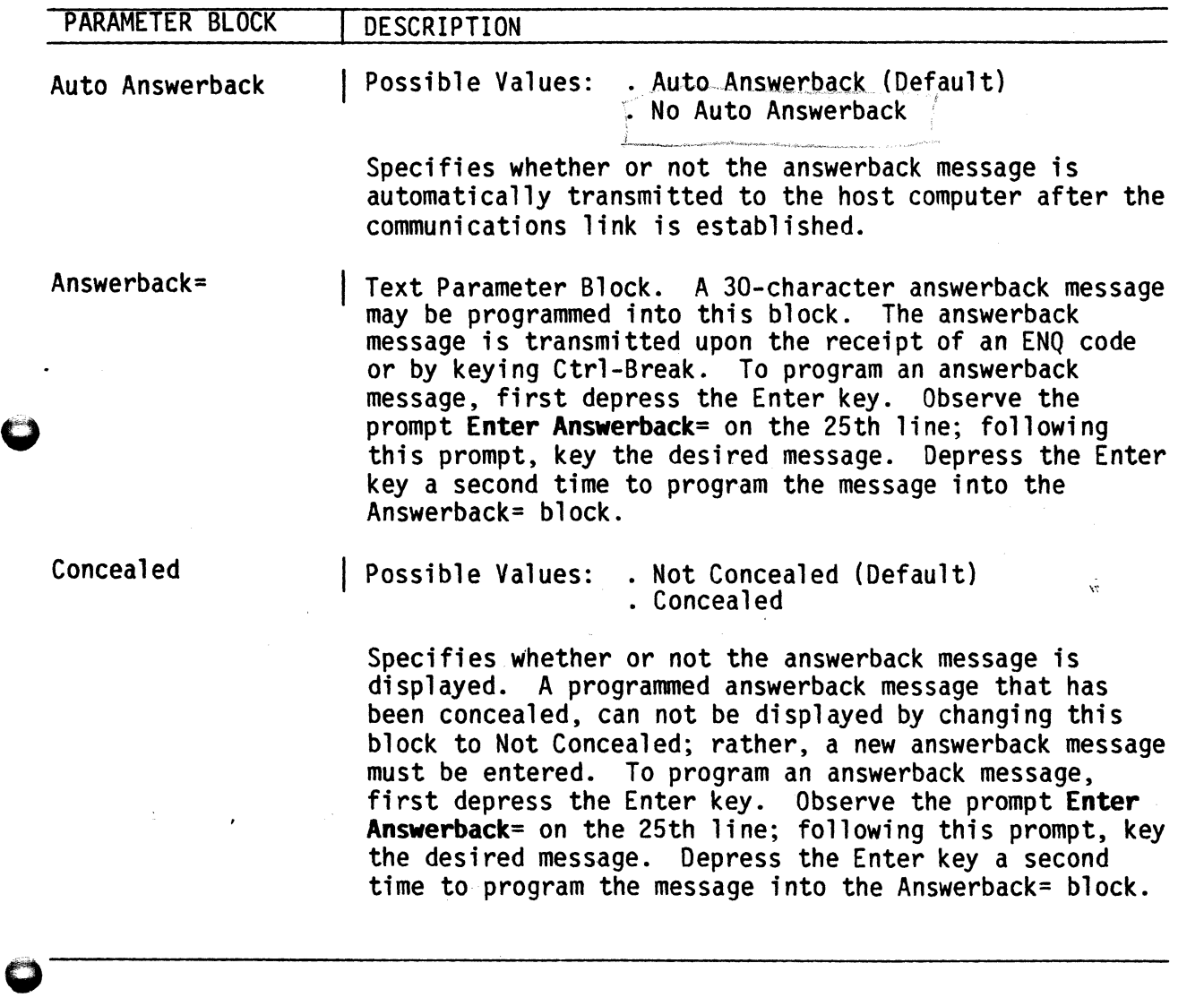

 $\hat{\phantom{a}}$ 

#### **Tab Setup Menu**

/~

(""  $\bullet$ (

'g / f  $\bar\epsilon$ 

~

"'---

The Tab Setup Menu is used to set tabs at any desired column location. Figure 2-10 illustrates the Tab Setup Menu. Notice that each column is numbered on a ruler line, and that tab stop locations are represented by a caret. Table 2-7 describes the parameter blocks within this menu.

 $QVT$   $V3A - K1$ 

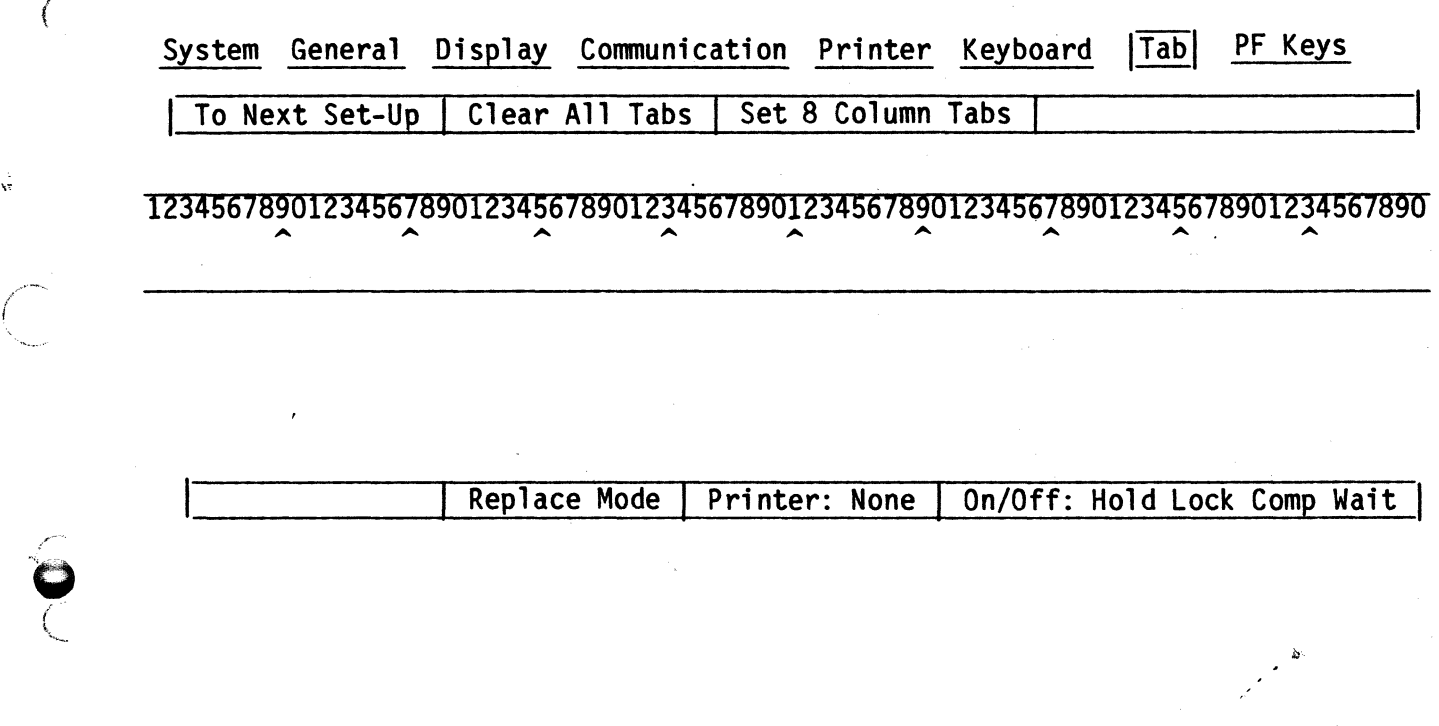

### Figure 2-10. The Tab Setup Menu

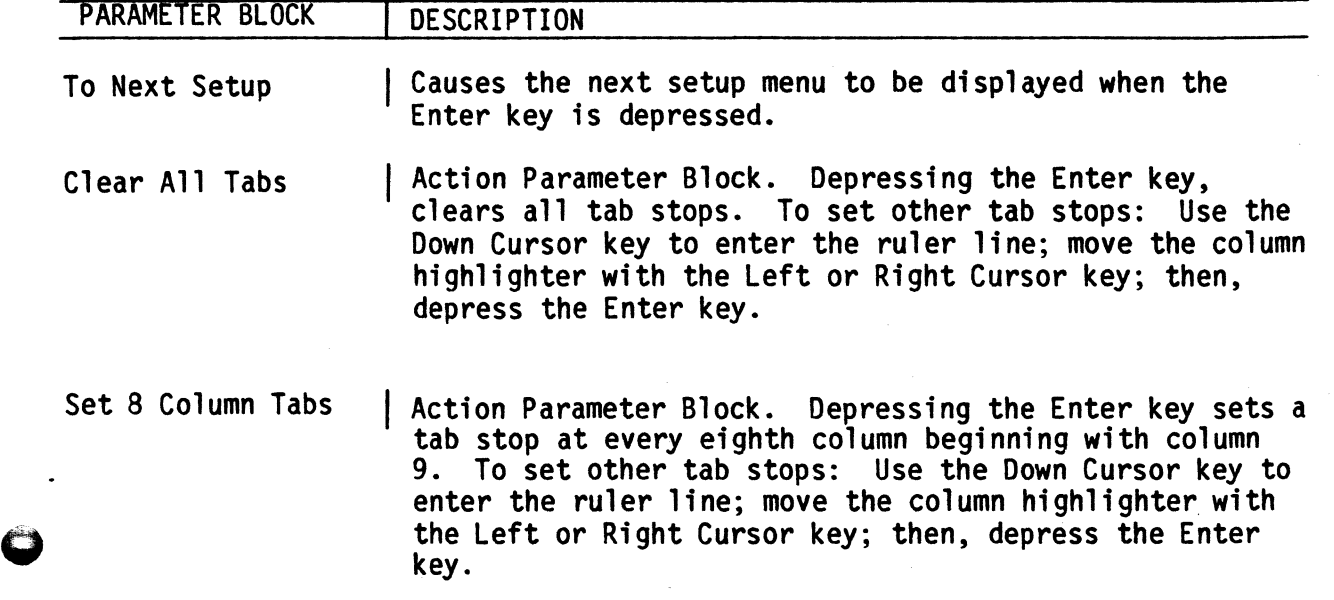

I>

*r*  ,

(

 $\overline{C}$ 

 $\mathsf{C}$ 

I

I , ;

 $\overline{C}$ 

 $\int_0^{\infty}$ 

.'

o

#### PF Keys Setup Menu

The PF (Program Function) Keys Menu is used to program the contents of the top row Function keys and the Qume key (also known as the PFKs). Figure 2-11 illustrates the PF Keys Setup Menu and Table 2-8 offers a description of the parameter blocks within this menu.

r

*.. ",/r-.*  \

 $\bigcap$ 

 $\leftarrow$ 

 $\bullet$ .~,

 $\sqrt{2}$  $\backslash$ 

''''''-

QVT V3A - K1

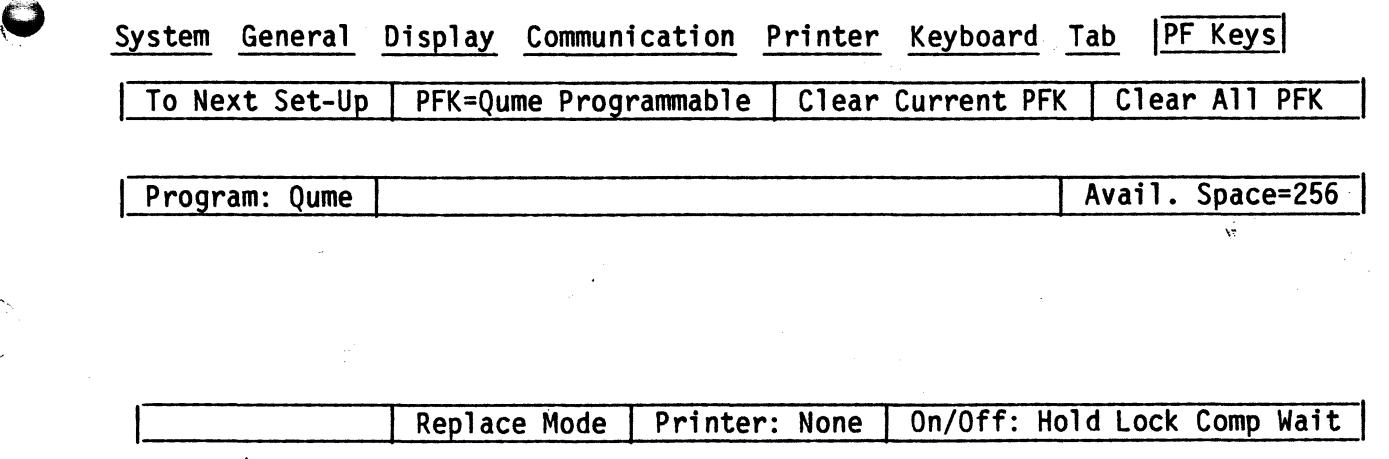

#### Figure 2-11. The PF Keys Setup Menu

à.

"

Table 2-8. PF Keys Setup Menu Parameter Blocks Description

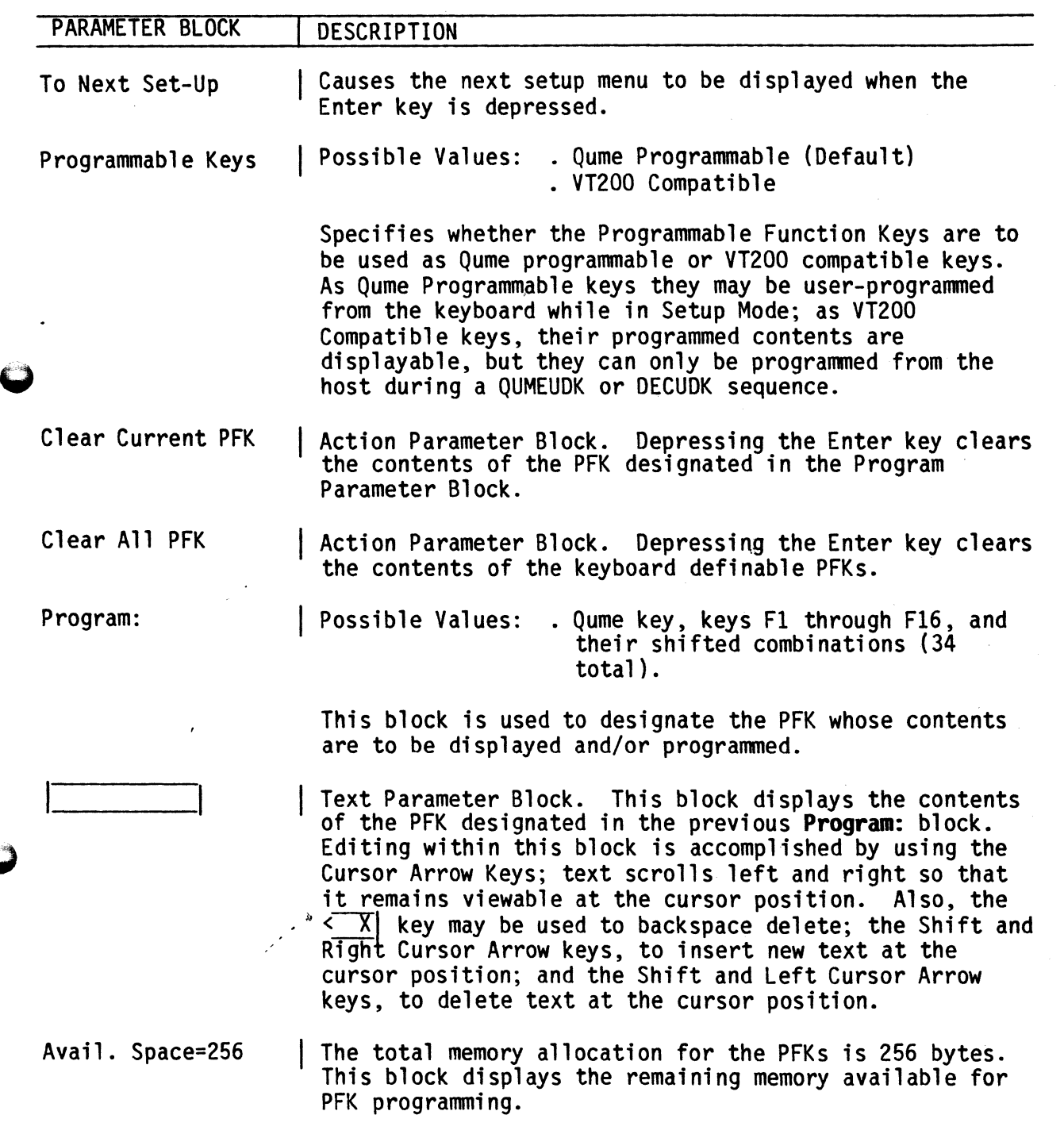

 $\subset$ 

 $\widehat{\mathbb{C}}$ 

 $\overline{C}$ 

 $\binom{1}{2}$ 

 $\zeta$ 

 $\subset$ 

 $\ddot{\bm{\cup}}$ 

~. **SECTION 3** 

#### **CCJl4AND SET**

j

f o This section offers a brief description of the commands recognized by the terminal, and the syntax conventions to be observed for operating in 7-bit ASCII environments (C0 controls), or 8-bit environments (C1 controls).

**Syntax Conventions** 

Escape Sequences An escape sequence is a series of ASCII encoded characters introduced by the CØ character ESC (or Escape). Escape sequences use only 7-bit characters, but can be used in either 7- or 8-bit environments.

 $\bullet$ Control Sequences A control sequence is a series of ASCII encoded characters introduced by the CSI (or Control Sequence Introducer, which may be expressed as the 7-bit code extension ESC [ ).

Device. Control Strings A device control string is a delimited string of characters used for control purposes. The format for a device control string is as follows:

DCS string data ST

Where: DCS = Opening Device Control String Delimiter

string = Command Data

ST = Closing Delimiter or String Terminator

Notes: The 8-bit control character DCS may be expressed as ESC P for application in 7-bit environments.

> The 8-bit control character ST may be expressed as ESC / for application in 7-bit environments.

 $\lambda$ 

### **Transmitted Codes**

### Main Keyboard Keys

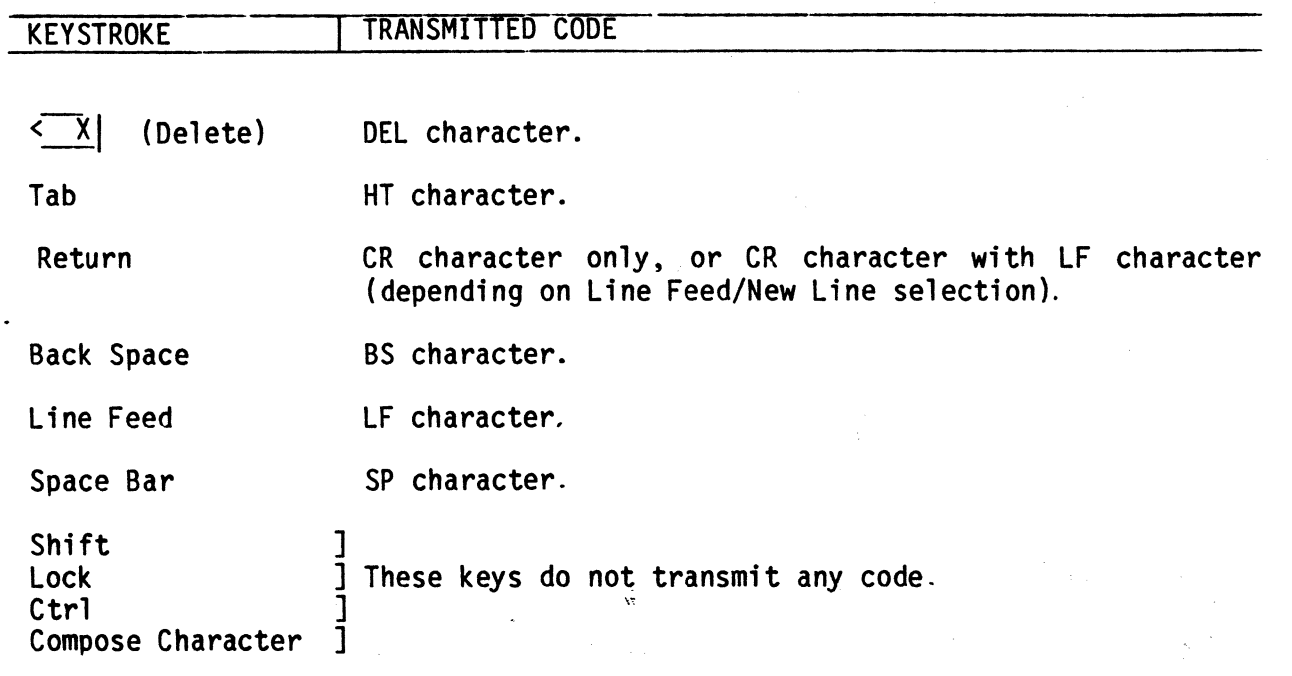

 $\frac{1}{2}$ 

### Main Keyboard Keys - Cursor Control Keys

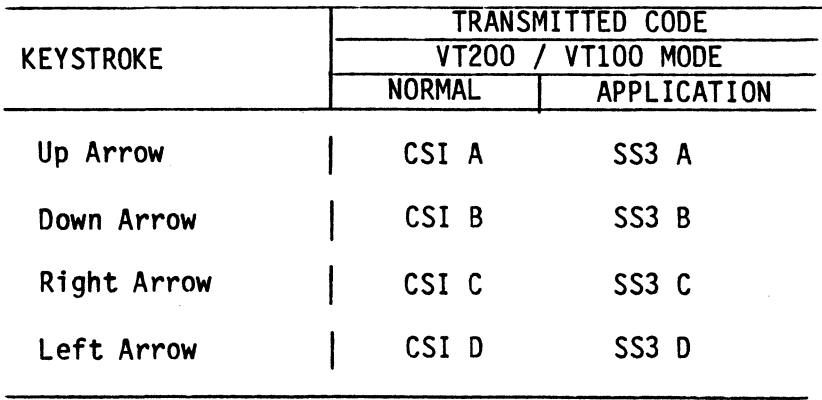

### **Transmitted Codes**

### Main Keyboard Keys

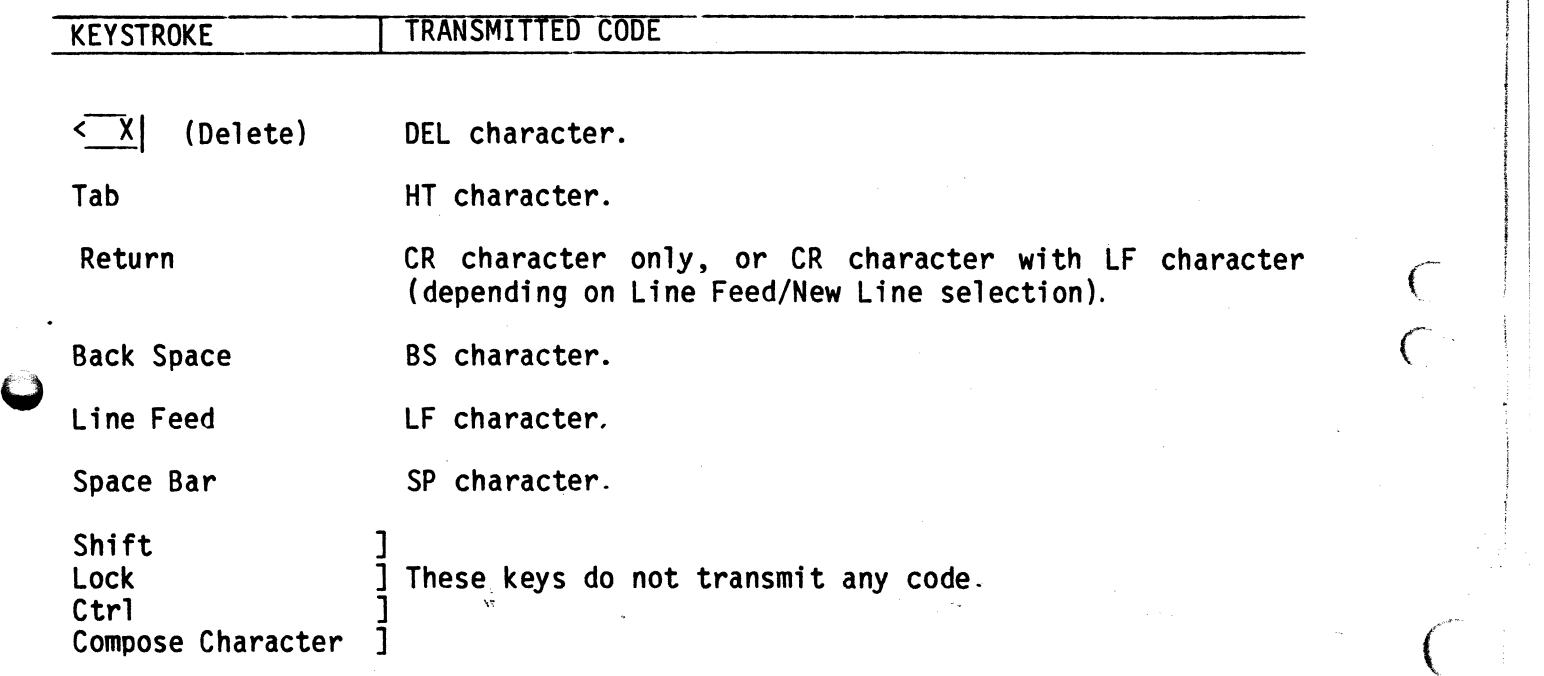

I

**Watches** 

 $\frac{C}{C}$ 

L

### **Main Keyboard Keys - Cursor Control Keys**

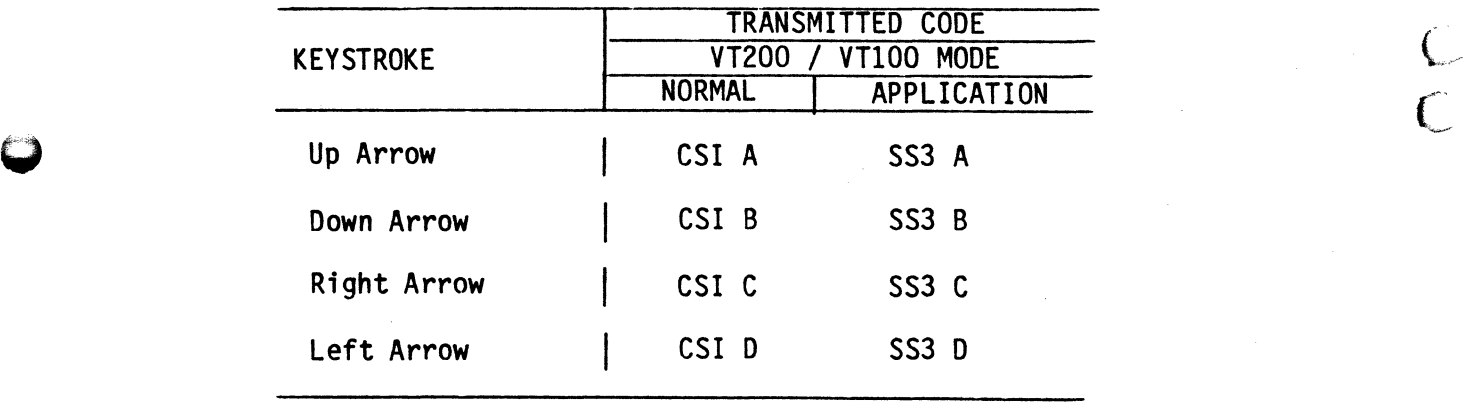

3-2

### **Auxiliary Keypad Keys**

 $\ddot{\bullet}$ 

É.

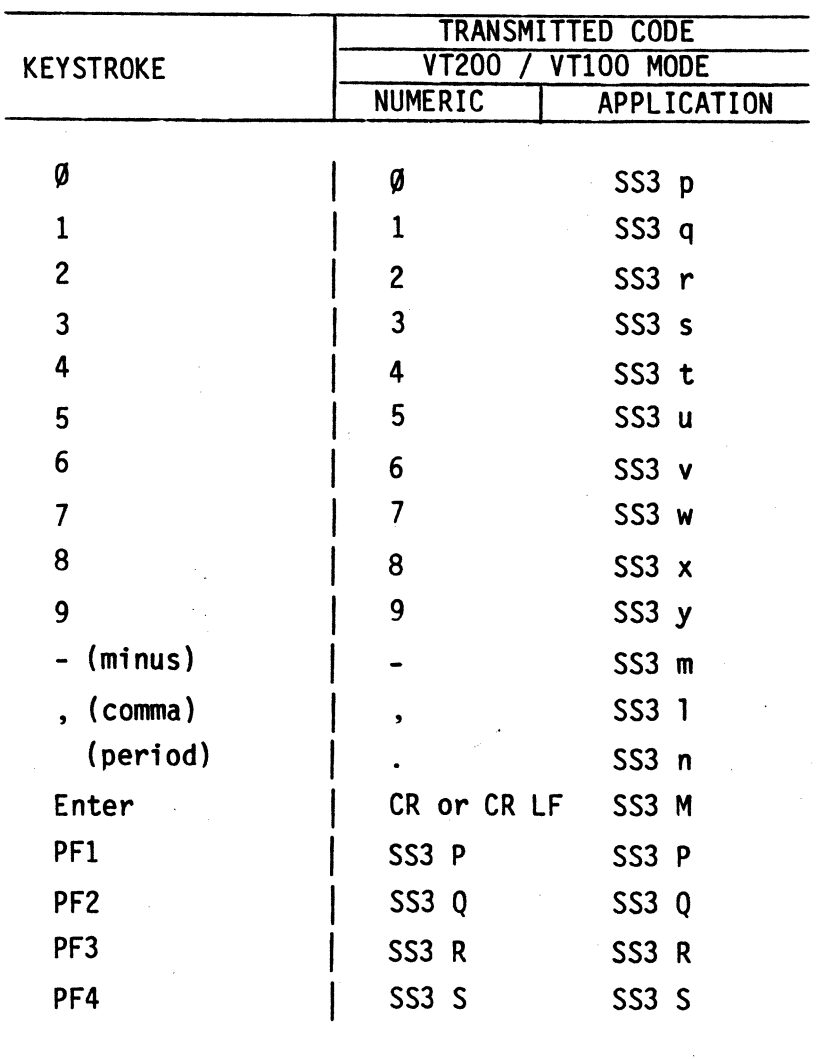

 $3 - 3$ 

 $\frac{1}{\sqrt{3}}$ 

### **Function Keys**

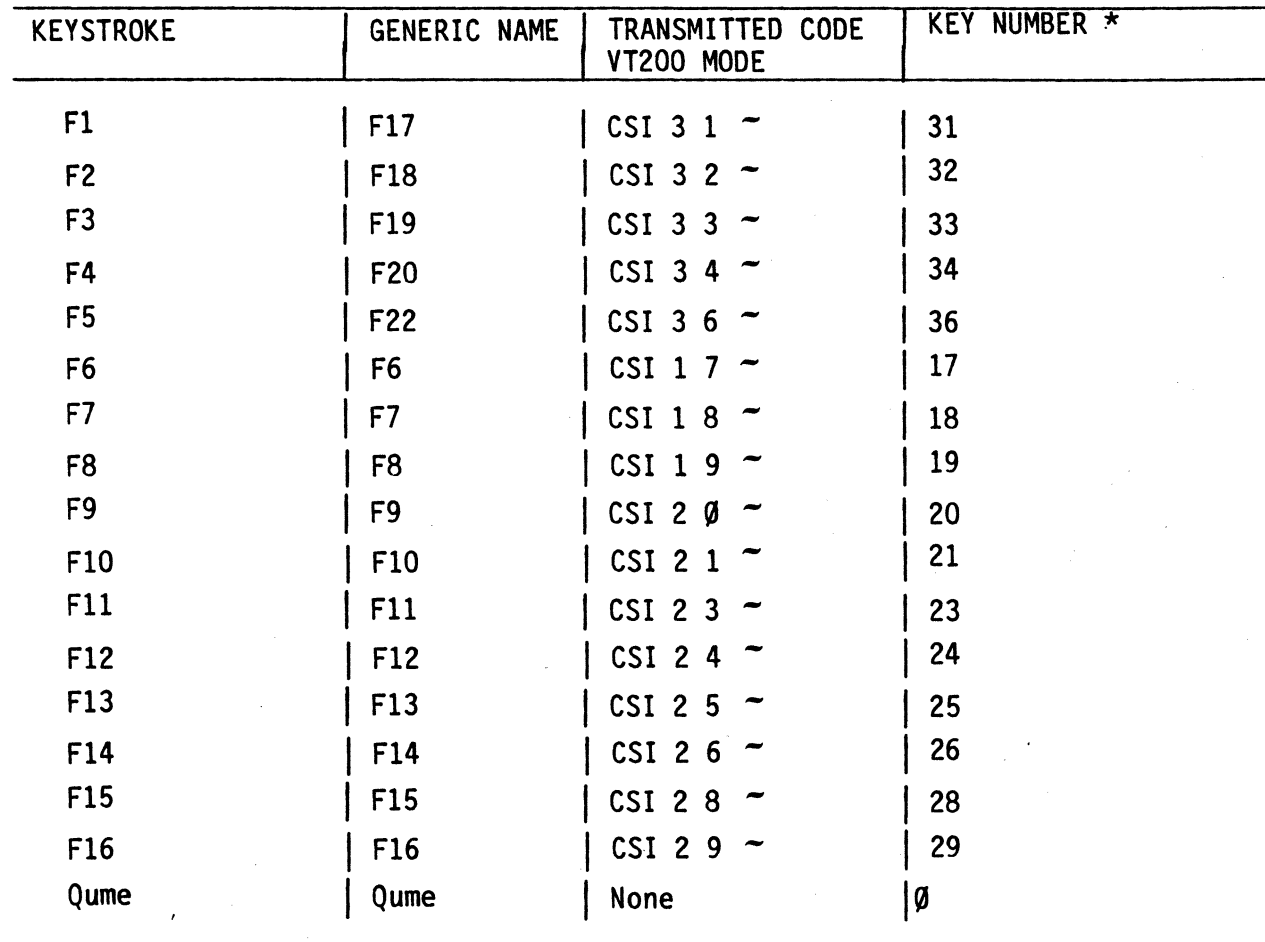

The Key Number is the value (Kyn) that is used to identify Function<br>keys when they are being user-defined in a QUMEUDK or DECUDK device<br>control string. \* Note:

 $\binom{1}{2}$ 

 $\overline{C}$ 

### Control Code Keystrokes for 7-Bit Controls

 $\overline{Q}$ 

 $\begin{pmatrix} 1 & 1 \\ 1 & 1 \end{pmatrix}$ 

 $\zeta$ 

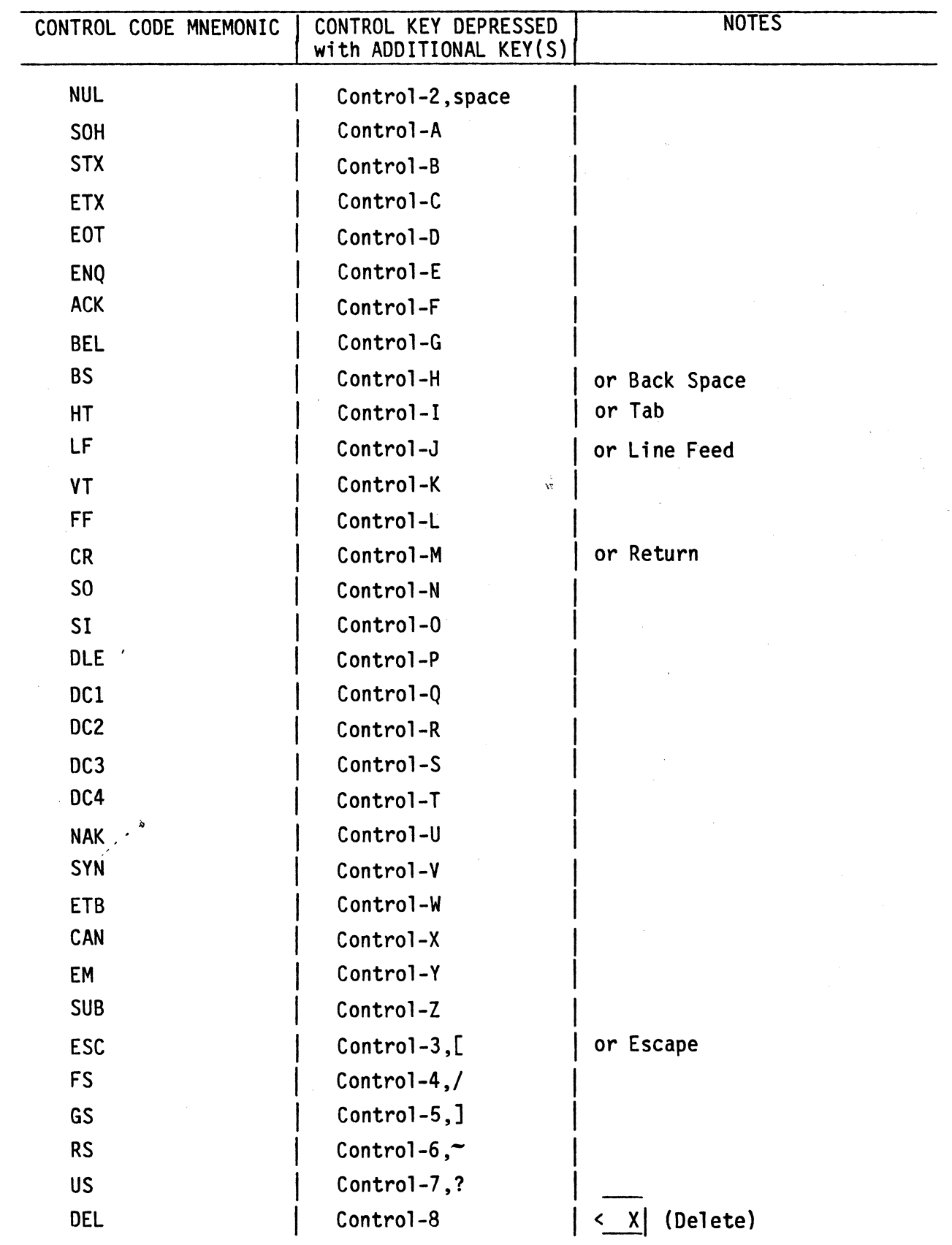

### **Recei ved Codes**

## 09 (ASCII) Control Code Interpretation

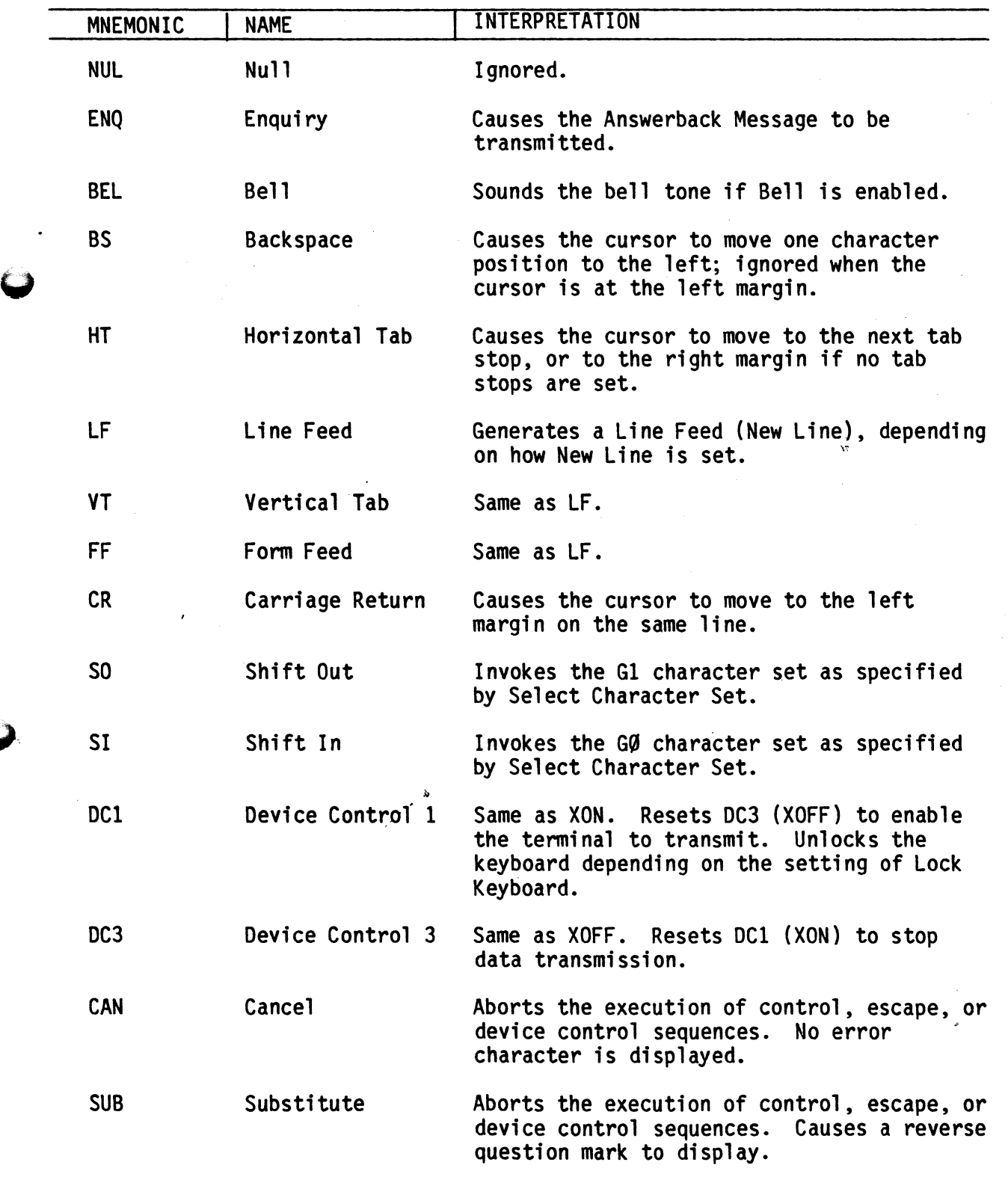

 $\subset$ 

 $\mathcal{C}$ 

 $($ 

 $\big($ 

 $\overline{C}$ 

 $\mathcal{C}_{\mathcal{C}}$  $\sqrt{\phantom{a}}$ 

 $\blacktriangledown$ 

### $QI$  (ASCII) Control Code Interpretation (Cont)

,--

*i*  I

",. \..-

"--

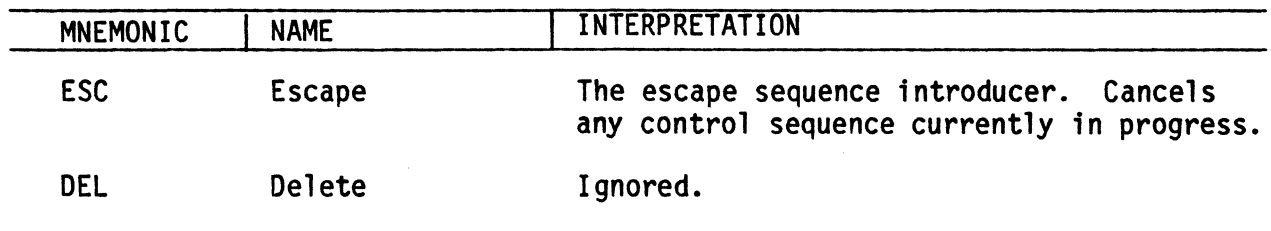

## C1 (ASCII) Control Code Interpretation

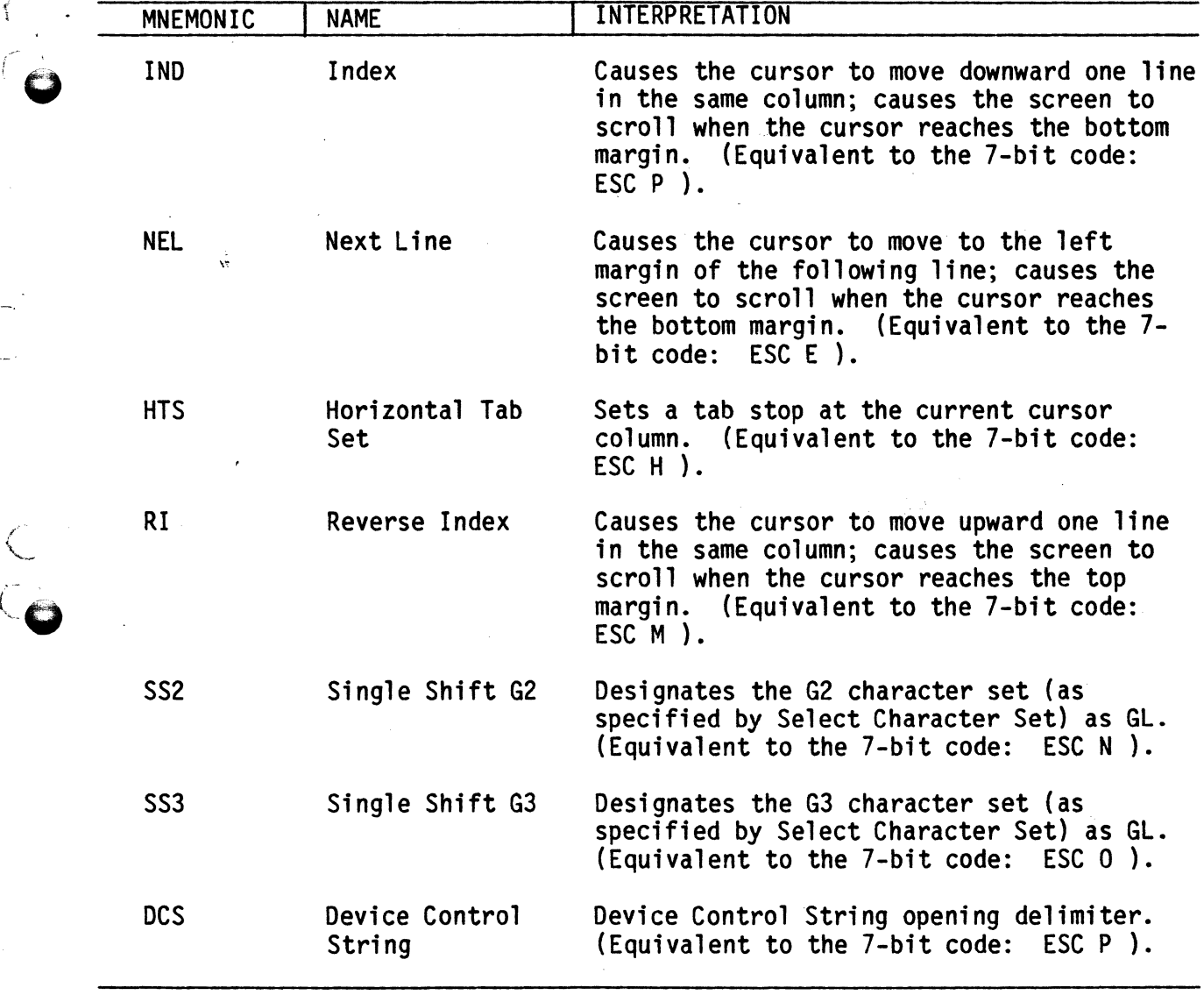

3-7

..

## C1 (ASCII) Control Code Interpretation (Cont)

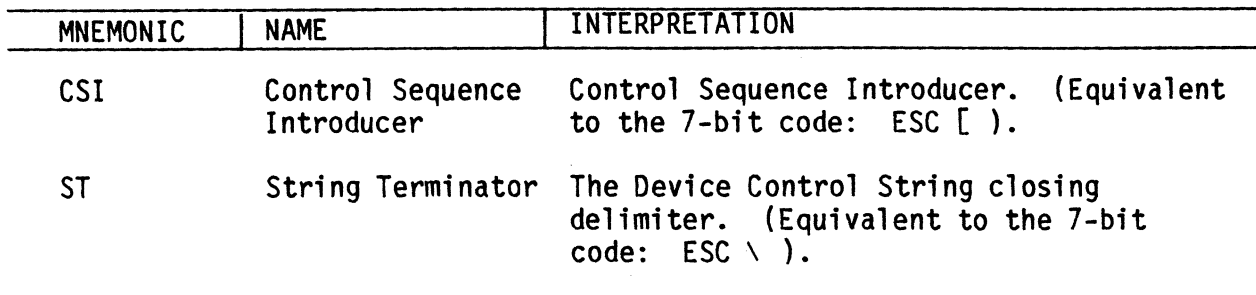

### **Adjustments**

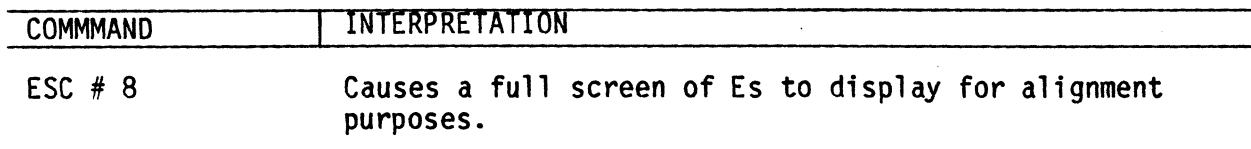

 $\frac{1}{\sqrt{7}}$ 

 $\frac{1}{2}$ 

 $\overline{C}$ 

### Compatibility Level

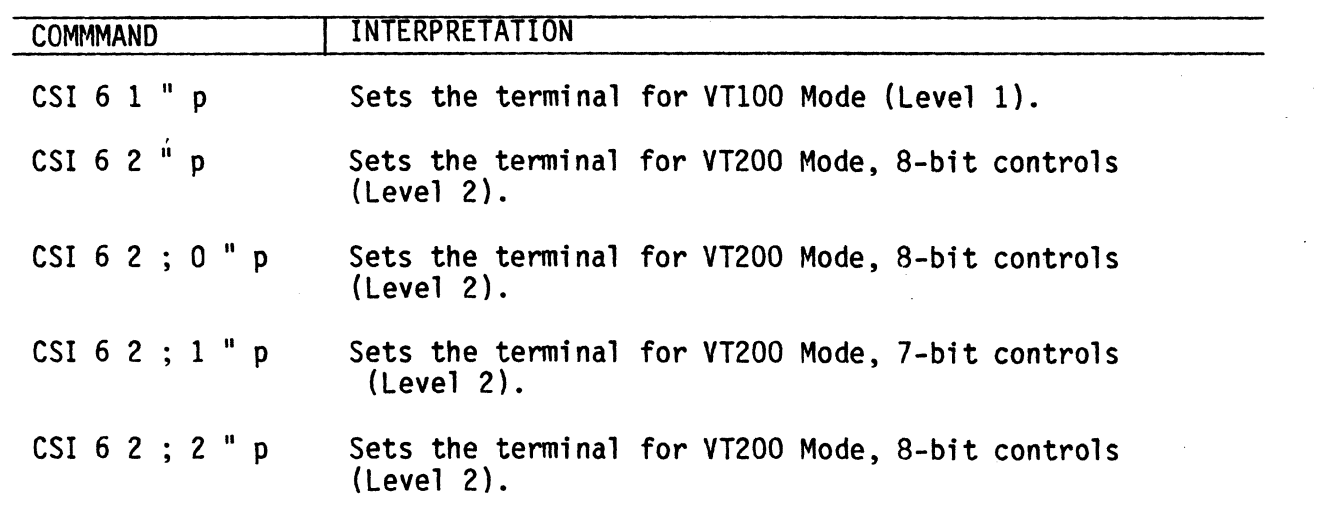

## **Cursor Positioning**

{" (-

 $\sqrt{ }$ 

 $\bigcirc$ 

 $\bigcirc$ 

Co

 $\bullet$ 

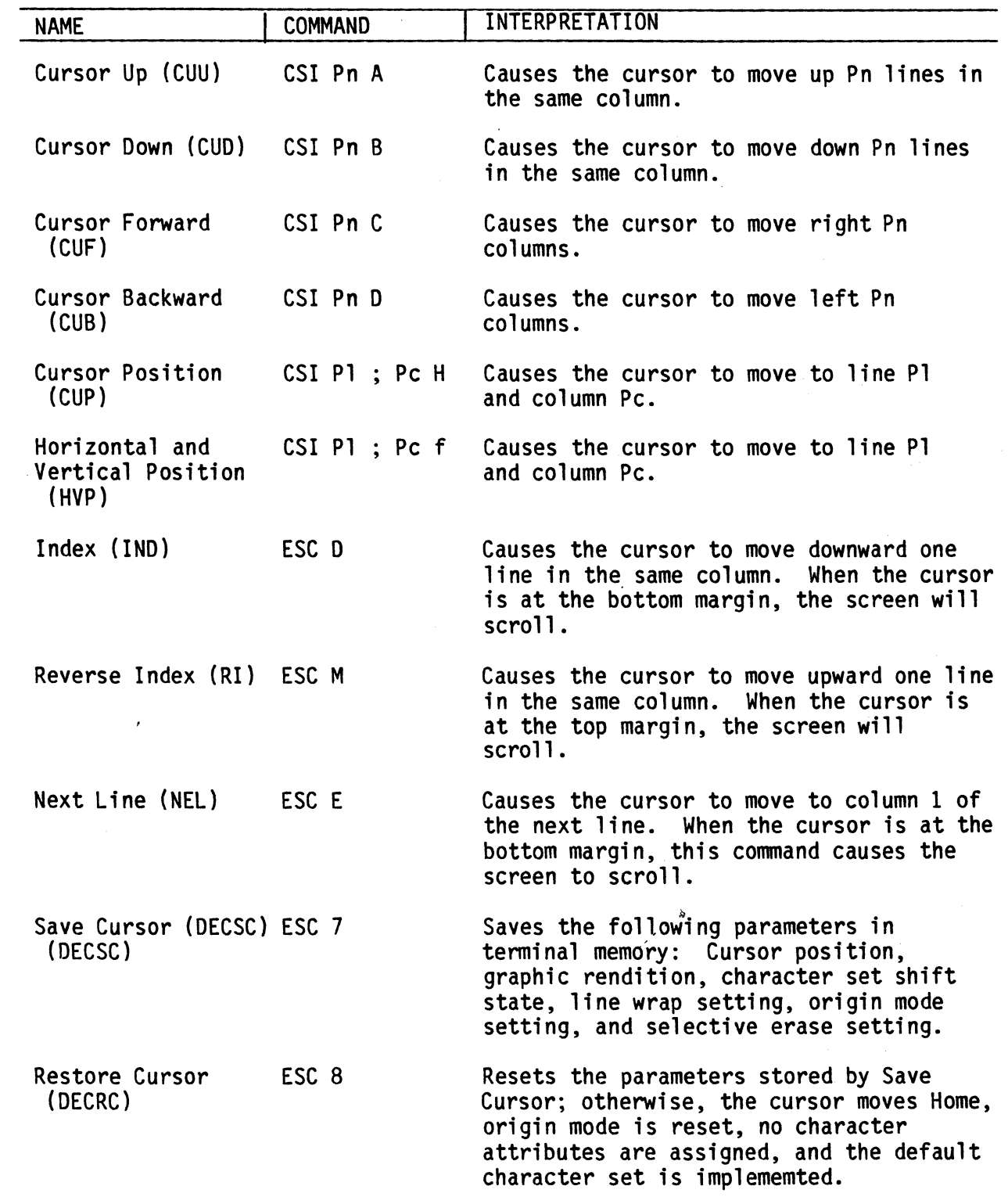

3-9

 $\frac{1}{\sqrt{2}}$ 

COMMAND SET

### Character Set Selection (SCS and DSCS)

- Assigning "Hard" Character Sets

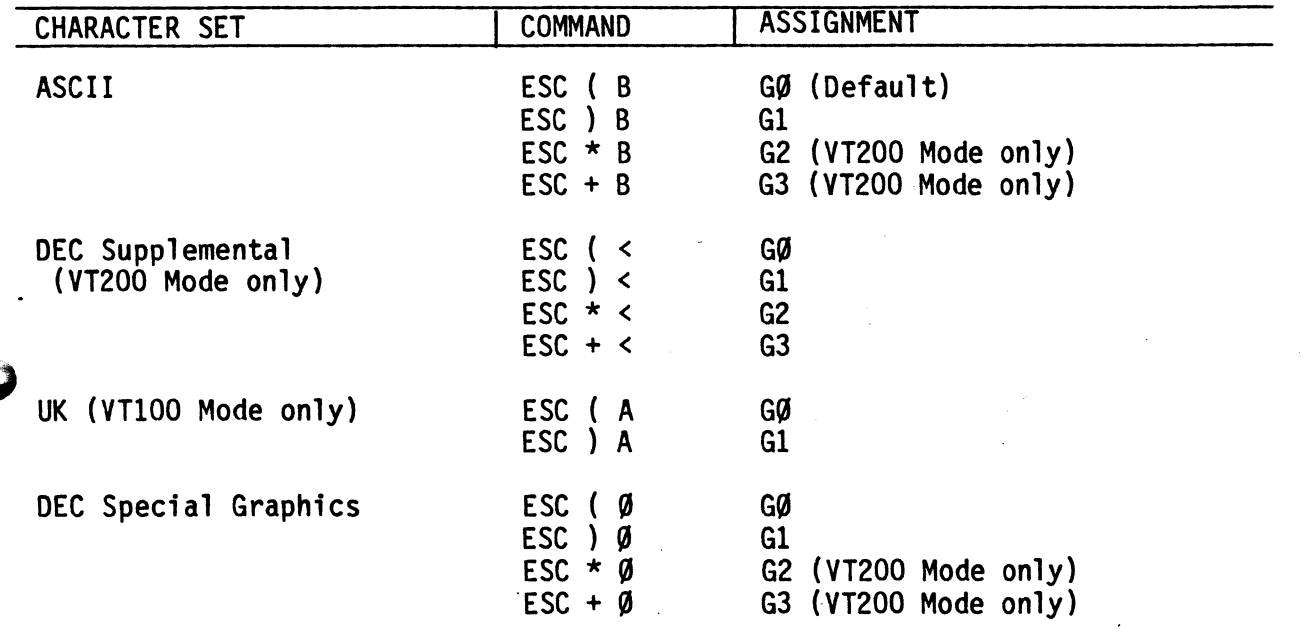

 $\overline{C}$ 

 $\bigcap$ 

ri<br>U

- Using Lock Shifts to Invoke Character Sets

-.

(--

/''' .<br>مر<br>ب

'-',

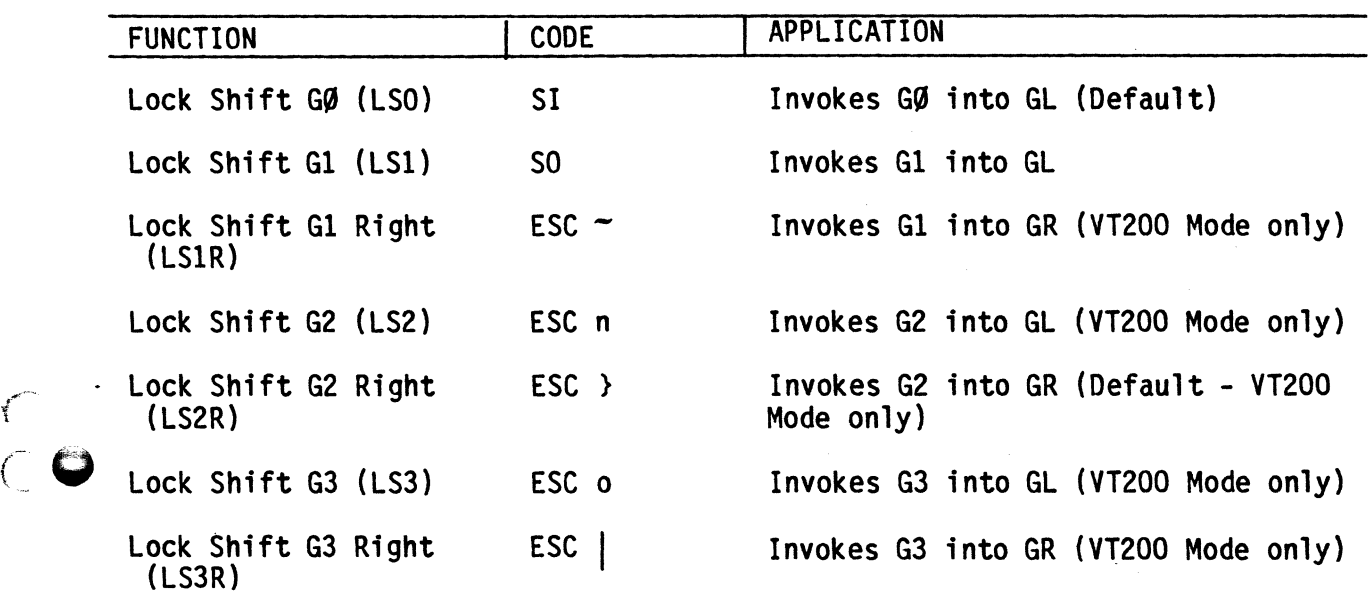

- Using Single Shifts to Invoke Character Sets

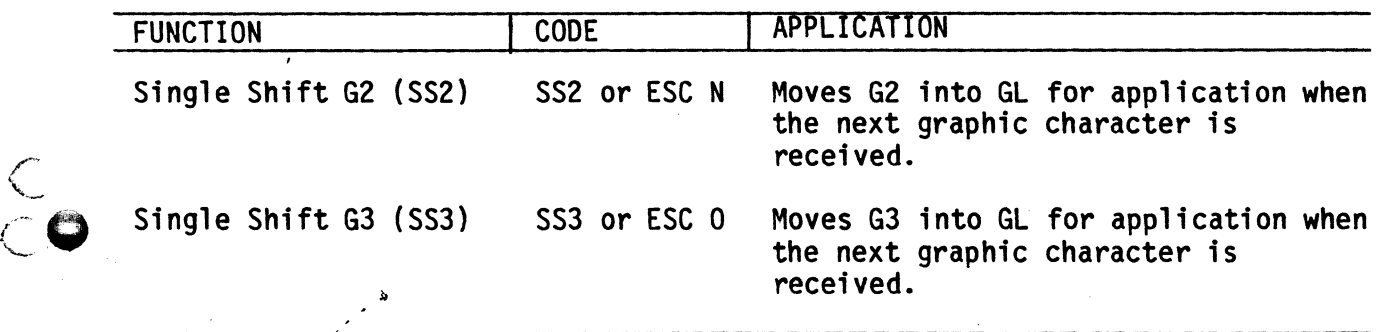

,';

3-11

I !i il I,

j, ti l' j I **I**<br>I<br>I<br>I<br>I J

### **Editing**

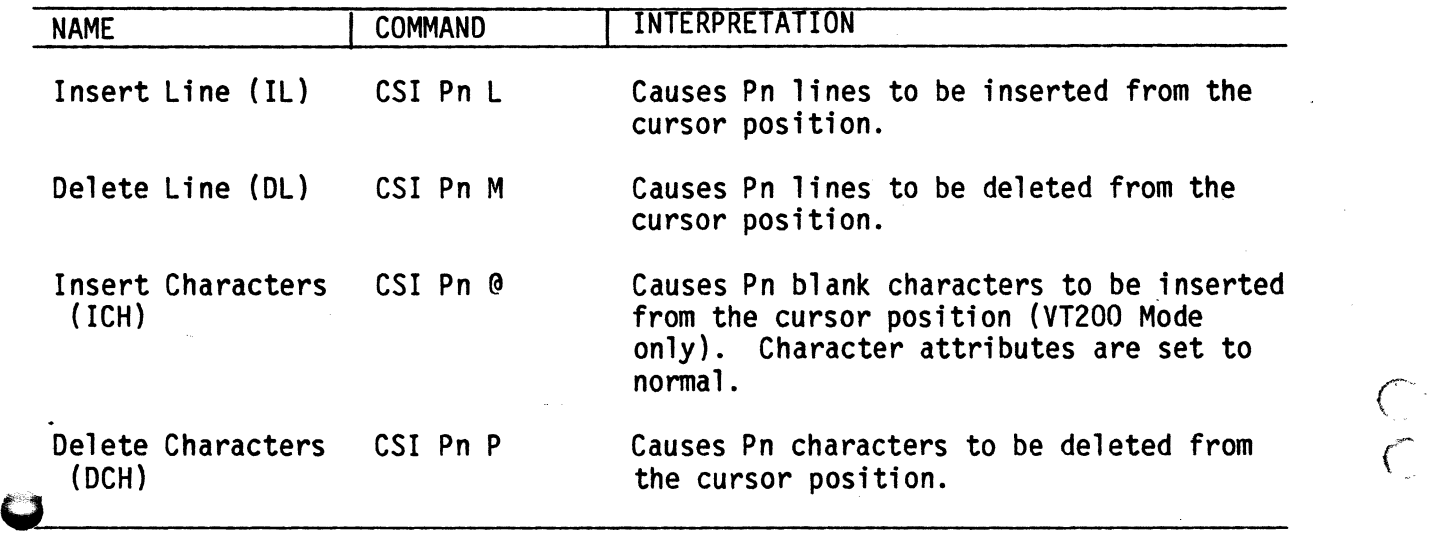

 $($ 

 $\zeta$  $\mathcal{C}$ 

c.

 $\frac{C}{C}$ 

 $\bigcup$ 

 $\frac{1}{\sqrt{2}}$ 

## **Eras;ng**

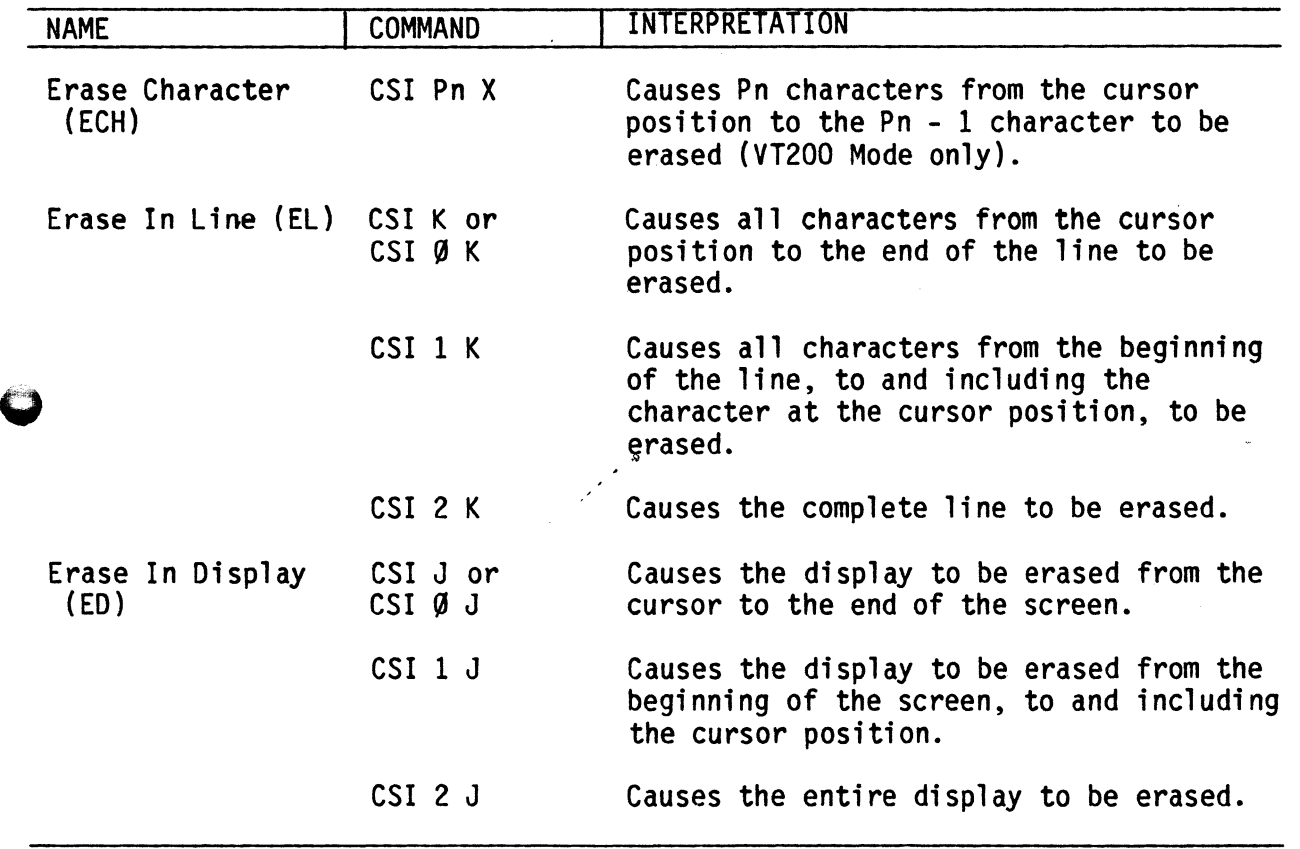

Erasing (Cont)

g

工具

 $\checkmark$ 

 $\ddot{\bullet}$ 

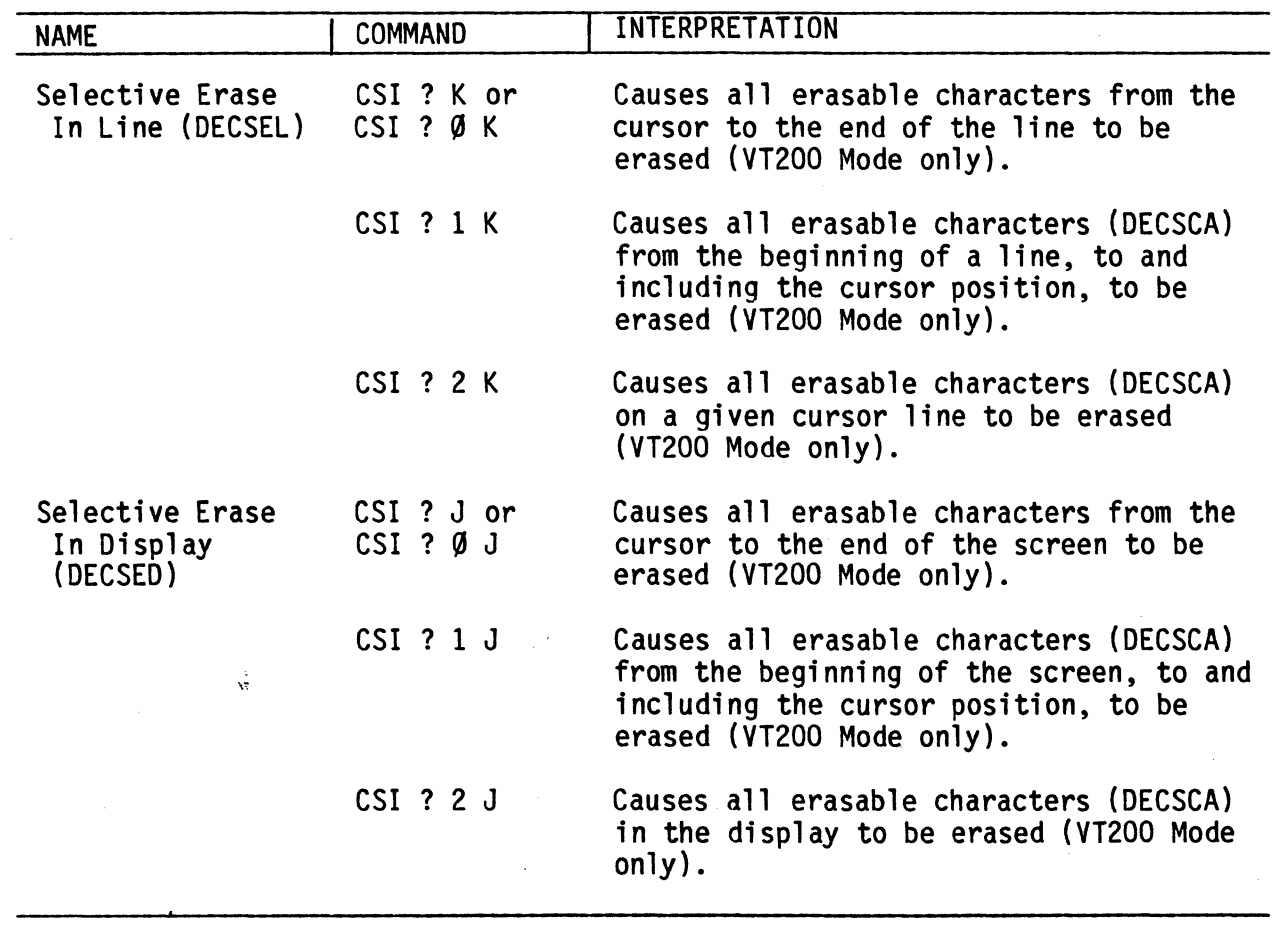

## **Printing**

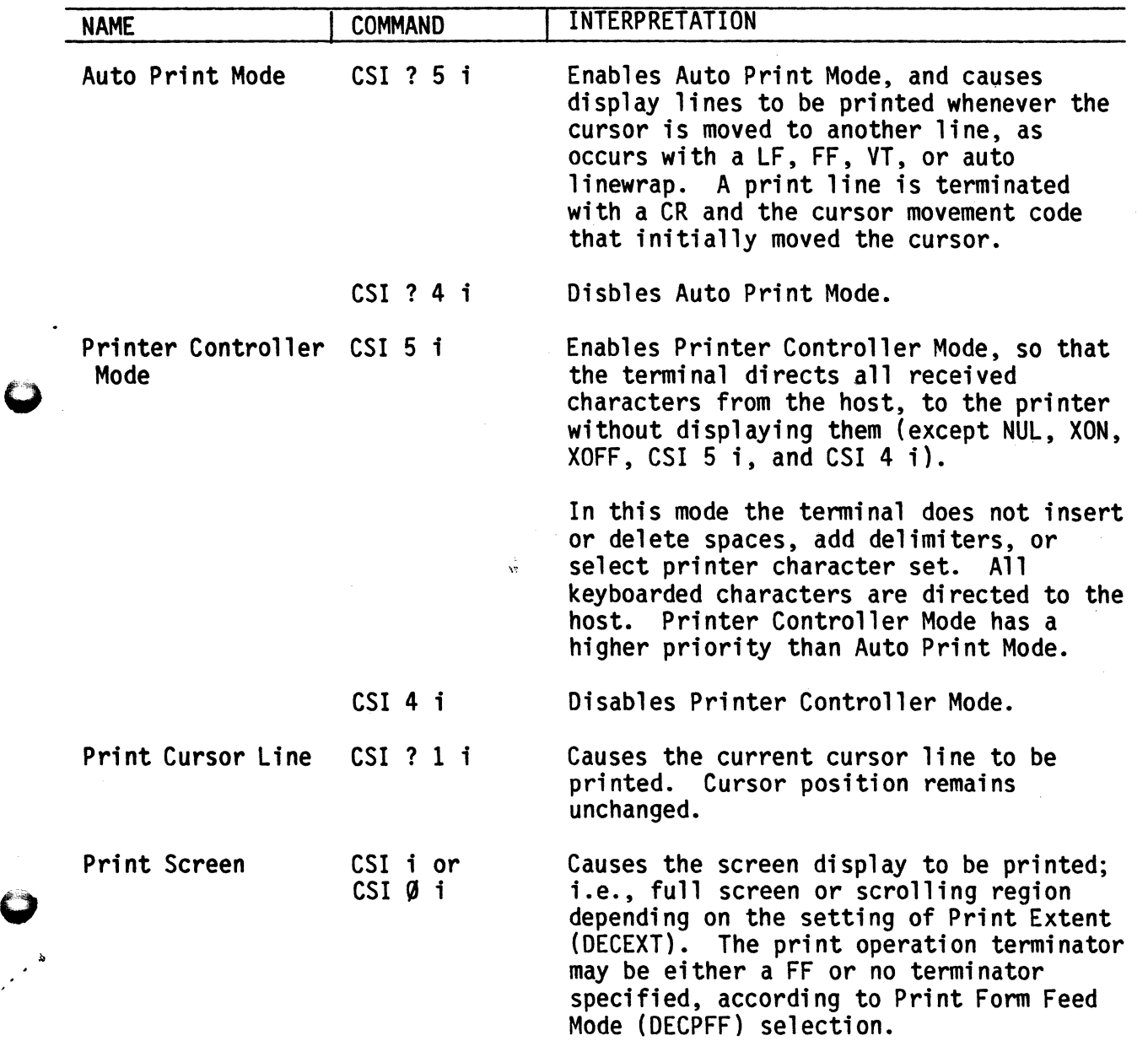

 $\sqrt{2}$ 

r'

 $\zeta$ 

 $\mathcal{L}$ 

 $\sqrt{2}$ .'-

(

 $\overline{\mathbf{L}}$ 

 $\subset$ 

.~ **Reports** 

\u

'Q

 $\cup$ 

### - Device Attributes (DA)

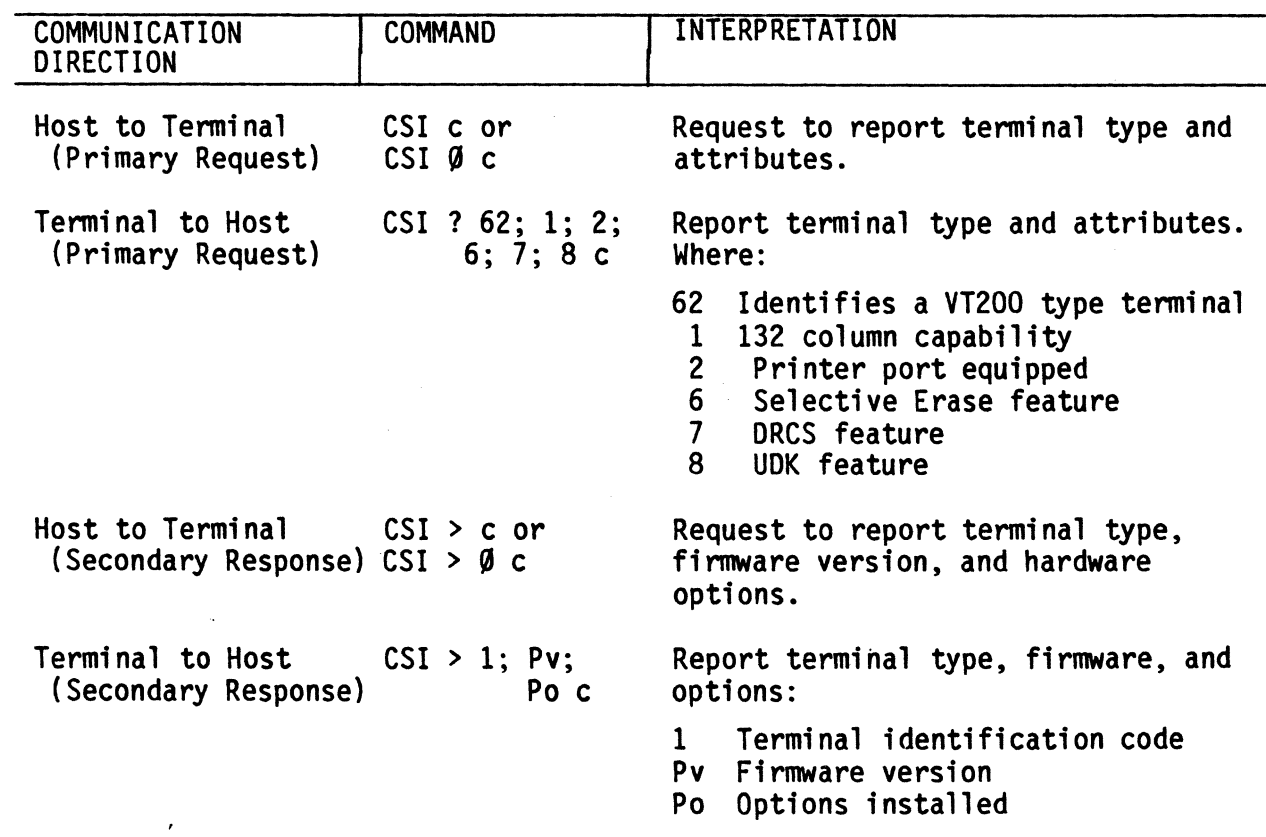

- Device Status Report (DSR)

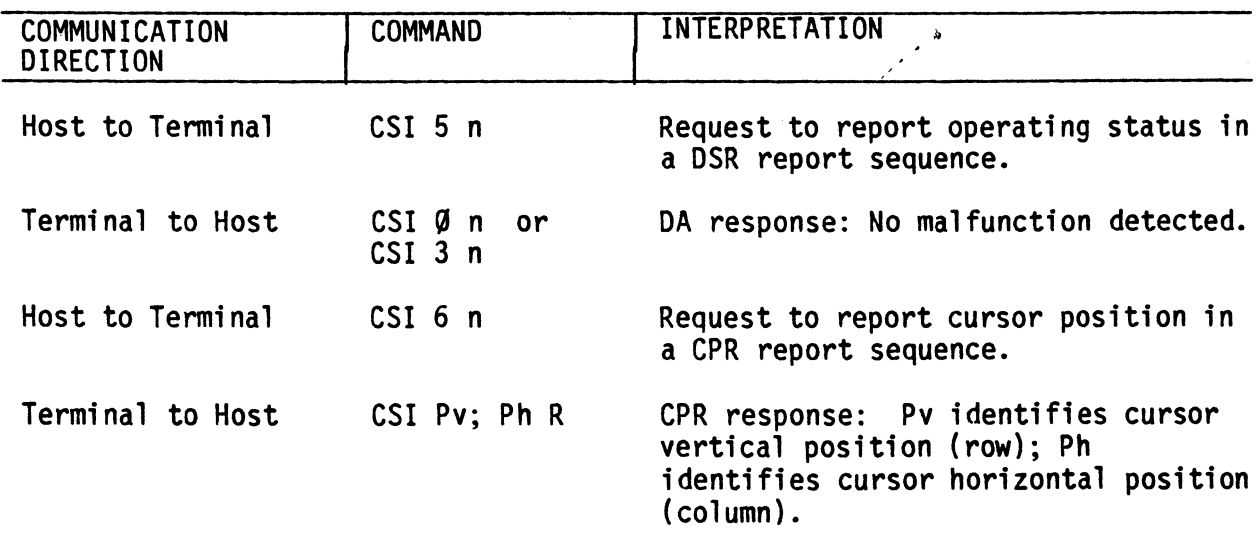

- DSR (PRINTER PORT)

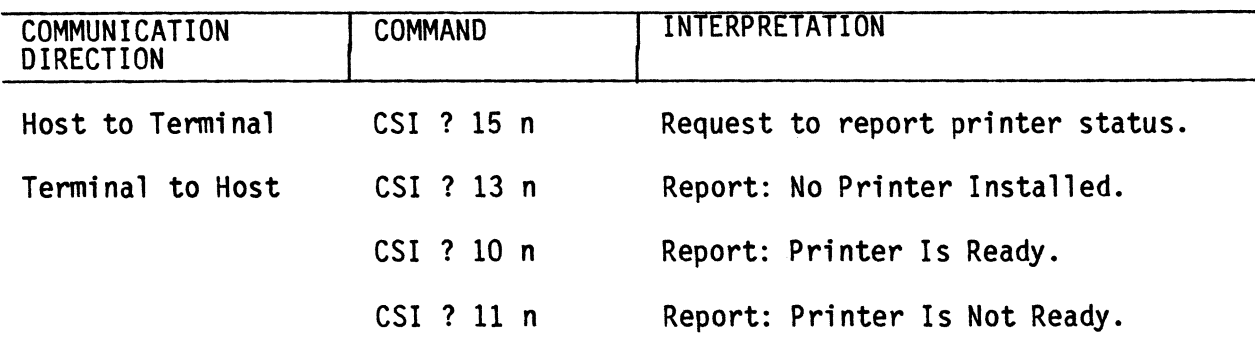

- DSR (USER-DEFINED KEYS - VT200 MODE ONLY)

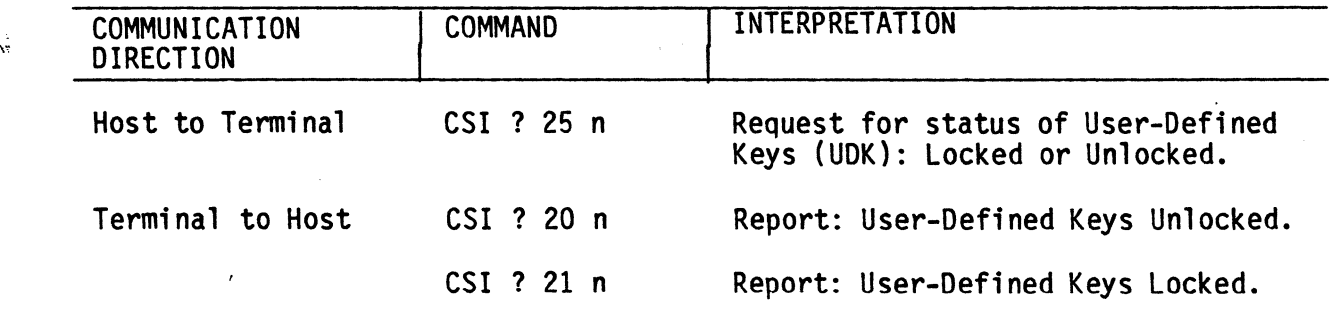

### - IDENTIFICATION (DECID)

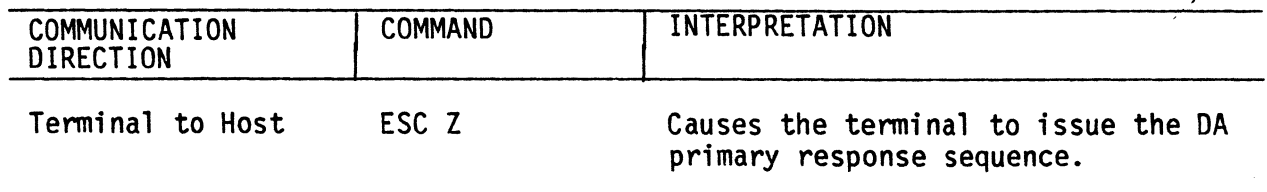

*h* 

-"

 $\overline{C}$ 

 $\bigcap$ 

 $\prec$ 

 $\overline{\mathsf{C}}$ 

**Select Cl. Cmtrols** 

 $\overline{\phantom{a}}$ f

> .f 'Q

 $\frac{1}{2}$ 

 $\mathcal{C}_{\boldsymbol{e}}$ 

 $\setminus$ 

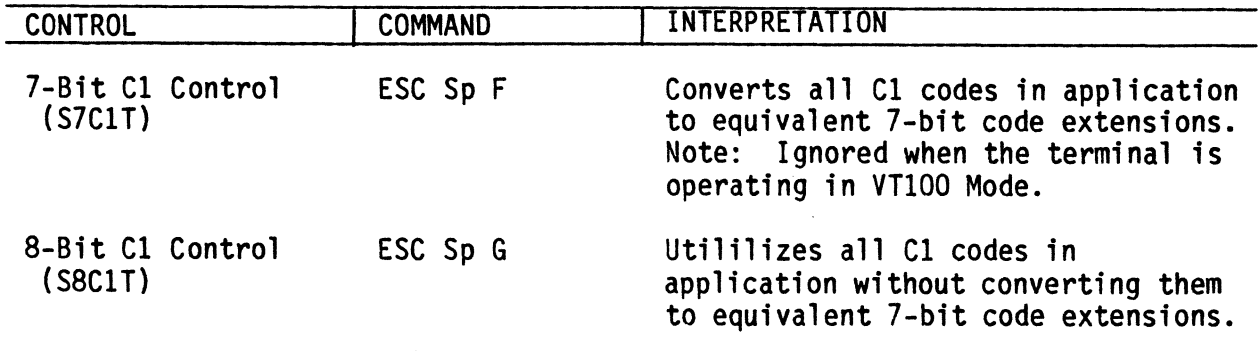

### Select Character Attributes (DECSCA)

Characters may be specified with selective erase or without selective erase. This feature is functional only in VT200 Mode.

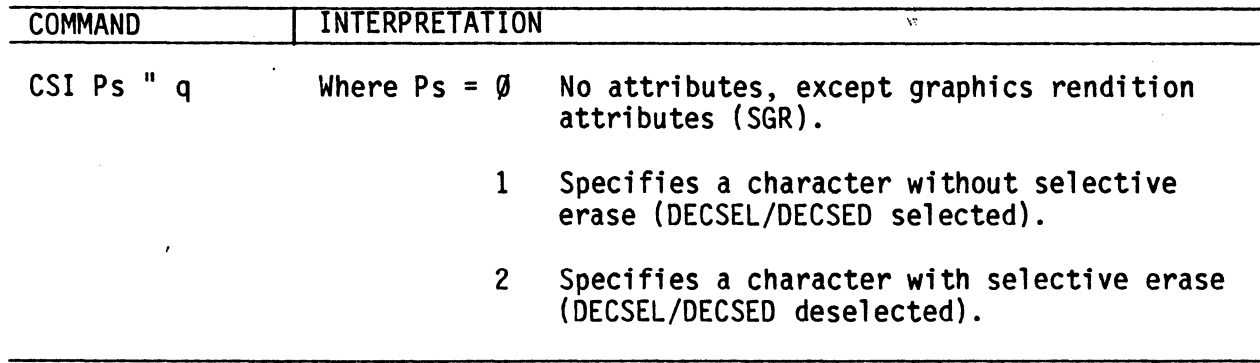

### **Select Graphic Rendition (SGR)**

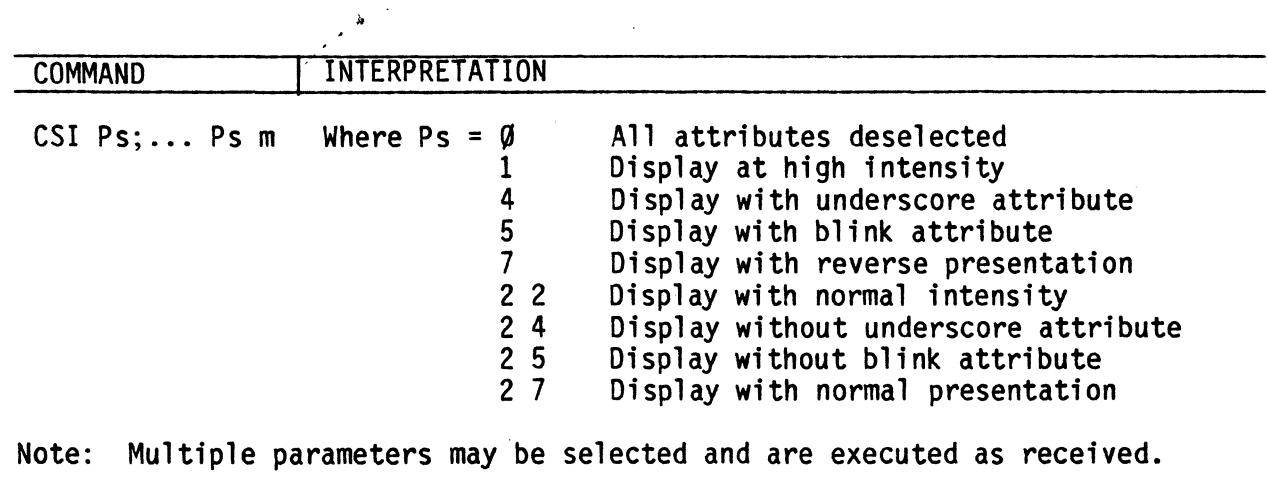

### **Select Line Attributes**

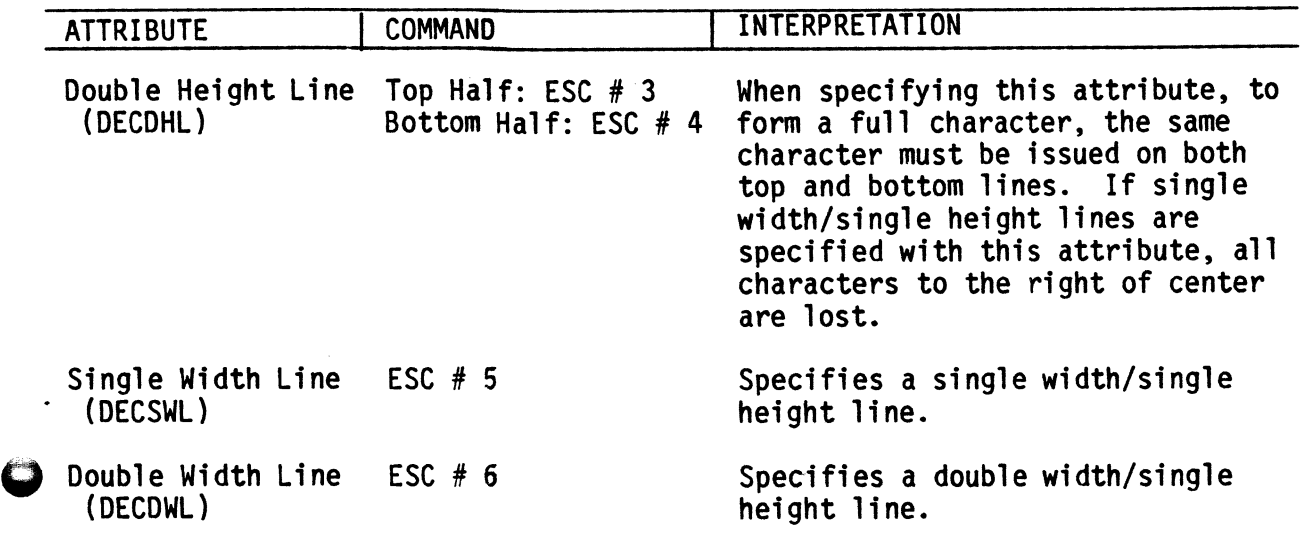

Set Top and Bottom Margins (DECSTBA)

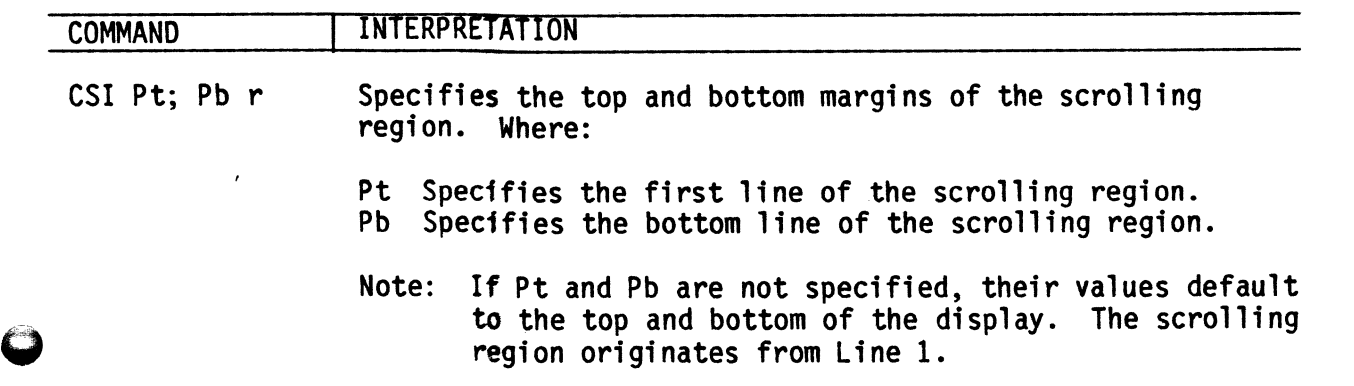

lJ

 $\frac{1}{\sqrt{2}}$ 

 $\sum_{i=1}^{n}$ 

 $\overline{C}$ 

 $\hat{\mathcal{L}}$ .

 $\overline{C}$ 

 $\bigcup$ 

I  $\mathbf{I}$ "I

 $\mathcal{C}_{\mathcal{A}}$ 

Tab Stops

 $\left($ 

 $\left($ 

 $\subset$ 

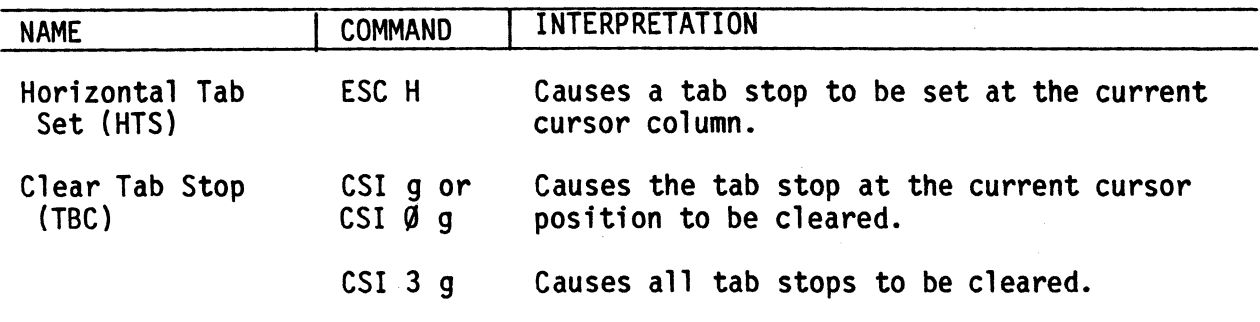

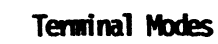

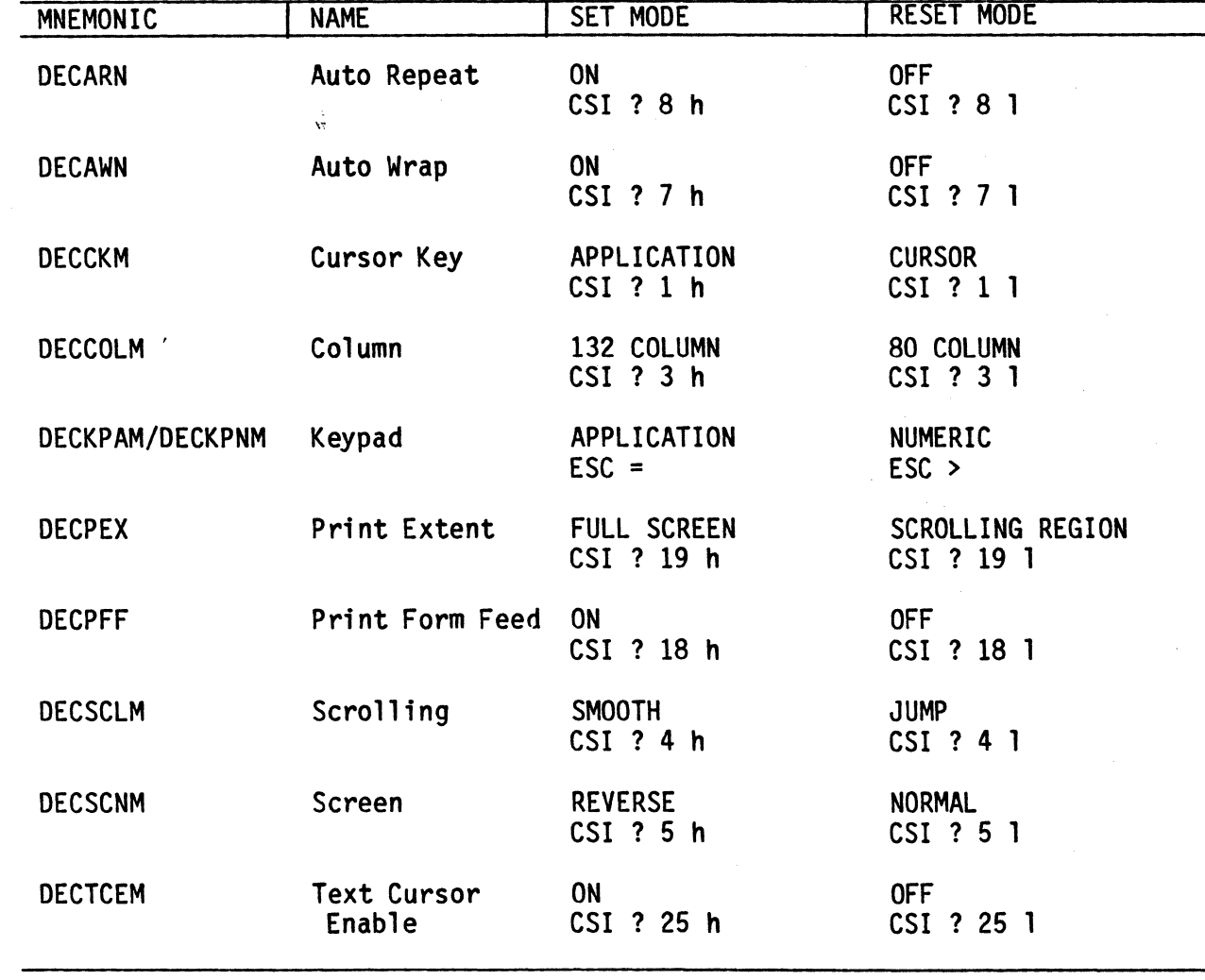

### **Terminal Modes (Cont)**

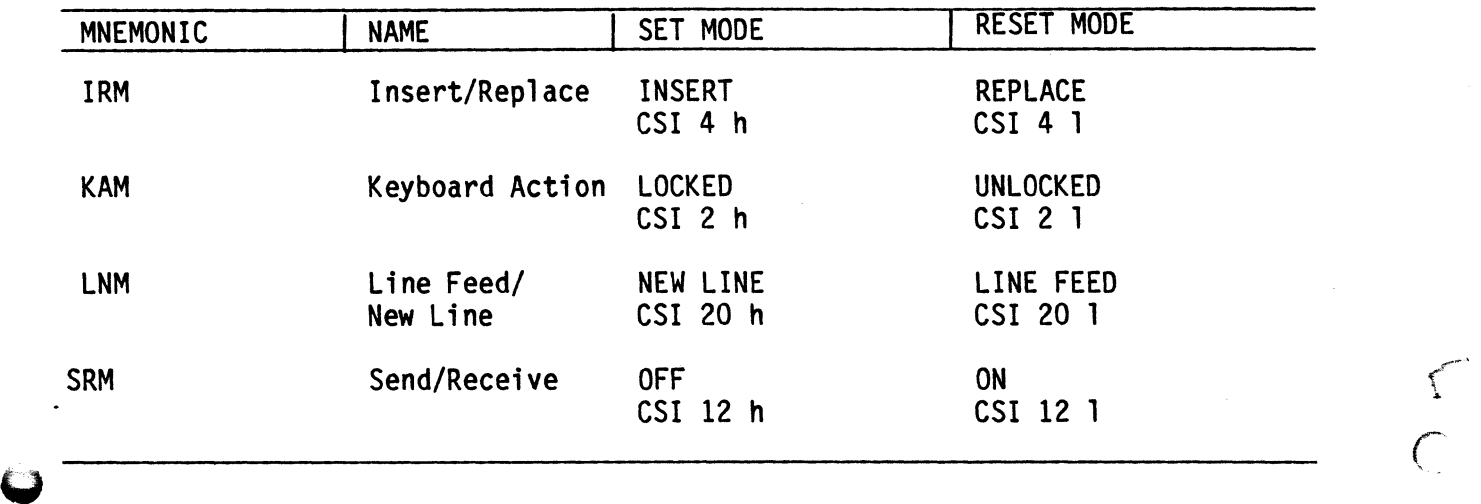

### **Terminal Reset**

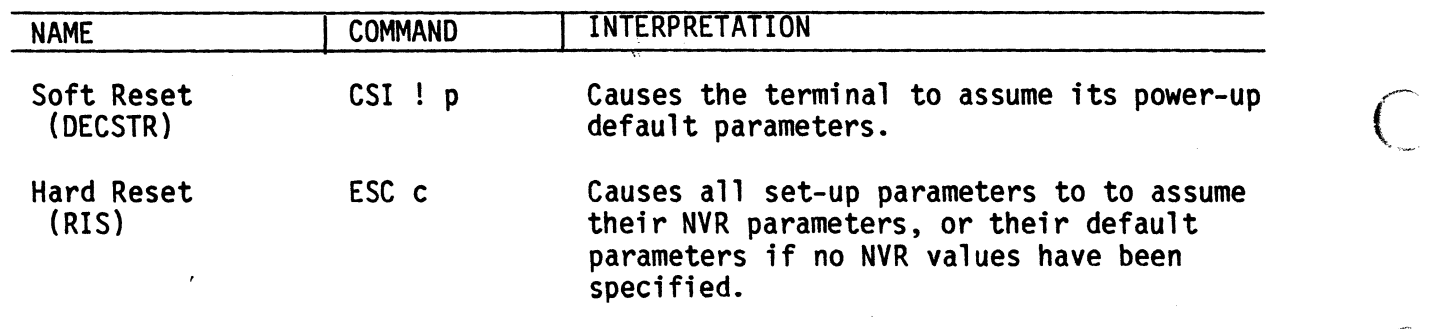

 $\bullet$ 

 $\overline{C}$ 

 $\bigcup$ 

I de la communicación de la conservación de la conservación de la conservación de la conservación de la conservación de la conservación de la conservación de la conservación de la conservación de la conservación de la cons **International** 

 $\label{eq:2.1} \begin{split} \mathcal{L}_{\text{max}}(\mathcal{L}_{\text{max}}(\mathcal{L}_{\text$ 

I I

## **Tests (lETSr)**

 $\bigg($ 

 $\binom{2}{1}$ 

 $\begin{pmatrix} 1 & 1 \\ 1 & 1 \end{pmatrix}$ 

 $\left(\begin{array}{c} 1 \ 1 \end{array}\right)$ 

 $\setminus$ 

 $\mathcal{L}_{\odot}$ 

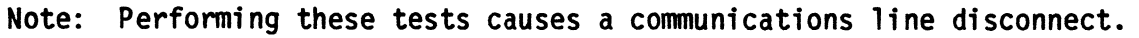

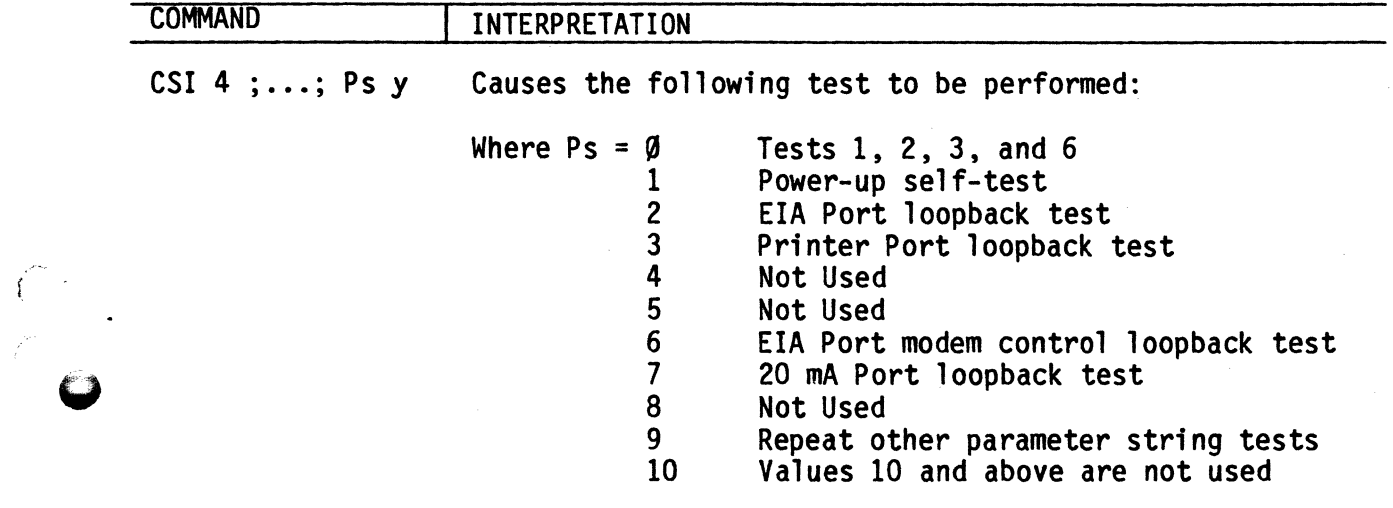

a,

## User-Defined Keys (QUMELDK or DECLDK)

To down load a Function key issue either of the following commands:

l

-(-

*r*  ~\

 $\sqrt{2}$ 

 $\ll$  . c'

l>

 $\bigcup$ 

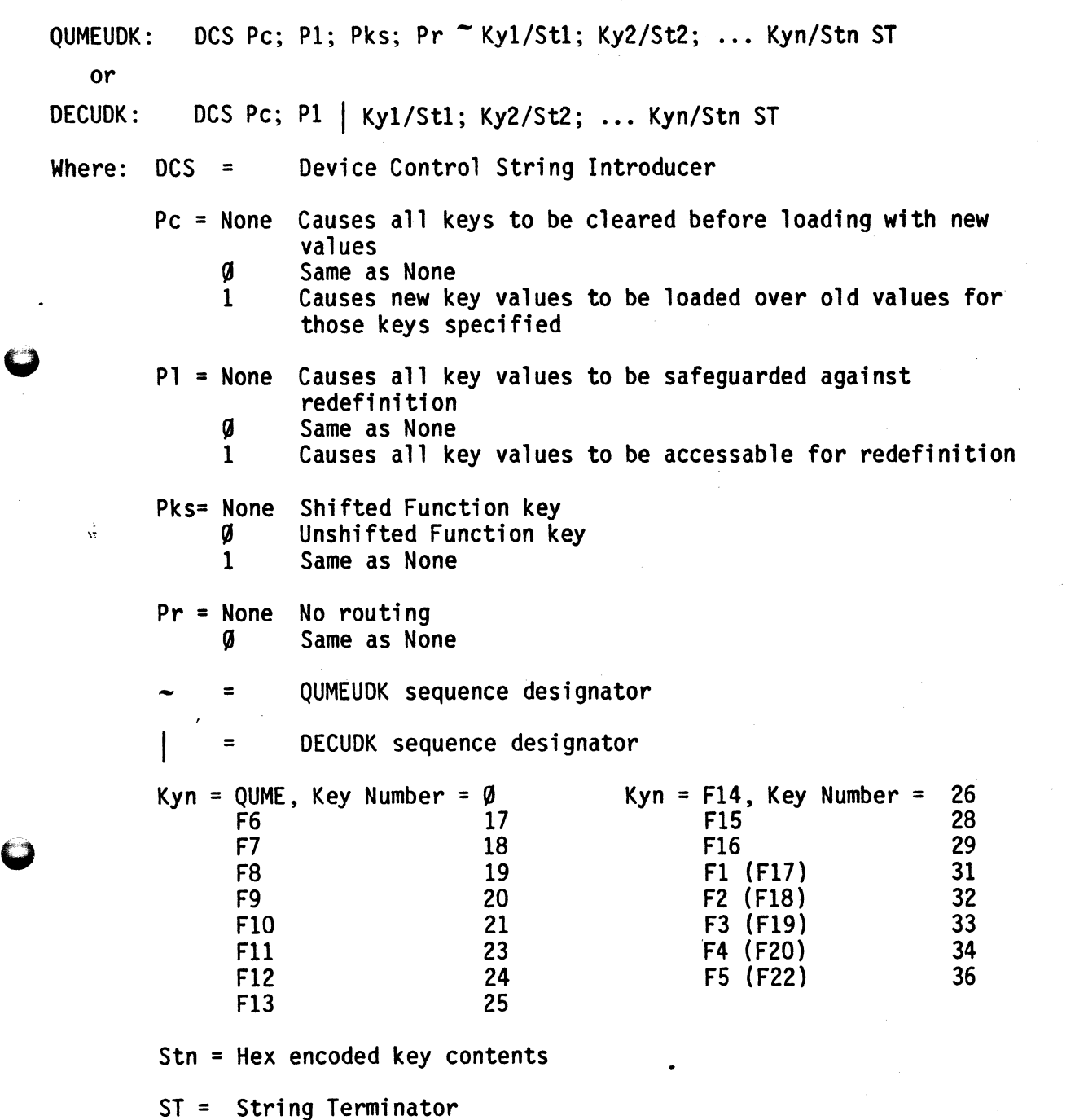

Appendix B. Digital 8-Bit Code Chart

## COLUMN

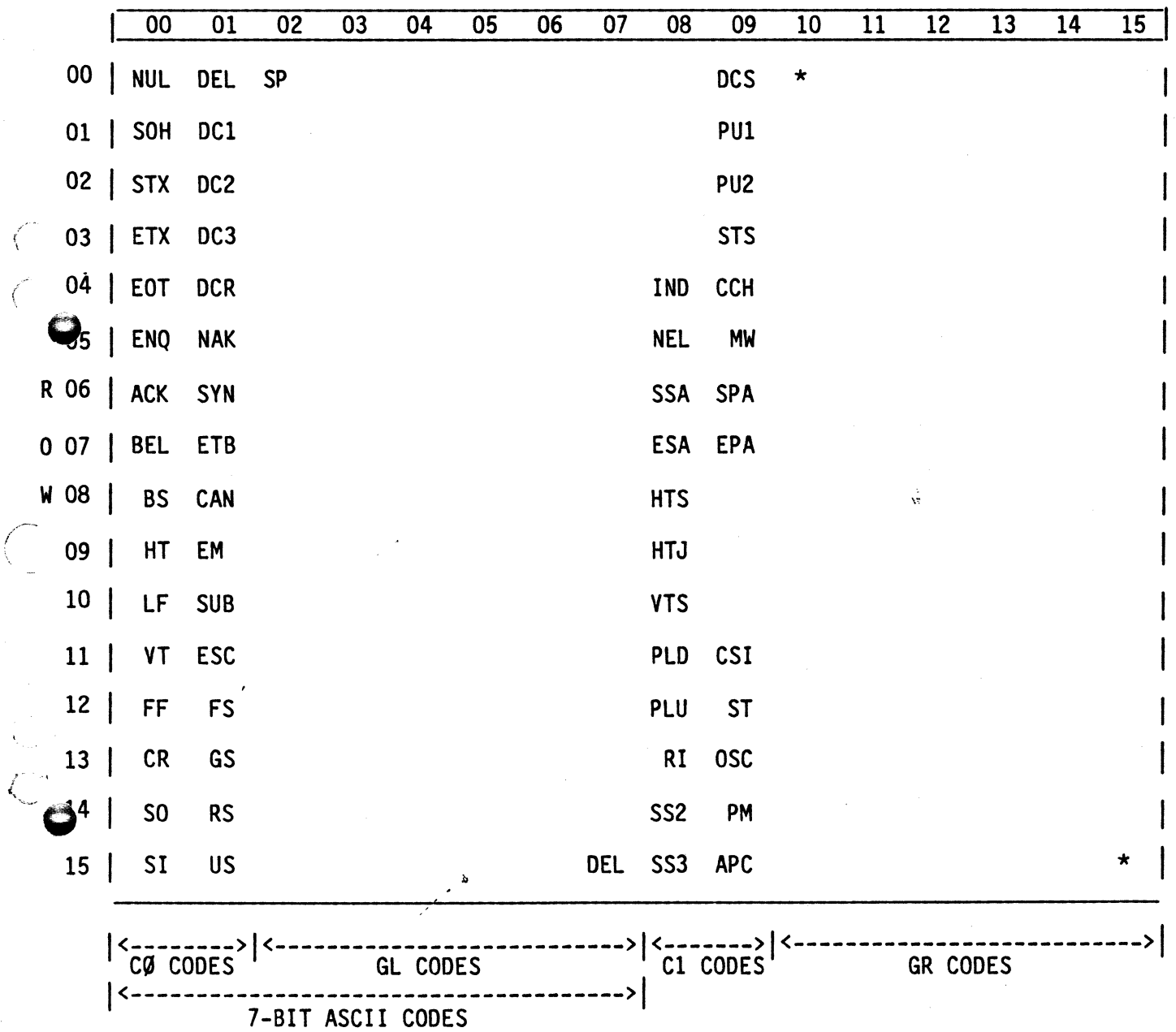

 $*$  = Reserved.

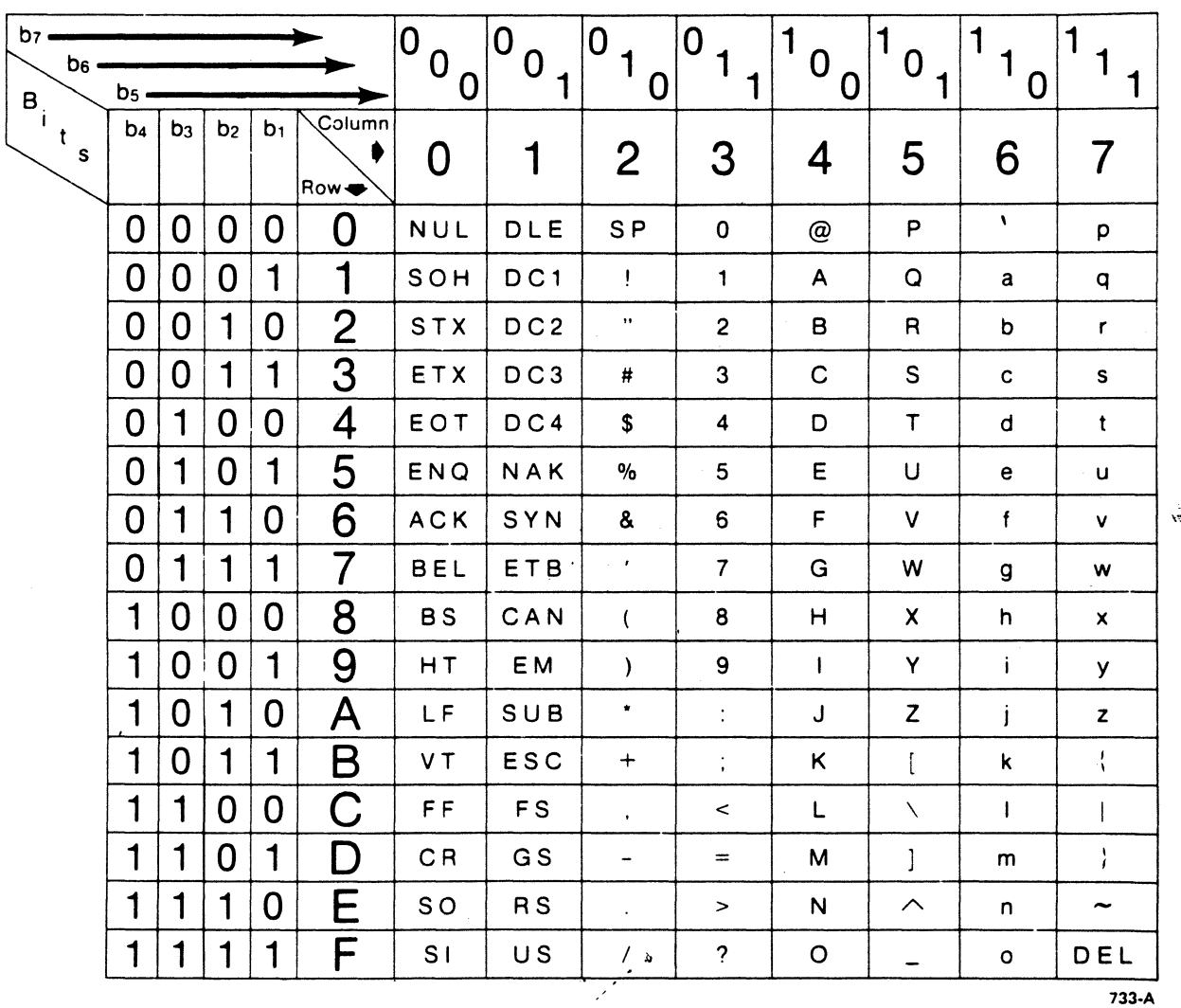

 $\sqrt{\frac{2}{\pi}}$  .

 $\overline{O}$ 

 $\Big(\begin{matrix} 1 & 1 \\ 1 & 1 \end{matrix}\Big)$ 

CO

### Appendix A. 7-Bit ASCII Code Chart

Note: The Hexadecimal Value = The ASCII Column Number + The ASCII Row Number.

 $A-1$ 

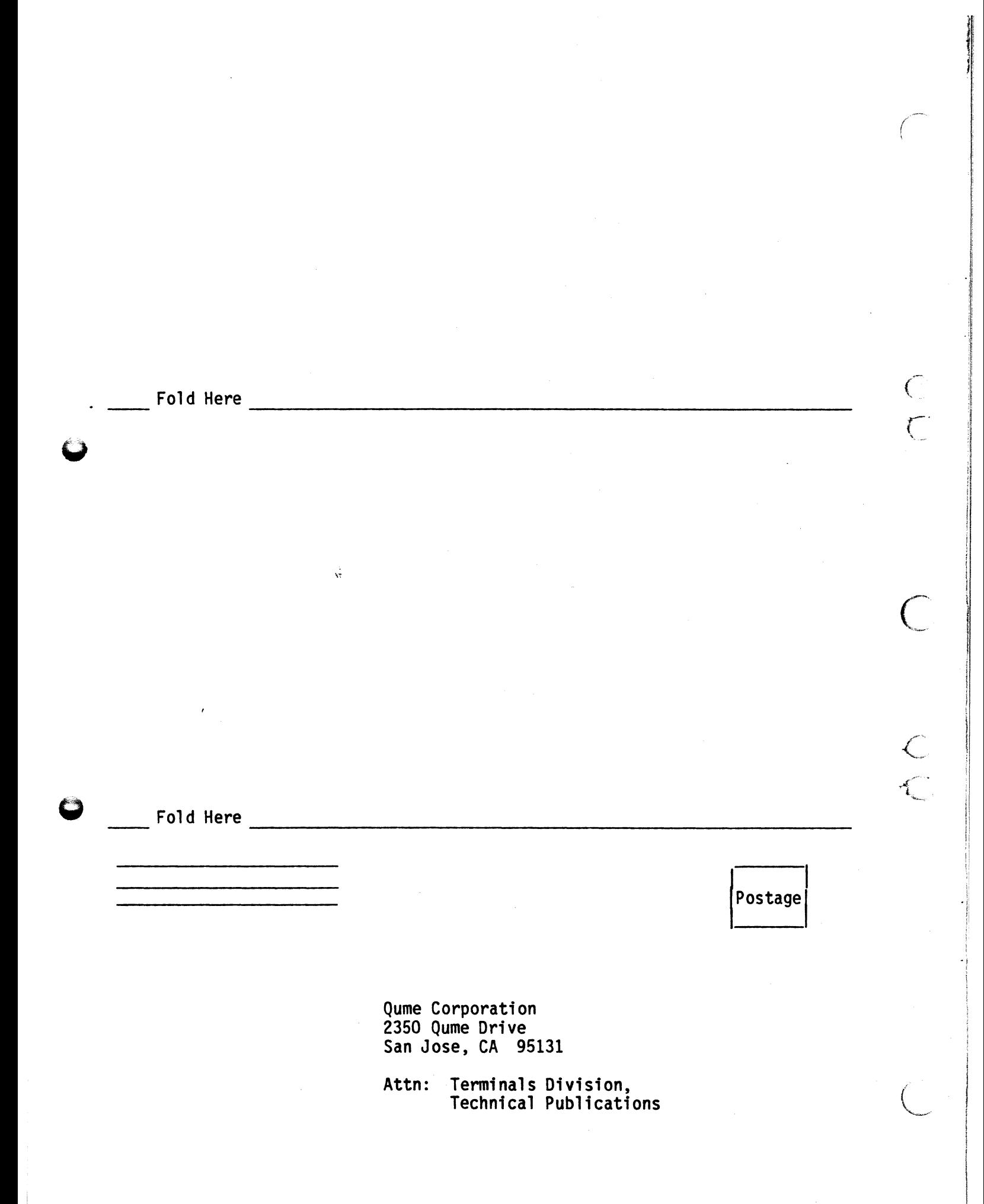

QVT 201 Setup Guide Reorder Nurber 35003-10, April 1985

g

 $\big($ 

#### **REQUEST FOR READER'S COMMENTS**

Qume Corporation wishes to provide documents that meet the needs of all QVT product users. Returning this form with your comments will help us to assure that we always produce quality manuals. Thank you.

- 1. Please specify by page, any errors you found in this manual.
- 2. Does the document offer the information you expect and require?

- 3. Is the document clearly written and to the proper level? Please note any areas where the wording is difficult to understand.<br>
<br>  $\frac{1}{2}$
- 4. Is the information complete and organized so that topics can be easily located?

5. Please rate this document in the following categories:

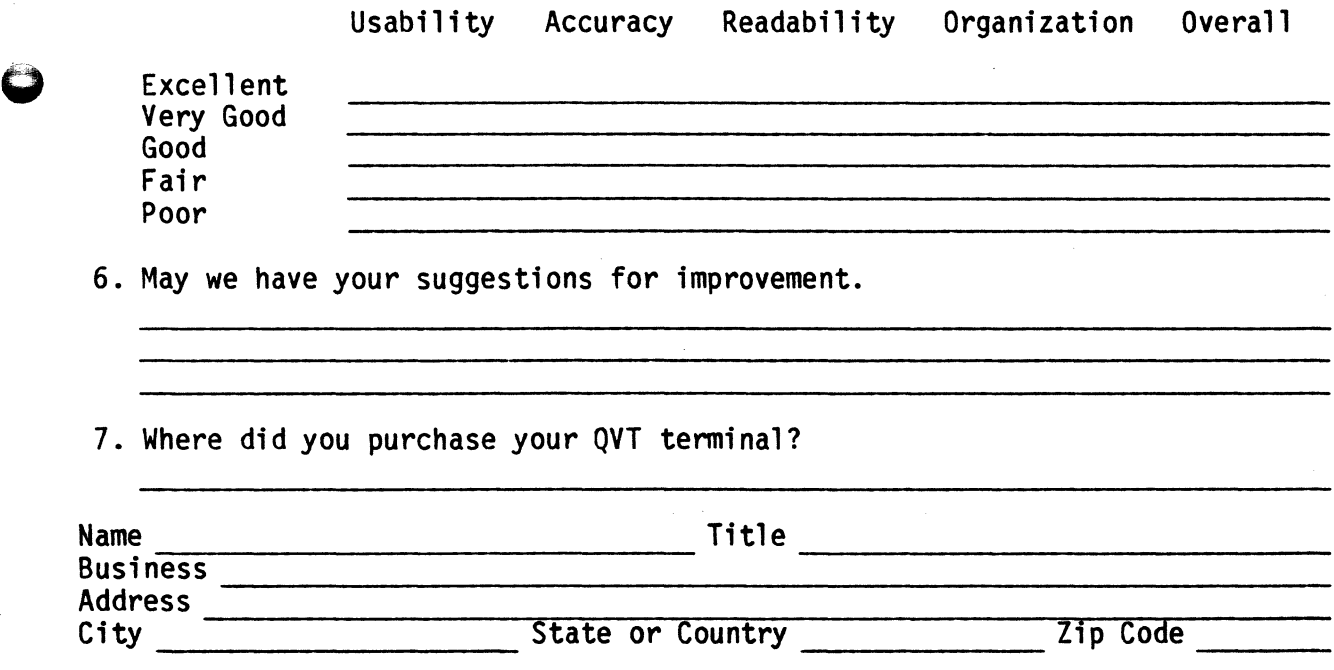

i>

QVT 201 Setup Guide Reorder Number 35093-10, April 1985

#### REQUEST FOR READER'S COMMENTS

Qume Corporation wishes to provide documents that meet the needs of all QVT product users. Returning this form with your comments will help us to assure that we always produce quality manuals. Thank you.

- 1. Please specify by page, any errors you found in this manual.
- 2. Does the document offer the information you expect and require?

3. Is the document clearly written and to the proper level? Please note any areas where the wording is difficult to understand.

 $\mathcal{M}$ 

- 4. Is the information complete and organized so that topics can be easily located?
- 5. Please rate this document in the following categories:

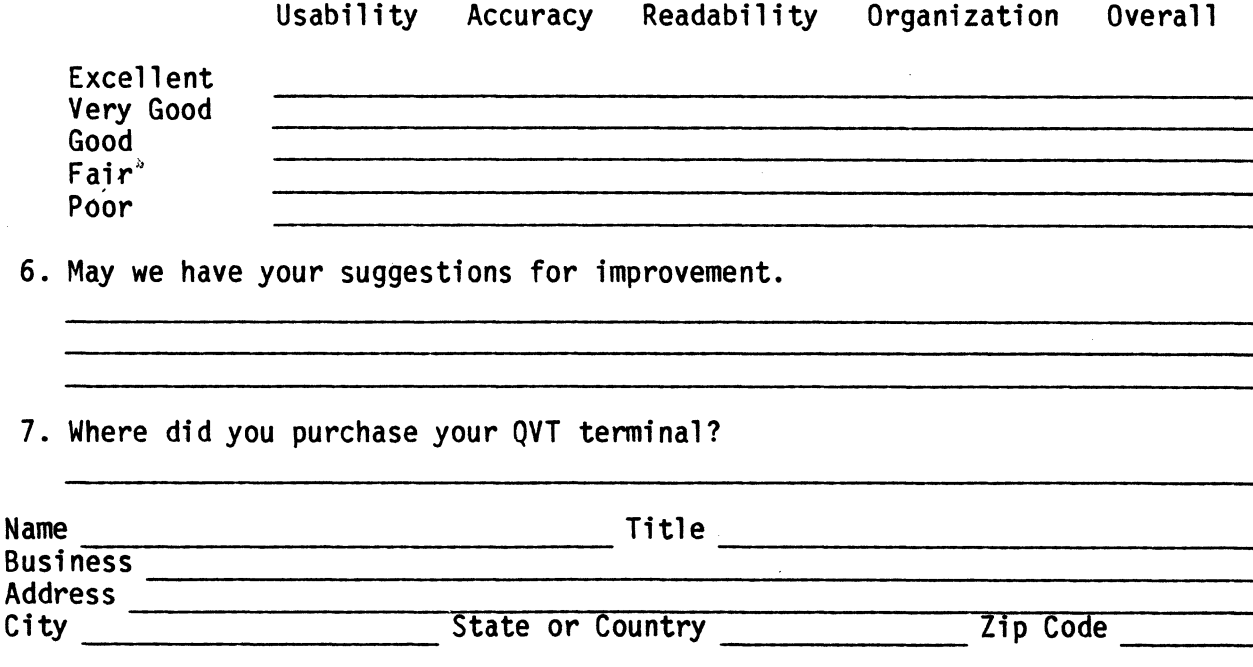